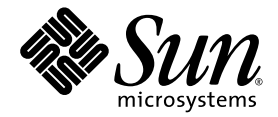

# Web アプリケーション フレームワーク チュートリアル

Sun Java™ Studio Enterprise 7 2004Q4

Sun Microsystems, Inc. www.sun.com

Part No. 819-1290-10 2004 年 12 月, Revision A Copyright 2004 Sun Microsystems, Inc., 4150 Network Circle, Santa Clara, California 95054, U.S.A. All rights reserved.

U.S. Government Rights - Commercial software. Government users are subject to the Sun Microsystems, Inc. standard license agreement and applicable provisions of the FAR and its supplements. Use is subject to license terms.

この製品には第三者によって開発された成果物が含まれている場合があります。フォントテクノロジを含むサードパーティ製のソフトウェ アの著作権およびライセンスは、Sun Microsystems, Inc. のサプライヤが保有しています。

Sun、Sun Microsystems、Sun のロゴ、Java、JavaHelp、docs.sun.com、および Solaris は、米国および他の各国における Sun Microsystems, Inc. の商標または登録商標です。すべての SPARC の商標はライセンス規定に従って使用されており、米国および他の各国における SPARC International, Inc. の商標または登録商標です。SPARC の商標を持つ製品は、Sun Microsystems, Inc. によって開発されたアーキテクチャに 基づいています。

UNIX は、X/Open Company Limited が独占的にライセンスしている米国ならびに他の国における登録商標です。

本製品はライセンス規定に従って配布され、本製品の使用、コピー、配布、逆コンパイルには制限があります。本製品のいかなる部分も、 その形態および方法を問わず、Sun Microsystems, Inc. およびそのライセンサーの事前の書面による許可なく複製することを禁じます。

本製品は、米国輸出管理法の対象となっています。また、他国においても輸出入管理法規の対象となっている場合があります。お客様は、<br>それらのすべての法令および規制を厳守することに同意し、納品後に輪出、再輸出、または輸入の許可が必要となった場合には、お客様に<br>それらを取得する責任があるものとします。本製品を米国輸出規制法に指定されている各国または団体に提供することを禁じます。お客様に<br>は、本ソフトウェアが、核施設の設計、建設、運転または保守で使

本書は、「現状のまま」をベースとして提供され、商品性、特定目的への適合性または第三者の権利の非侵害の黙示の保証を含み、明示的 であるか黙示的であるかを問わず、あらゆる説明および保証は、法的に無効である限り、拒否されるものとします。

原典*: Web Application Framework Tutorial* Part No: 819-0727-10 Revision A

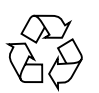

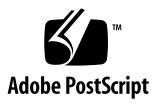

目次

[はじめに](#page-8-0) ix

- 1. [チュートリアルを始める前に](#page-16-0) 1 Web [アプリケーションフレームワークの主な機能](#page-16-1) 1
- 2. [はじめに](#page-18-0) 3 [ツールの紹介](#page-18-1) 3 Web [アプリケーションフレームワークアプリケーションの作成](#page-19-0) 4 J2EE/Web [アプリケーションフレームワーク用語](#page-20-0) 5 Web [アプリケーションフレームワークアプリケーションの編成](#page-21-0) 6 Web [アプリケーションフレームワークチュートリアルについて](#page-23-0) 8
- 3. [チュートリアルの各節](#page-24-0) (参照用) 9  $1.1 \sim 1.3$  9  $2.1 - 2.6$  10  $3.1 \sim 3.3$  10  $4.1 \sim 4.5$  11
- 4. 1.1: [アプリケーションインフラストラクチャ](#page-28-0) 13 作業 1: 新規 [Sun Java Studio Web](#page-28-1) アプリケーション 13 [アプリケーションウィザードの作成](#page-28-2) 13

**iii**

[アプリケーションサーブレット](#page-34-0) 19 [モジュールサーブレット](#page-35-0) 20 [高度なヒント](#page-35-1) - モジュール 20

- 5. 1.2: [ログインページの作成](#page-36-0) 21 作業 2: [ログインページの作成](#page-36-1) 21 [ViewBean](#page-36-2) の追加 21 [ログインページへの表示フィールドの追加](#page-40-0) 25 「Login[」ボタンへのコードの追加](#page-45-0) 30
- 6. 1.3: [ログインページのテスト実行](#page-48-0) 33 作業 3: [ログインページのテスト実行](#page-48-1) 33 Web [アプリケーションのコンパイル](#page-48-2) 33 [ログインページのテスト実行](#page-49-0) 34 [ログインの成功のテスト](#page-50-0) 35 [ログインの失敗のテスト](#page-50-1) 35 [代替実行環境](#page-51-0) 36
- 7. 2.1: SQL [データベースアクセスのためのアプリケーションの準備](#page-52-0) 37 作業 1: SQL [データベースへのアクセス](#page-52-1) 37 [サンプルデータベースへの接続](#page-52-2) 37 JDBC [データソース](#page-53-0) 38 Tomcat ([および他の非](#page-56-0) JNDI コンテナ) SQL 接続の準備 41
- 8. [2.2: CustomerModel](#page-58-0) の作成 43 作業 [2: CustomerModel](#page-58-1) の作成 43 [JDBC](#page-58-2)<sup>™</sup> SQL モデルの作成 43 [モデルのキーフィールドの指定](#page-63-0) 48 非 JNDI [対応コンテナの接続コードの追加](#page-64-0) 49
- 9. 2.3: [顧客ページの作成](#page-66-0) 51

作業 3: [顧客ページの作成](#page-66-1) 51 [ViewBean](#page-66-2) の追加 51 [ボタンコンポーネントの追加](#page-74-0) 59 [モデル自動更新機能の作成](#page-76-0) 61 [顧客ページへの非表示フィールドの追加](#page-78-0) 63 JSP [の書式設定](#page-82-0) 67

- 10. 2.4: [顧客ページのテスト実行](#page-84-0) 69 作業 4: [顧客ページのテスト実行](#page-84-1) 69 [顧客更新のテスト](#page-85-0) 70
- 11. 2.5: [顧客ページへのログインページのリンク](#page-86-0) 71 作業 5: [ログインページの顧客ページへのリンク](#page-86-1) 71 LoginPage の [handleLoginRequest](#page-86-2) メソッドの編集 71
- 12. 2.6: [アプリケーションの実行](#page-90-0) 75 作業 6: [アプリケーションの実行](#page-90-1) 75
- 13. 3.1: [コマンドコンポーネントの作成](#page-92-0) 77 作業 1: [コマンドコンポーネントの作成](#page-92-1) 77 [UserAccessCommand](#page-92-2) コンポーネントの作成 77 execute [メソッドへのコードの追加](#page-95-0) 80 [ボタンのコマンド記述子の構成](#page-97-0) 82
- 14. 3.2: [顧客ページへのログアウトリンクの追加](#page-100-0) 85 作業 2: [顧客ページへの](#page-100-1) HREF の追加 85 HREF [のコマンド記述子の構成](#page-101-0) 86 顧客 JSP の HREF [タグの書式設定](#page-103-0) 88
- 15. 3.3: ログイン/[ログアウトコマンドコンポーネントのテスト実行](#page-106-0) 91 作業 3: ログイン/[ログアウトコマンドのテスト実行](#page-106-1) 91
- 16. 4.1: Web [サービスモデルの作成準備](#page-110-0) 95 作業 1: Web [サービスのユーザー登録とダウンロード](#page-110-1) 95 Web サービス SDK [のダウンロード](#page-110-2) 95 Web [サービスの使用登録](#page-111-0) 96 Web [サービスモデルの作成](#page-111-1) 96
- 17. 4.2: Google [検索ページの作成](#page-116-0) 101 作業 2: Google [検索ページの作成](#page-116-1) 101 [ページコンポーネントの追加](#page-116-2) 101 [他の可視コンポーネントのページへの追加](#page-122-0) 107 [検索ボタンの有効化](#page-127-0) 112 [手動コードを記述する方法](#page-128-0) 113 [ポイントしてクリックする方法](#page-128-1) (コードなし) 113 JSP [コンテンツの書式設定](#page-133-0) 118
- 18. 4.3: Google [検索ページのテスト実行](#page-136-0) 121 作業 3: Google [検索ページのテスト実行](#page-136-1) 121 [検索の試行](#page-137-0) 122
- 19. 4.4: Google [検索ページへの結果リストの追加](#page-138-0) 123 作業 4: TiledView [ページレットの作成](#page-138-1) 123 [TiledView](#page-138-2) の追加 123 TiledView [ページレットコンポーネントの構成](#page-145-0) 130 [適切な一次モデルデータセット名の取得](#page-145-1) 130 [ページへのページレットの追加](#page-147-0) 132 JSP [の書式設定](#page-150-0) 135 JSP とページレット JSP [フラグメントの書式設定](#page-152-0) (代替手順) 137
- 20. 4.5: Google [検索ページのテスト実行](#page-156-0) 141 作業 5: 結果を使った Google [検索ページのテスト実行](#page-156-1) 141

[検索の試行](#page-157-0) 142

[索引](#page-158-0) 143

### <span id="page-8-0"></span>はじめに

このチュートリアルでは、Web アプリケーションフレームワークのツールを使って Web アプリケーションを構築する際の仕組みとテクニックを紹介します。

Java 2 Platform, Enterprise Edition (J2EE*™* プラットフォーム) を使った Web アプリ ケーションの構築については少なくとも多少の知識があるが、Web アプリケーショ ンフレームワークを使って Web アプリケーションを構築したことがない開発者を読 者対象にしています。

### お読みになる前に

このチュートリアルは、Sun Java Studio Enterprise 7 開発環境 (以降、IDE と呼ぶ) で Web アプリケーションフレームワークツールを使用して作業を行う開発者の技術 の習得に役立ちます。

このマニュアルを読み始める前に、サーブレットや JavaServlet™ ページ (JSP™ ペー ジ) などの既存の J2EE Web テクノロジを利用した Web アプリケーションの構築で用 いられている概念を理解しておくことを推奨します。

詳しい情報は、以下のリソースから得ることができます。

- Java 2 Platform, Enterprise Edition Specification http://java.sun.com/j2ee/download.html#platformspec
- I2EE Tutorial http://java.sun.com/j2ee/tutorial
- Java Servlet Specification バージョン 2.3 http://java.sun.com/products/servlet/download.html#specs
- [JavaServer Pages Specification](http://java.sun.com/products/jsp/download.html#specs) バージョン 1.2 [h](http://java.sun.com/products/jsp/download.html#specs)ttp://java.sun.com/products/jsp/download.html#specs

注 – Sun では、本マニュアルに掲載されている第三者の Web サイトのご利用に関し ましては責任はなく、保証するものでもありません。また、これらのサイトあるいは リソースに関する、あるいはこれらのサイト、リソースから利用可能であるコンテン ツ、広告、製品、あるいは資料に関しても一切の責任を負いません。Sun は、これら のサイトあるいはリソースに関する、あるいはこれらのサイトから利用可能であるコ ンテンツ、製品、サービスの利用あるいはそれらのものを信頼することによって、あ るいはそれに関連して発生するいかなる損害、損失、申し立てに対する一切の責任を 負いません。

### マニュアルの構成

次の章では、エンタープライズ Web アプリケーション開発用の Web アプリケーショ ンフレームワークおよびツールセット (IDE) の主要機能の概要を説明しています。

■ 第1章「[チュートリアルを始める前に](#page-16-3)」

次の章では、Web アプリケーションフレームワークのツールを使って J2EE Web アプ リケーションを構築する仕組みの概要を説明しています。

■ 第2章「[はじめに」](#page-18-3)

次の章では、以降のすべての章に必要なアプリケーションの基礎部分を作成し、これ に Web アプリケーションフレームワークページの 1 ページ目を追加します。

- 第4章「1.1: [アプリケーションインフラストラクチャ」](#page-28-4)
- 第5章「1.2: [ログインページの作成](#page-36-4)」
- 第6章 [1.3: [ログインページのテスト実行」](#page-48-4)

次の章では、SQL ベースのモデルと、モデルのデータを表示するためのページを追 加することによって既存のアプリケーションを拡張します。2 つのアプリケーション ページをつなげて、データを調整、表示します。

- 第7章 「2.1: SOL [データベースアクセスのためのアプリケーションの準備](#page-52-4)」
- 第8章 「[2.2: CustomerModel](#page-58-4) の作成」
- 第9章「2.3: [顧客ページの作成」](#page-66-4)
- 第10章「2.4: [顧客ページのテスト実行」](#page-84-3)
- 第 [11](#page-86-3) 章 「2.5: [顧客ページへのログインページのリンク](#page-86-4)」
- 第12章 「2.6: [アプリケーションの実行」](#page-90-3)

次の章では、同じアプリケーション内の多数のボタンや HREF で再利用できるコマ ンドコンポーネントを作成します。これは、その親コンテナのビュークラス内でボタ ンまたは HREF の要求処理イベントに要求処理コードを実装するもう 1 つのテク ニックです。

- 第13章 「3.1: [コマンドコンポーネントの作成](#page-92-4)」
- 第 [14](#page-100-2) 章 「3.2: [顧客ページへのログアウトリンクの追加」](#page-100-3)
- 第 [15](#page-106-2) 章「3.3: ログイン/[ログアウトコマンドコンポーネントのテスト実行](#page-106-3)」

次の章では、Web サービスベースのモデルと、モデルのデータを表示するための ページを追加することによって既存のアプリケーションを拡張します。Web サービ ス用のモデルを構築するには、Google 開発者の SDK に対する登録を行って、SDK をダウンロードする必要があります。

- 第16章 「4.1: Web [サービスモデルの作成準備」](#page-110-4)
- 第 [17](#page-116-3) 章 「4.2: Google [検索ページの作成](#page-116-4)」
- 第18章 「4.3: Google [検索ページのテスト実行](#page-136-3)」
- 第 [19](#page-138-3) 章「4.4: Google [検索ページへの結果リストの追加」](#page-138-4)
- 第 [20](#page-156-2) 章 「4.5: Google [検索ページのテスト実行](#page-156-3)」

### 書体と記号について

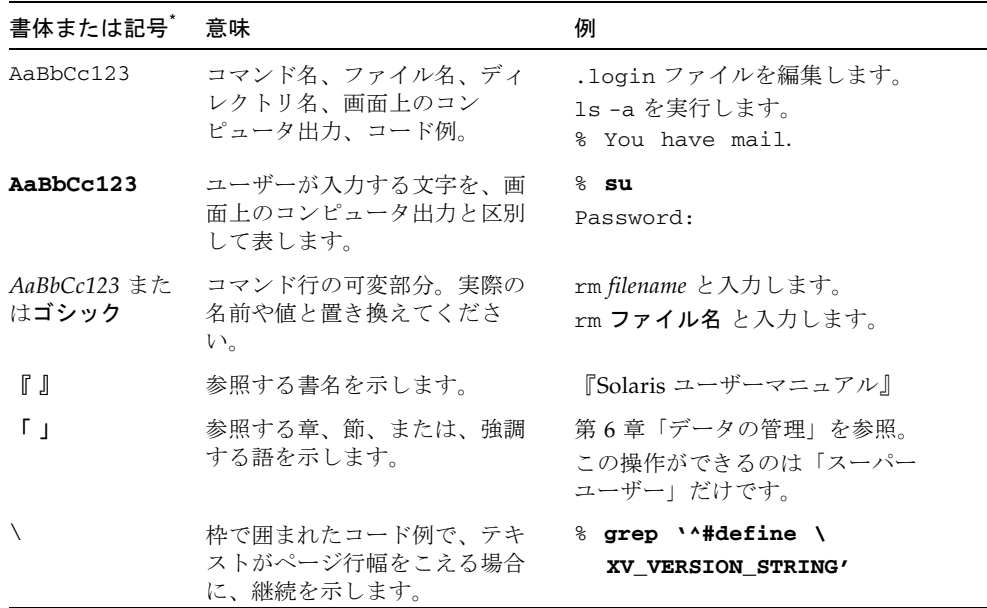

\* 使用しているブラウザにより、これら設定と異なって表示される場合があります。

### 関連マニュアル

Java Studio Enterprise のマニュアルとしては、Acrobat Reader (PDF) 形式のマニュ 。<br>アル、チュートリアルと、HTML 形式のリリースノート、オンラインヘルプ、 チュートリアルが提供されています。

#### オンラインで入手可能なマニュアル

ここで紹介しているマニュアルは、docs.sun.com<sup>SM</sup> Web サイトおよび Sun Java Studio Enterprise Developers Source ポータルサイト ([http://developers.sun.com/jsenterprise\)](http://developers.sun.com/jsenterprise) のドキュメントリンクから入手 できます。

docs.sun.com Web サイト (http://docs.sun.com) では、インターネットで Sun のマニュアルを参照、印刷、購入することができます。

- 『Sun Java Studio Enterprise 7 2004Q4 リリースノート』 Part No. 819-1302-10 最新のリリースの変更点や技術的な注意事項を説明しています。
- 『Sun Java Studio Enterprise 7 インストールガイド』(PDF 形式) - Part No. 819-1300-10

サポートしている各プラットフォームへの Sun Java Studio Enterprise 7 統合開発 環境 (IDE) のインストール方法を説明しています。システム要件やアップグレー ド方法、サーバー情報、コマンド行スイッチ、インストールされるサブディレク トリ、データベースの統合、アップデートセンターの使用方法などの関連情報も 記載されています。

■ 『J2EE アプリケーションのプログラミング』- Part No. 819-1298-10

EJB モジュールや Web モジュールを J2EE にアセンブルする方法を説明していま す。また、J2EE アプリケーションの配備や実行についても説明しています。

- Web アプリケーションフレームワークのマニュアル (PDF 形式)
	- 『Web アプリケーションフレームワーク コンポーネント作成ガイド』 - Part No. 819-1284-10

Web アプリケーションフレームワークのコンポーネントアーキテクチャと新し いコンポーネントの設計、作成、配布工程を説明しています。

■ 『Web アプリケーションフレームワーク コンポーネントリファレンスガイド』 - Part No. 819-1286-10

Web アプリケーションフレームワークライブラリに提供されているコンポーネ ントを説明しています。

■ 『Web アプリケーションフレームワーク 概要』- Part No. 819-1288-10

Web アプリケーションフレームワークとその位置づけ、仕組み、他のアプリ ケーションフレームワークと異なる点を説明しています。

■ 『Web アプリケーションフレームワーク チュートリアル』 - Part No. 819-1290-10

Web アプリケーションフレームワークを使用して Web アプリケーションを構 築する際の仕組みとその手法を紹介しています。

■ 『Web アプリケーションフレームワーク 開発ガイド』- Part No. 819-1292-10

Web アプリケーションフレームワークを使用し、開発するアプリケーションの 構成要素として使用可能なアプリケーションコンポーネントの作成および使用 の手順と、そのアプリケーションを大部分の J2EE コンテナに配備する方法を説 明しています。

■ 『Web アプリケーションフレームワーク IDE ガイド』- Part No. 819-1294-10

Sun Java Studio Enterprise 7 2004Q4 IDE の各部の概要、および Web アプリ ケーションフレームワークアプリケーションを開発するためのビジュアルツー ルの使用方法を重点的に説明しています。

■ 『Web アプリケーションフレームワーク タグライブラリリファレンス』 - Part No. 819-1296-10

Web アプリケーションフレームワークのタグライブラリを簡単に紹介し、タグ ライブラリに提供されているタグに対する包括的な参照を示しています。

#### チュートリアル

Sun Java Studio Enterprise 7 には、IDE の機能を理解する手助けとなるチュートリア ルがいくつか用意されています。これらのチュートリアルにある技術、およびコード 例は、そのまま、または編集を加えて、実際のアプリケーションの開発に利用するこ とができます。すべてのチュートリアルで、Sun Java System Application Server へ の配備例が紹介されています。

チュートリアルは、すべて Developers Source ポータルのリンク「Tutorials & Code Camps」から利用可能です。IDE で「ヘルプ」>「コードサンプルとチュートリア ル」>「概要」を選択すると、このサイトにアクセスできます。

- 「クイックスタートガイド」は、Sun Java Studio IDE の紹介をしています。 チュートリアルは、Sun Java Studio を初めてご使用になる方や、特定の機能につ いて早く知りたい場合は、このガイドから始めてください。これらのチュートリ アルは、単純な Web アプリケーションや J2EE アプリケーションの開発方法、 Web サービスの生成方法を説明しています。また、UML モデリング、リファクタ リングの導入方法についても説明しています。ガイドを終えるための所要時間は 数分です。
- 「チュートリアル」は、Sun Java Studio IDE の特定の1つの機能に焦点を当てて います。ある機能の詳細に関心がある場合は、これらを実行してみてください。 例で説明している機能によって、初めからアプリケーションを構築する場合と、 提供されたソースファイルを使用して構築する場合があります。チュートリアル は 1 時間以内で完成できます。
- 「概要ビデオ」は、技術の説明がビデオで提供されています。IDE の視覚的な概 要や、特定の機能の詳細説明を見ることができます。概要ビデオにかかる時間は 数分です。概要ビデオは、任意の個所で開始、終了することもできます。

### オンラインヘルプ

Sun Java Studio Enterprise 7 IDE には、オンラインヘルプが用意されています。ヘル プキー (Microsoft Windows 環境では F1 キー、Solaris オペレーティング環境では Help キー) を押すか、「ヘルプ」>「ヘルプ (すべて)」を選択して開くことができま す。ヘルプの項目と検索機能が表示されます。

#### アクセシブルな製品マニュアル

マニュアルは、技術的な補足をすることで、ご不自由なユーザーの方々にとって読み やすい形式のマニュアルを提供しております。アクセシブルなマニュアルは以下の表 に示す場所から参照することができます。

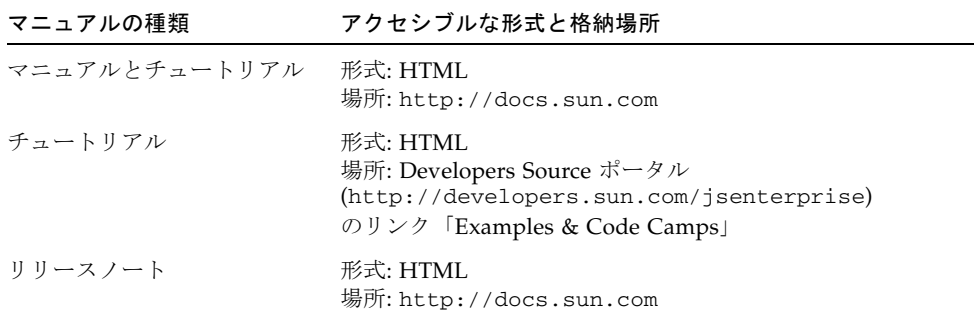

**xvi** Web アプリケーションフレームワーク チュートリアル • 2004 年 12 月

<span id="page-16-2"></span>第 1 章

### <span id="page-16-3"></span><span id="page-16-0"></span>チュートリアルを始める前に

J2EE Web アプリケーションフレームワークおよび Sun Java Studio Enterprise 7 ツー ルセット (IDE)、Web アプリケーションフレームワークへようこそ。これらはエン タープライズ Web アプリケーションの開発を行うツールです。

この章は、Web [アプリケーションフレームワークの主な機能に](#page-16-1)ついて説明します。

### <span id="page-16-1"></span>Web アプリケーションフレームワーク の主な機能

Web アプリケーションフレームワークの主な機能は以下のとおりです。

- 複雑な設定が不要なターンキーの J2EE*™* アプリケーション開発
- ハイパフォーマンスの実績ある I2EE フレームワーク実行時環境
- 完全なコンポーネントベースの開発
- 以下のグラフィカルアプリケーションビルダーツールセット
	- 論理アプリケーションツリーのエクスプローラビュー
	- アプリケーションコンポーネントと ISP 間での変更内容の自動同期
	- 高度なウィザード
- Web サービスモデルをサポート

Web アプリケーションフレームワークは、以下のような組織で使用されています。

- 中規模~非常に大規模なエンタープライズ Web アプリケーションを実行する大企 業
- 金融、製造、政府、教育、医療、および通信業

Web アプリケーションフレームワークは、以下の点で有用なツールです。

- 経験の浅い Java<sup>™</sup>/J2EE 開発者を導き、手助けします。
	- 使いやすいグラフィカルな開発ツールで、すぐに習得できます。
	- 詳しい知識を持たない開発者でも複雑な J2EE API を利用できます。
	- 経験の浅い開発者でも、ハイパフォーマンスなエンタープライズアプリケー ションを構築していく中で J2EE を習得できます。
- 経験豊かな Iava/I2EE 開発者や設計者の作業を補完します。
	- 上級開発者は退屈な低レベルの I2EE 開発作業を避けて、その生産性を高めるこ とができます。
	- アプリケーションアーキテクチャを拡張するための明確な開始点を設計者に提 供します。
- I2EE API の世界への一歩を簡単に踏み出せるようにすることで、Web アプリケー ションの開発とスキルやコンポーネントの再利用を促進します。

チュートリアルでは、Web アプリケーションフレームワークの機能を使って以下の 作業を行う方法を示します。

- Web アプリケーションフレームワークアプリケーションの作成
- ページ (ViewBean と TiledView) および関連する JSP の作成
- モデル (JDBC™ SQL および WebService ベースのモデル) の作成と使用
- ページのリンク

<span id="page-18-2"></span>第2章

### <span id="page-18-3"></span><span id="page-18-0"></span>はじめに

この章では、Web アプリケーションフレームワークツールを使って J2EE™ Web アプ リケーションを構築する仕組みについて概説します。

この章は、以下の節で構成されています。

- [ツールの紹介](#page-18-1)
- Web [アプリケーションフレームワークアプリケーションの作成](#page-19-0)
- Web [アプリケーションフレームワークチュートリアルについて](#page-23-0)

### <span id="page-18-1"></span>ツールの紹介

本書では、Web アプリケーションフレームワークツールを使って Web アプリケー ションを構築する際の仕組みとテクニックを開発者に紹介していきます。

少なくとも既存の I2EE Web テクノロジ (サーブレットと ISP™ ページ) を使って Web アプリケーションを構築した経験は多少あるものの、Web アプリケーションフレー ムワークを使って Web アプリケーションを構築するのは初めて、という開発者を対 象としています。

本書は、読者に Java の専門知識があること、および特定サーブレットコンテナの開 発ならびに配備作業や使用されている開発ツールの経験があることを前提として記述 されています。

Web アプリケーションフレームワークは最先端の設計パターンと一群のインタ フェースから構成されていますが、本書の例では、Web アプリケーションフレーム ワーク実装の既存ベースクラスを拡張して特定アプリケーションオブジェクトを手動 で構築するという、Web アプリケーションフレームワークアプリケーションを作成 するための最も基本的な方法のみを示します。これは、Web アプリケーションフ レームワークアプリケーションを作成するための 1 つの方法にすぎません。

本書では、以下の 2 つの理由から、あまり高度なテクニックを示していません。1 番 目の理由は、基本レベルから開始すると、初めてフレームワークを使用する開発者に Web アプリケーションフレームワークの仕組みを最も端的に伝えることができるか らです。Web アプリケーションフレームワークを最大限に活用するには、フレーム ワークがアプリケーションとどう対話するかを正確に把握することがたいへん重要で す。

2 番目の理由は、Web アプリケーションフレームワークアプリケーションを構築する ためのさまざまな方法を完全に理解するには、基本的なテクニックを使ってアプリ ケーションを構築できることが必要不可欠な条件だからです。Web アプリケーショ ンフレームワークを拡張して追加能力を付加する機能は、本書で示されているテク ニックに基づいています。これらの基本的な例を理解すれば、こうした機能が Web アプリケーションフレームワークコアを拡張して補完する仕組みをさらに深く理解で きます。そして、ときにはこれらを使用する代わりに、独自の Web アプリケーショ ンフレームワーク拡張機能を自由に構築できるようになります (または、必要に応じ てより基本的な方法を採用することもできます)。

したがって、このチュートリアルの最終的な目標は、フレームワーク上に構築される アプリケーションと Web アプリケーションフレームワークとの対話を開発者が理解 し、Web アプリケーションフレームワーク自体に習熟できるように、Web アプリ ケーションフレームワークアプリケーションを構築するための最も基本的な方法を開 発者に紹介することにあります。

### <span id="page-19-0"></span>Web アプリケーションフレームワーク アプリケーションの作成

Web アプリケーションフレームワークアプリケーションは、まずアプリケーション 構造のレイアウトを設計してから、この構造に Web アプリケーションフレームワー クオブジェクトを徐々に追加していくことで作成します。これはすべてゼロから手動 で行うこともできますが、開発者の Web アプリケーションフレームワークアプリ ケーションの作成作業を手助けする Sun Java Studio Enterprise 7 用の Web アプリ ケーションフレームワークツールモジュールが作成されているため、この作業は簡素 化されています。こうしたツールの助けにより、Web アプリケーションフレーム ワークアプリケーションは、ウィザードを使って Web アプリケーションフレーム ワークコンポーネントを生成し、アプリケーション向けにこれらをカスタマイズす る、というシンプルなプロセスで作成できます。

簡単な Web アプリケーションフレームワークアプリケーションの作成方法を示す前 に、Web アプリケーションフレームワークアプリケーションの構造の基礎について 説明します。

#### <span id="page-20-0"></span>J2EE/Web アプリケーションフレームワーク用語

このチュートリアルでは、アプリケーション、モジュール、コンポーネントといった 用語が使用されています。こうした用語は、より一般的な Web アーキテクチャや開 発の説明でも使用されているため、混乱を招く可能性があります。

このチュートリアルで使用されている最も重要な用語を、以下の表に示します。

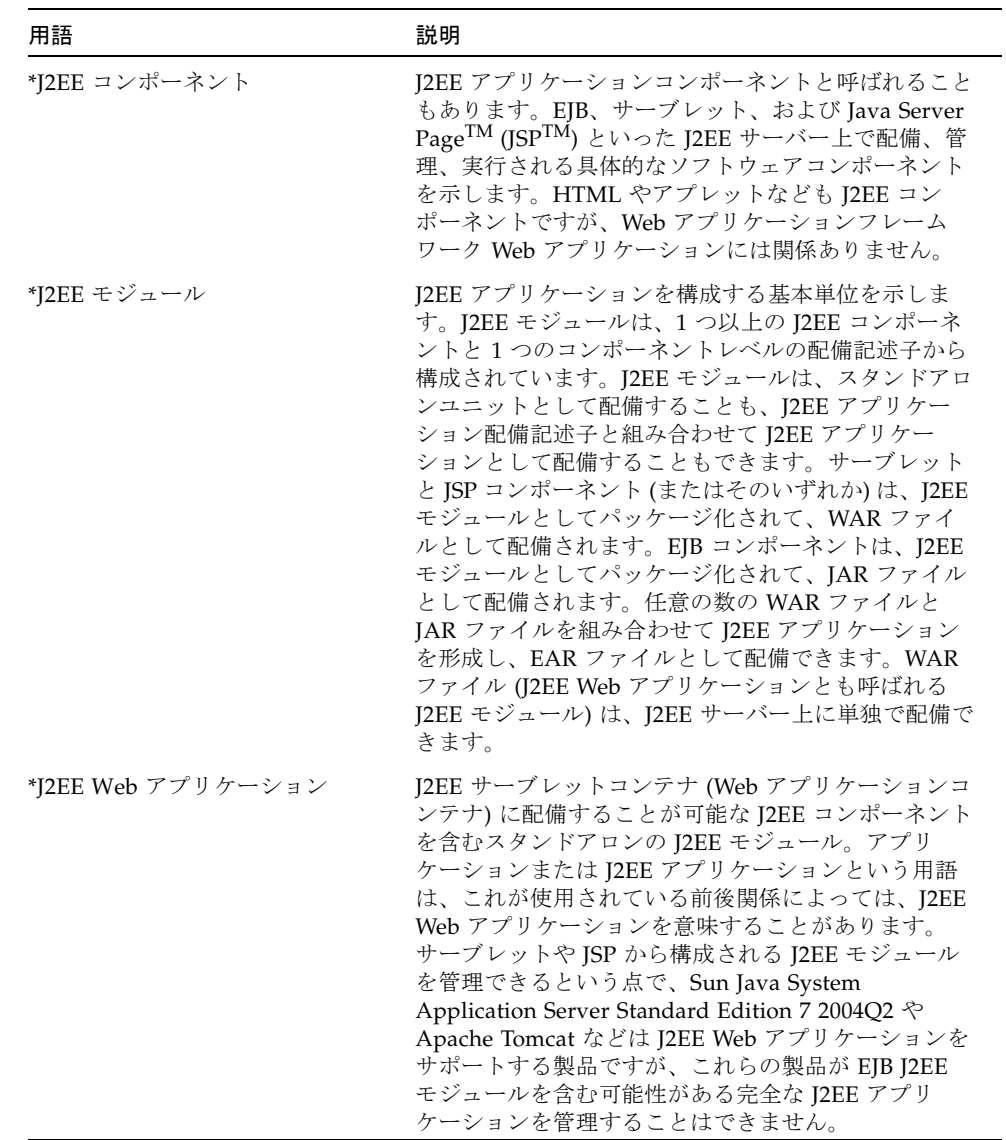

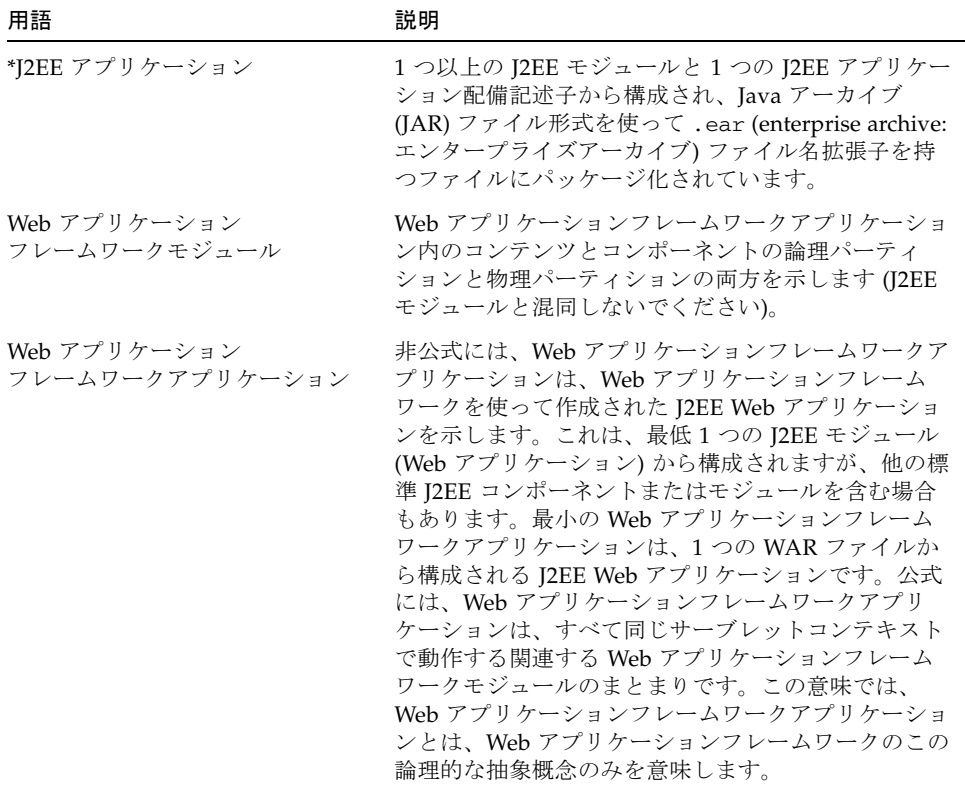

\* この用語の詳しい説明は、『Java 2 Platform Enterprise Edition Specification v1.2 (J2EE)』の「J2EE8.1」の節を参照してください。

#### <span id="page-21-0"></span>Web アプリケーションフレームワークアプリケー ションの編成

Web アプリケーションフレームワークは、形式的なアプリケーションおよびモ ジュールエンティティを提供します。Web アプリケーションフレームワークアプリ ケーションは、1 つ以上のサブパッケージ (Web アプリケーションフレームワークモ ジュール) を含む基本 Java パッケージです。アプリケーションが 1 つのモジュールだ けから構成されることは完全に許容され、小規模アプリケーションにはよくあること です。各モジュールは、その親アプリケーションレベルのコンポーネントから動作を 継承します。また、他のモジュールとは別個に、この動作をカスタマイズすることも できます。

J2EE Web アプリケーションコンテナでは、Web アプリケーションフレームワークア プリケーションは 1 対 1 でサーブレットコンテキストに対応するため、サーブレット コンテキストに対してコンテナが強制する制約を受けます。

アプリケーションの開発を始める前に、まずその編成を決定する必要があります。

■ Web アプリケーションフレームワークアプリケーションにグループ化するモ ジュールを決定します。

アプリケーションをいくつものモジュールに過度に分類するのは避けてくださ い。なぜなら、Web アプリケーションフレームワークがこの機能を提供するため です。多くの場合、1 つのモジュールで十分です。

■ アプリケーションパッケージ名を決定します。

アプリケーションパッケージ名は複雑なものでもかまいませんが、たいていは、 組織のパッケージ戦略を反映したものにします。それぞれのモジュールは、この アプリケーションパッケージの下のパッケージになります。

■ 配備時の公開 Web アプリケーション名を指定します。

Apache Tomcat では、/webapps ディレクトリ直下のディレクトリがこの名前に なります。Sun Java System Application Server では、

\$instance\_dir/applications/j2ee-modules ディレクトリ直下のディレク トリがこの名前になります。配備されるアプリケーション名は、WAR ファイルの 名前と同じになります。

たとえば、Web アプリケーションフレームワークアプリケーションが 2 つのアプリ ケーションフレームワークモジュール (「module1」と「module2」) から構成されて いて、このアプリケーションに「myapp」という名前を付けたと仮定します。その 場合、完全なアプリケーションパッケージ名は com.mycompany.myapp になりま す。

- アプリケーションパッケージ: com.mycompany.myapp
- 「module1」パッケージ: com.mycompany.myapp.module1
- 「module2」パッケージ: com.mycompany.myapp.module2

一般に、アプリケーションパッケージ名には、そのモジュール名とは別の名前を付け る必要があります。

たとえば、当初、思い付きでアプリケーションおよびその主要モジュールの両方に 「foo」という名前を付けたとします。こうした命名は、アプリケーションやアプリ ケーション開発ツールを理解しようとするときに容易に混乱の原因になる危険性があ ります。この場合は、アプリケーションパッケージに「fooapp」といった名前を付 けたり、主要モジュールに「main」あるいは「module1」などの名前を付けてくだ さい。これによってアプリケーション構造がはるかに分かりやすくなります。特に、 将来アプリケーション構造に追加を行う場合に役立ちます。

## <span id="page-23-0"></span>Web アプリケーションフレームワーク チュートリアルについて

Web アプリケーションフレームワークとそのツールの使い方を学習するために、こ れから簡単なアプリケーションを開発していきます。このアプリケーションは、ログ インページと顧客アカウントページという 2 つのページから構成されており、以下を 行います。

- ユーザーが送付したフィールド値を取り出す。
- ユーザーに状態メッセージを返す。
- OueryModel を使って顧客情報を取り出す。
- QueryModel を使って顧客情報を更新する。
- ユーザー入力を QueryModel SQL WHERE 条件と調整する。
- あるページから別のページに移動する。
- WebServiceModel を使って、Google インターネット検索を実行する。
- WebServiceModel の複数検索結果を表示する。

このチュートリアルはいくつもの節に分かれ、アプリケーション開発に必要な作業を 課します。各節では広範な内容を説明します。各節を終えると、実行可能なアプリ ケーションが完成するようになっています。

1 つの章で説明されている作業はどちらかというとそれぞれ独立した作業で、詳細に およぶ作業もいくつか含まれています。

第 3 章

### <span id="page-24-0"></span>チュートリアルの各節 (参照用)

この章では、この『Web アプリケーションフレームワーク チュートリアル』に含ま れる節について概説します。

次の各節について、各節で行う作業を参照のために示します。

- $\blacksquare$  [1.1](#page-24-1)~1.3
- $\blacksquare$  [2.1](#page-25-0)~2.6
- $\blacksquare$  [3.1](#page-25-1)~3.3
- $-4.1 \sim 4.5$  $-4.1 \sim 4.5$  $-4.1 \sim 4.5$

### <span id="page-24-1"></span> $1.1 \sim 1.3$

1.1 ~ 1.3 では、後続のすべての章で必要になるアプリケーションインフラストラク チャを作成して、最初の Web アプリケーションフレームワークページを追加しま す。

■ 1.1

作業 1: 新規 [Sun Java Studio Web](#page-28-5) アプリケーション

■ 1.2

作業 2: [ログインページの作成](#page-36-5)

■ 1.3

作業 3: [ログインページのテスト実行](#page-48-5)

### <span id="page-25-0"></span> $2.1 \sim 2.6$

2.1~2.6 では、SQL ベースのモデルと、そのモデルのデータを表示するページを追加 することで、既存アプリケーションを拡張します。それから、この 2 つのアプリケー ションページに同期されたデータが表示されるように、2 つのページをリンクさせま す。

■ 2.1

作業 1: SQL [データベースへのアクセス](#page-52-5)

 $92$ 

作業 [2: CustomerModel](#page-58-5) の作成

■ 2.3

作業 3: [顧客ページの作成](#page-66-5)

■ 2.4

作業 4: [顧客ページのテスト実行](#page-84-4)

■ 2.5

作業 5: [ログインページの顧客ページへのリンク](#page-86-5)

■ 2.6

作業 6: [アプリケーションの実行](#page-90-4)

### <span id="page-25-1"></span> $3.1 \sim 3.3$

3.1~3.3 では、同じアプリケーション内の多数のボタンや HREF で再利用できるコマ ンドコンポーネントを作成します。これは、その親コンテナのビュークラス内でボタ ンまたは HREF の要求処理イベントに要求処理コードを実装するもう 1 つのテク ニックです。

■ 3.1

作業 1: [コマンドコンポーネントの作成](#page-92-5)

■ 3.2

作業 2: [顧客ページへの](#page-100-4) HREF の追加

■ 3.3

作業 3: ログイン/[ログアウトコマンドのテスト実行](#page-106-4)

### <span id="page-26-0"></span> $4.1 \sim 4.5$

4.1~4.5 では、Web サービスベースのモデルと、そのモデルのデータを表示するペー ジを追加することで、既存アプリケーションを拡張します。Web サービスのモデル を構築するには、Google の開発者用 SDK に登録して、これをダウンロードする必要 があります。

■ 4.1

作業 1: Web [サービスのユーザー登録とダウンロード](#page-110-5)

■ 4.2

作業 2: Google [検索ページの作成](#page-116-5)

■ 4.3

作業 3: Google [検索ページのテスト実行](#page-136-4)

■ 4.4

作業 4: TiledView [ページレットの作成](#page-138-5)

■ 4.5

作業 5: 結果を使った Google [検索ページのテスト実行](#page-156-4)

<span id="page-28-3"></span><span id="page-28-0"></span>第 4 章

### <span id="page-28-4"></span> 1.1: アプリケーションインフラスト ラクチャ

この章では、以降のすべての作業で必要とされる Sun Java Studio Web アプリケー ションフレームワーク (Web アプリケーションフレームワーク、App フレームワー ク、SJSAF、および JATO とも呼ばれます) アプリケーションインフラストラクチャ の作成方法を説明します。

### <span id="page-28-5"></span><span id="page-28-1"></span>作業 1: 新規 Sun Java Studio Web アプリ ケーション

ページを開発する前に、Web アプリケーションフレームワークアプリケーションイ ンフラストラクチャ (WAR ディレクトリ構造とサポートするファイル) を作成する必 要があります。これは、それぞれの Web アプリケーションフレームワークアプリ ケーションで 1 度行う必要があります。

#### <span id="page-28-2"></span>アプリケーションウィザードの作成

アプリケーションを作成する前に、アプリケーションの配置場所を決定する必要があ ります。ターゲットの実行環境に配備しなくてもアプリケーションをテストできるよ うに、通常はサーブレットコンテナの webapps ディレクトリで直接アプリケーショ ンを開発します。すでに Sun Java Studio (Studio) は使用しているため、任意の場所 にアプリケーションを配置して、組み込み型の Sun Java System Application Server モジュールを使って同じ場所でテストできます。

1. Sun Java Studio Enterprise 7 メニューオプションの「ファイル」>「新規 Web アプ リケーションフレームワークアプリケーション」を選択します。

「テンプレートを選択」パネルが表示されます。

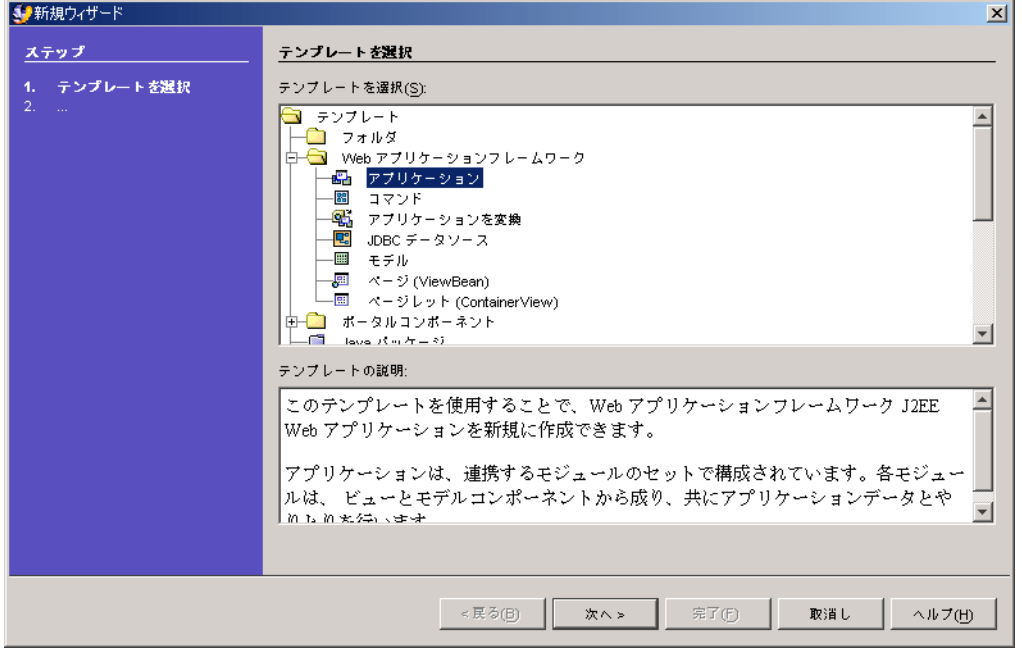

- 2. Web アプリケーションフレームワークフォルダを展開します。
- 3. アプリケーションを選択します。
- 4. 「次へ」をクリックします。 「アプリケーションの場所」パネルが表示されます。

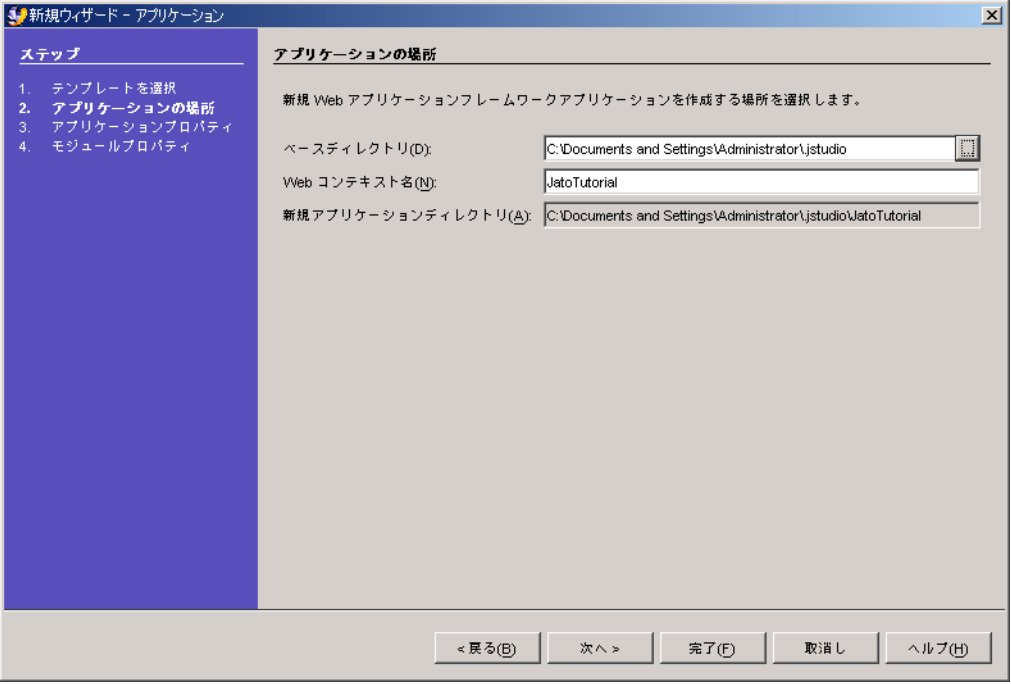

デフォルトのベースディレクトリは Sun Java Studio user-dir になりますが、これ はこの例で示されているものとは異なる場合もあります。任意の既存ディレクトリを Web アプリケーションフレームワークアプリケーション用のベースディレクトリと して選択できます。

注 – 多くの開発者は、アプリケーションを配備するサーブレットコンテナの webapps ディレクトリを使用します。Sun Java Studio を使って Web アプリケー ションフレームワークアプリケーションを実行する方法を、後でこのチュートリアル で示します。したがって、Web アプリケーションは、任意の場所に配置できます。

#### 5. 「Web コンテキスト名」フィールドに JatoTutorial と入力します。

「ベースディレクトリ」フィールドと「コンテキスト名」フィールドに入力すると、 「新規アプリケーションディレクトリ」フィールドの値が設定されます。

6. 「次へ」をクリックします。

「アプリケーションプロパティ」パネルが表示されます。

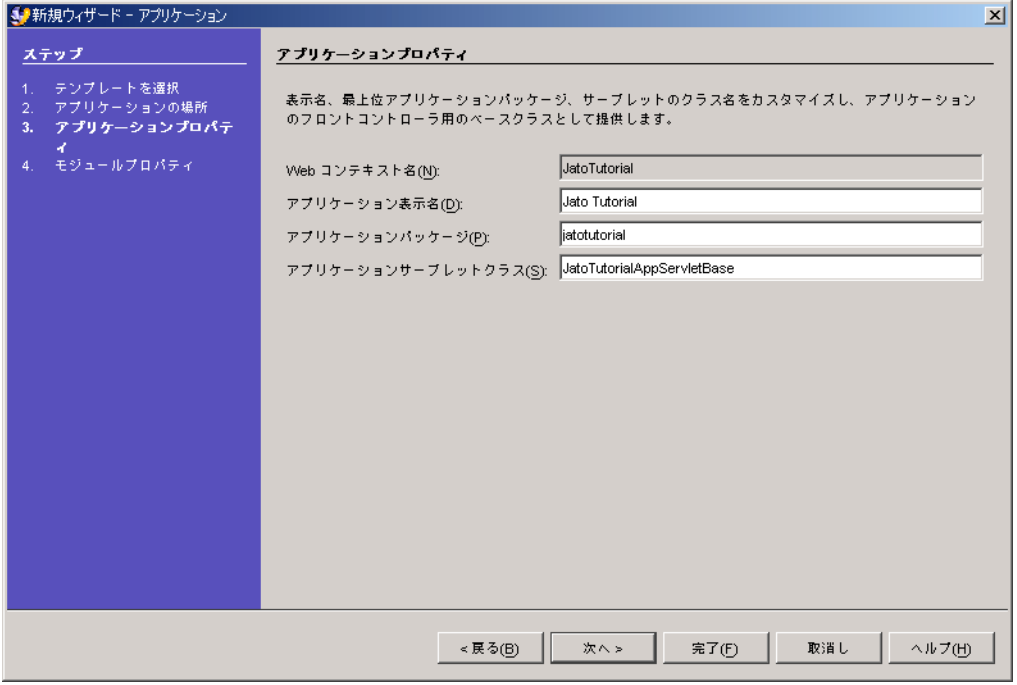

このパネルのフィールドは、前のパネルの「Web コンテキスト名」フィールドの値 を使って設定されます。

このチュートリアルでは、デフォルト値を使用します。

7. 「次へ」をクリックします。

「モジュールプロパティ」パネルが表示されます。

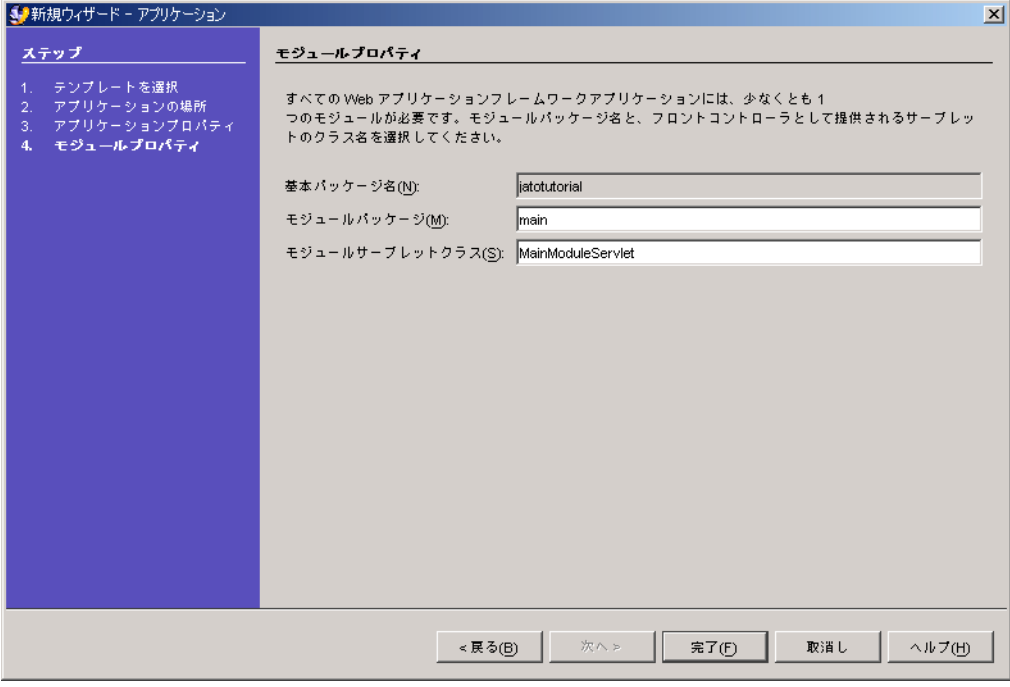

このチュートリアルでは、デフォルト値を使用します。

- 8. 「完了」をクリックします。
- 9. ポップアップダイアログを閉じます。

アプリケーションが作成されます。

注 – 処理時間は使用するマシンによって異なります。

新規アプリケーションが IDE のエクスプローラウィンドウの Web アプリケーション フレームワークアプリケーションツリーに「Web アプリケーションフレームワーク アプリケーション」というラベルを付けて表示されます。

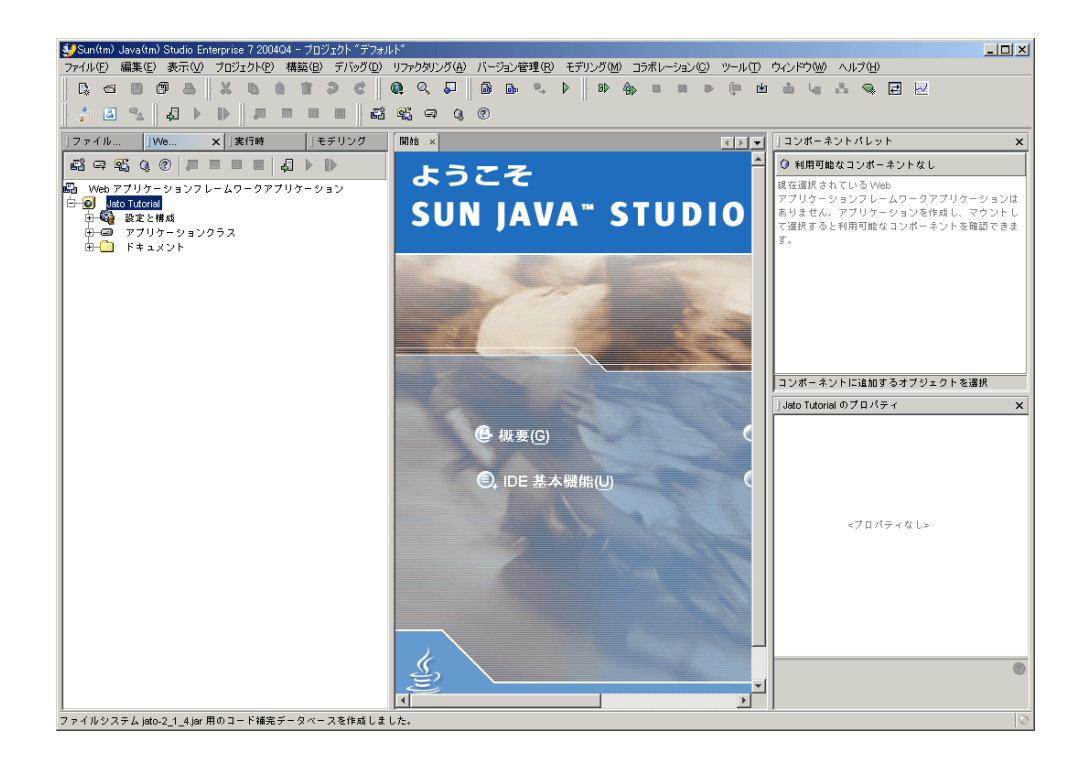

注 – 「了解」をクリックすると、上の画面が表示されます。特に IDE をインストー ルしたばかりの場合、この時点では「プロパティ」ウィンドウが表示されていないこ とがあります。ウィンドウの表示を切り替える場合は、「ウィンドウ」メニューから 表示または非表示にするウィンドウを選択します。

- 10. Web アプリケーションフレームワークアプリケーションのエクスプローラタブの 「アプリケーションクラス」ノードを展開して、アプリケーションレイアウトを表示 し、作成された 2 つのサーブレットクラスのコードを確認します。
	- JatoTutorialAppServletBase
	- MainModuleServlet
- 11. 「プロパティ」ウィンドウが、意図した場所に表示されないことがあります。新しく インストールした IDE 内でウィンドウを移動させるには、ウィンドウのタイトル バーを選択し (タイトルバーマウスの左ボタンを押したままにすると選択できます)、 目的の位置までドラッグします。

ウィンドウをドラッグすると、赤い外枠が表示されて移動先の位置と表示区域が確認 できます。ウィンドウは画面の四隅に合わせたり、他のウィンドウにタブ付きパネル として合体させたりできます。次の図は、エクスプローラビューの左下に「プロパ ティ」ウィンドウを表示した例です。

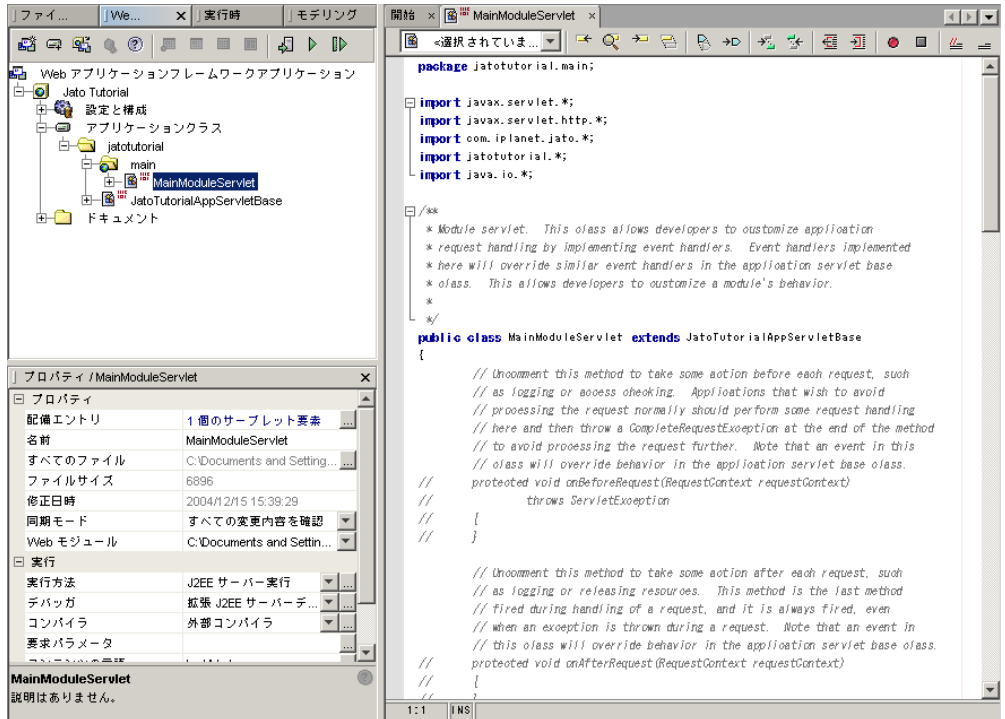

### <span id="page-34-0"></span>アプリケーションサーブレット

アプリケーションサーブレットの JatoTutorialAppServletBase は、アプリケー ションの全モジュールサーブレットのスーパークラスになる、という以外には、アプ リケーションに対して特に何の意味も持ちません。

Web アプリケーションフレームワークモジュールサーブレットに装備のイベントを 実装すると、セッションと要求のライフサイクルをカスタマイズして制御できます。

以下に例を示します。

- onNewSession
- onSessionTimeout
- onBeforeRequest
- onAfterRequest

一般に、同じアプリケーション内のあらゆるモジュールサーブレットは、これらの全 イベントに同じ動作を要求します。このため、こうしたイベントの動作は、すべての モジュールサーブレットが拡張できるクラスに実装することを推奨します。

ただし、技術的に言えば、アプリケーションサーブレットは必要ありません。モ ジュールサーブレットの階層は、それが Web アプリケーションフレームワークの com.iplanet.jato.ApplicationServletBase ファイルから派生している限 り、カスタマイズできます。

このアプリケーションはモジュールを 1 つだけ持ち、定義では、モジュールサーブ レットは 1 つになります。このため、アプリケーションサーブレットの役割は、マル チモジュールアプリケーションの場合ほど有用ではありません。

#### <span id="page-35-0"></span>モジュールサーブレット

モジュールサーブレットの MainModuleServlet は、すべての要求に対して呼び出 される実際のサーブレットです。アプリケーションに対するすべてのアクセスは、こ の「フロントコントローラ」サーブレットを通ってから、適切な「要求ハンドラ」ク ラス (このチュートリアルで後で実装) に制御が渡ります。

このクラスには、多くのコードは必要とされません。必要な要求処理コードは、すべ て Web アプリケーションフレームワークの

com.iplanet.jato.ApplicationServletBase ファイルに格納されています。 上級開発者は、com.iplanet.jato.ApplicationServletBase クラスのソース コードを調べることで、要求が処理される仕組みを把握してください。

#### <span id="page-35-1"></span>高度なヒント - モジュール

「main」モジュールフォルダを選択すると、そのプロパティが Studio エクスプロー ラウィンドウ下部のプロパティシートに反映されます。このとき「モジュール」プロ パティが「True」になっていることに注意してください。これを「False」に変更す ると、このモジュールは通常フォルダまたはパッケージとなり、web.xml ファイル (標準 Web アプリケーション構成ファイル) の MainModuleServlet 用のエントリが 削除されます。

どの通常フォルダも、右クリックして「モジュールに変換」アクションを選択するこ とで、Web アプリケーションフレームワークモジュールに変換できます。続いて、 モジュールサーブレットにする Java サーブレットクラスをそのフォルダから選択す るように指示されます。選択する代わりに、名前を入力して新規作成することもでき ます。
第 5 章

# 1.2: ログインページの作成

この章では、作成したアプリケーションインフラストラクチャに最初の Web アプリ ケーションフレームワークページを追加する方法を説明します。

## 作業 2: ログインページの作成

アプリケーションの最初のページの作成

#### ViewBean の追加

1. Web アプリケーションフレームワークアプリケーションのエクスプローラタブで 「main」モジュールフォルダを選択します。

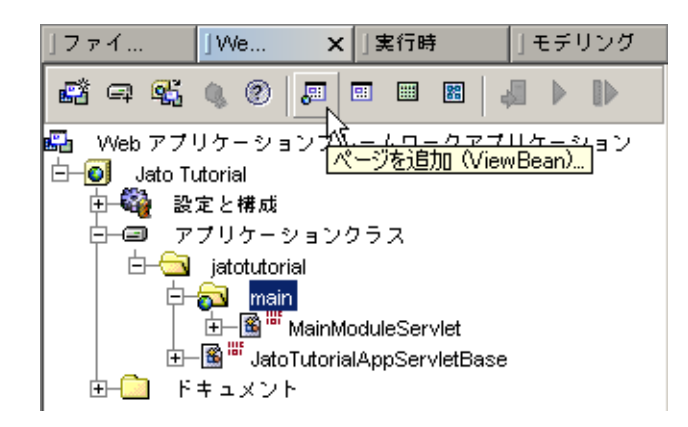

2. Web アプリケーションフレームワークツールバーの「ページを追加 (ViewBean)」ボ タンをクリックします。

または

- a. IDE のメニューオプションの「ファイル」>「新規」を選択します。
- b. 「Web アプリケーションフレームワーク」ノードを展開します。
- c. 「ページ (ViewBean)」を選択します。
- d. 「次へ」をクリックします。

または

- a. 「main」モジュールフォルダを右クリックします。
- b. 「追加」を選択します。
- c. 「ページ (ViewBean)」を選択します。

「ビューの種類を選択」パネルが表示されます。

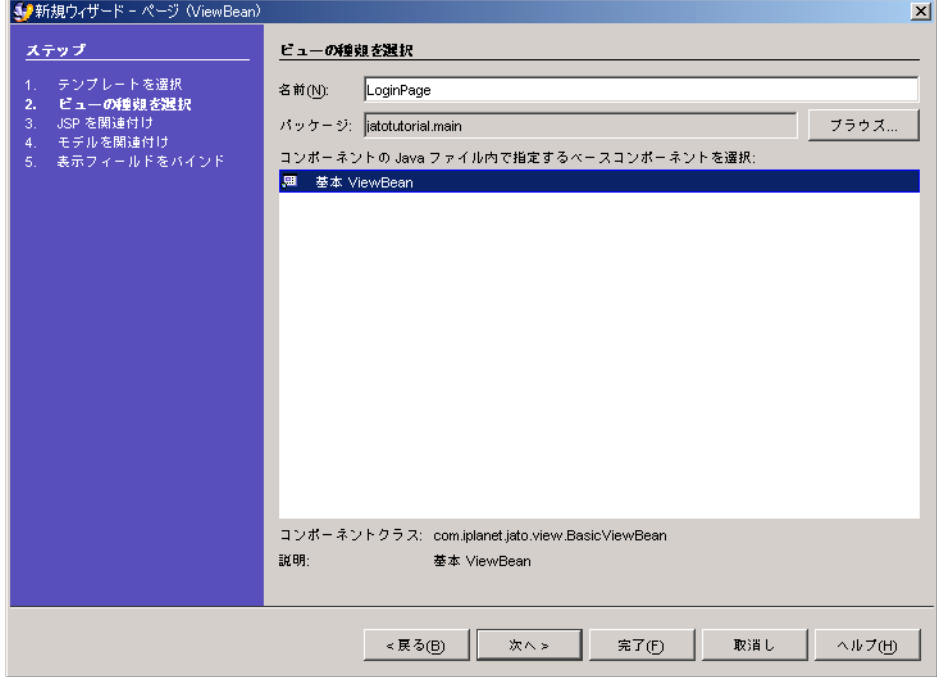

3. 「名前」フィールドに LoginPage と入力して、<デフォルト名> を置き換えます。

4. ベースコンポーネントリストから、「基本 ViewBean」を選択します。

#### 5. 「次へ」をクリックします。

「JSP を関連付け」パネルが表示されます。

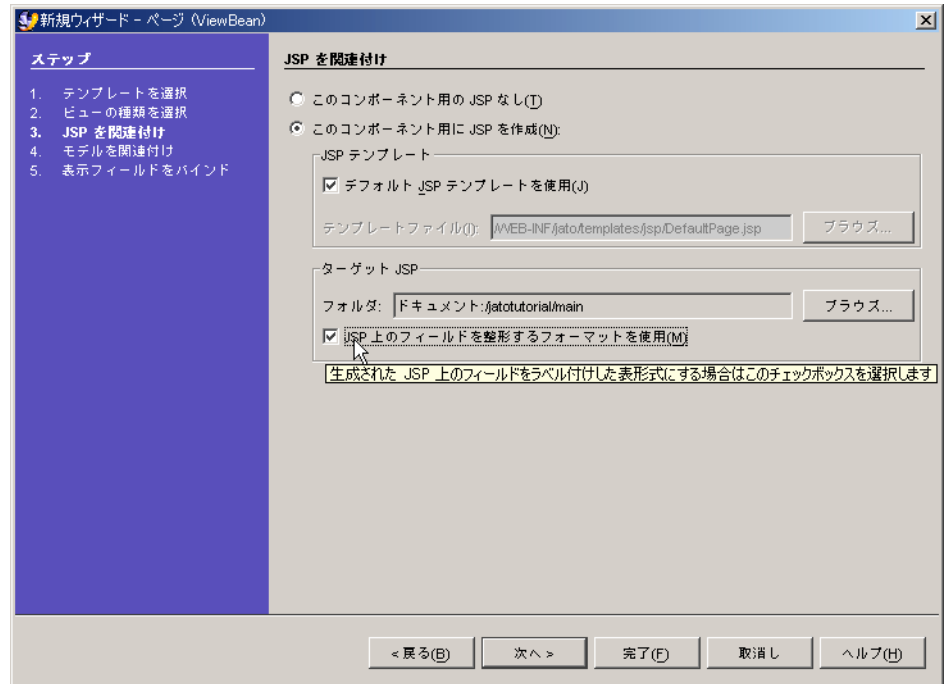

- 6. すべてのデフォルトを受け入れますが、オプションの「JSP 上のフィールドを整形す るフォーマットを使用」チェックボックスを選択します。
- 7. 「完了」をクリックします。

ViewBean が作成されます。

注 – ページウィザードにはその他の手順もあります。ただし、これらの作業では、 LoginPage では不要なモデルフィールドのバインドを行います。これら手順は、後の 作業で使用します。

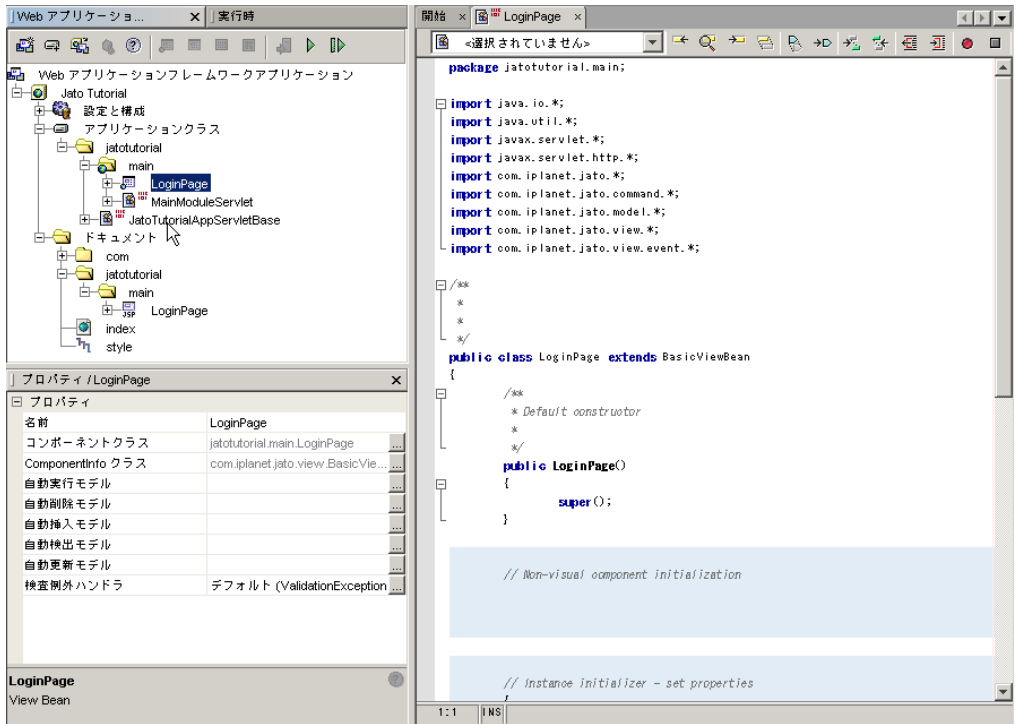

8. 「LoginPage」をダブルクリックします。

生成されたソースコードが IDE のソースエディタに表示されます。

注 – LoginPage の作成時に JSP を作成することにしたため、ViewBean のパッケージ 構造を反映するディレクトリ構造 (/jatotutorial/main) の「ドキュメント」フォ ルダに JSP が追加されています。便宜上、LoginPage を使用する JSP へのリンクは、 「LoginPage」ノードの下の JSP ページのノードに配置されています。

ログインページへの表示フィールドの追加

- 1. 「LoginPage」ノードを展開します。
- 2. 「LoginPage」ノードの下の「可視コンポーネント」ノードを選択します。

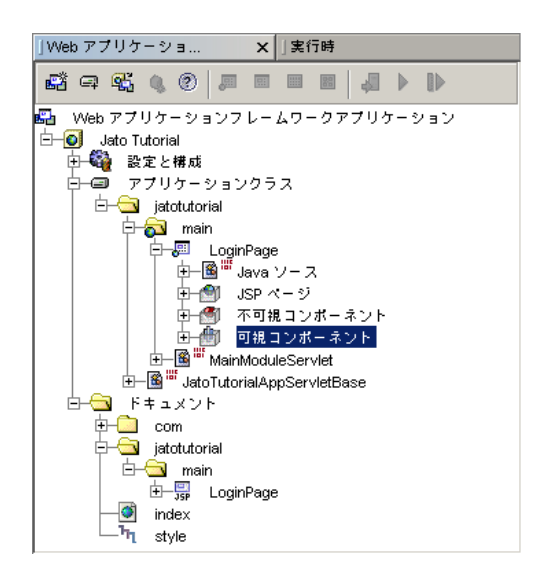

3. Web アプリケーションフレームワークコンポーネントパレットで、「静的テキスト フィールド」オプションをクリックします。

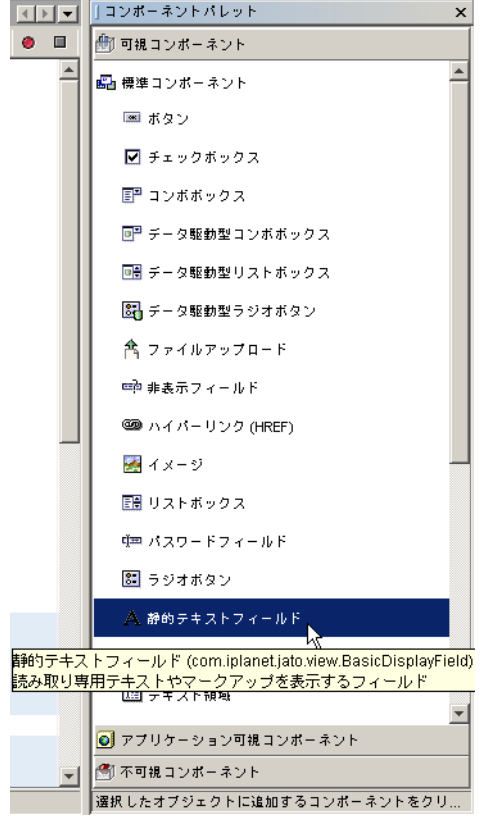

静的テキストの可視コンポーネントが「可視コンポーネント」ノードに追加されま す。

デフォルト名は *staticText1* です。

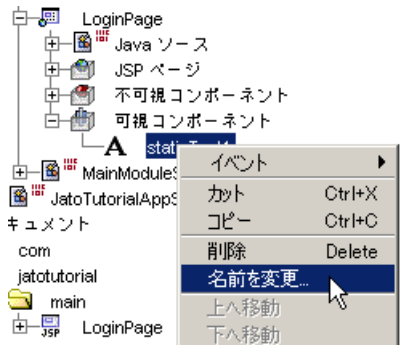

4. 「staticText1」フィールド名を右クリックします。

- 5. 「名前を変更」を選択します。
- 6. フィールド名を「message」に変更します。
- 7. さらに 2 つの表示フィールドを追加します。

以下の表は、2 つの可視コンポーネントの種類とその名前、および「ボタン」の種類 と初期値を示しています。

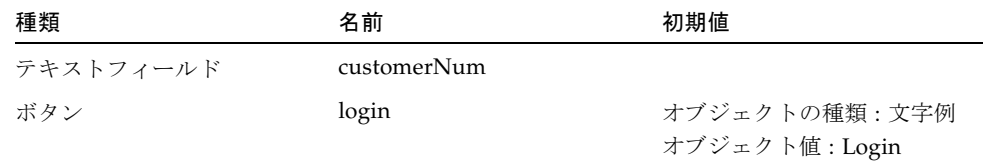

3 つの表示フィールドが、「LoginPage」の「可視コンポーネント」ノードの下に表 示されます。

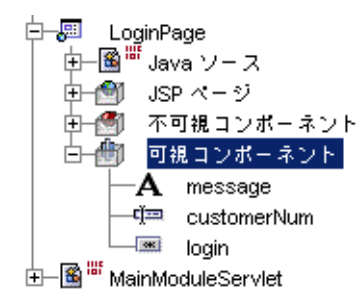

ページに表示フィールドを追加すると、このページを使用する JSP に、表示フィール ド用の適切な JSP タグも追加されます。

- 8. 「login」ノードを選択して、ボタンの「初期値」プロパティを設定します。
- 9. 「初期値」プロパティ値の入力領域をクリックします。
- 10. 「Login」という文字列を入力します。

ボタンの値は、ブラウザのボタンに表示される文字列になります。

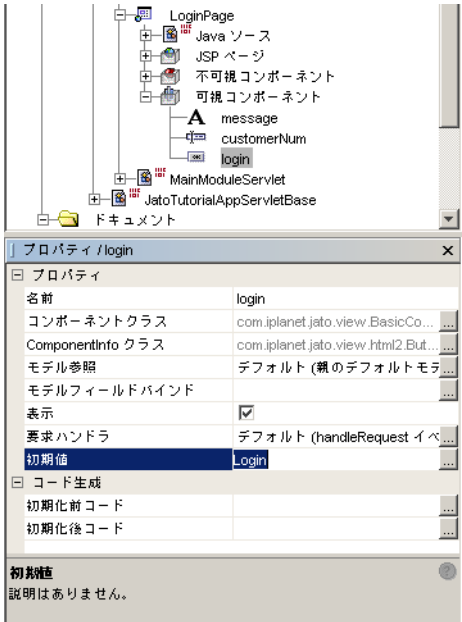

- 11. LoginPage の JSP を開いて、3 つの表示フィールドのタグをチェックします。
	- a. 「LoginPage」ノードの下の「JSP ページ」ノードを展開します。
	- b. 「LoginPage」JSP をダブルクリックして、IDE のソースエディタでこれを開き ます。

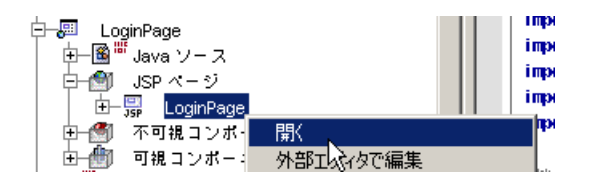

12. 必要に応じて JSP レイアウトを書式設定します。

注 – ページウィザードで JSP ページのコンテンツを整形するオプションを選択して いるため、すでに一部の基本的な HTML 書式が設定されている可能性があります。 正確には、自動的に提供される追加の書式は、親のビューコンポーネントに追加され る子のビューコンポーネントの種類と条件によって異なります。すでに手動で単純な 可視コンポーネントを加えたように、追加の書式が提供されないために若干の変更が 必要になる場合があります。

これは IDE のソースエディタで直接編集することも、任意の WYSIWYG HTML エ ディタを使って編集することもできます。

以下に、JSP に最小限の変更を加えた例を示します (関連するコードのみを示しま す)。以下の一部の HTML ソースコードは、強調するために太字で示されています。

```
<jato:form name="LoginPage" method="post">
<table border=0 cellspacing=2 cellpadding=2 width="100%">
<tr>
   <td align=right valign=middle width="20%"></td>
   <td align=left valign=middle><jato:text name="message"/></td>
\langletr>
<tr>
   <td align=right valign=middle width="20%"><b>Customer Num:</b></td>
   <td align=left valign=middle><jato:textField name="customerNum"/></td>
\langletr>
<tr>
   <td align=right valign=middle width="20%"></td>
   <td align=left valign=middle><jato:button name="login"/></td>
\langle/tr>
</table>
</jato:form>
```
### 「Login」ボタンへのコードの追加

- 1. 「login」ボタンを右クリックします。
- 2. 「イベント」>「handleRequest」を選択します。

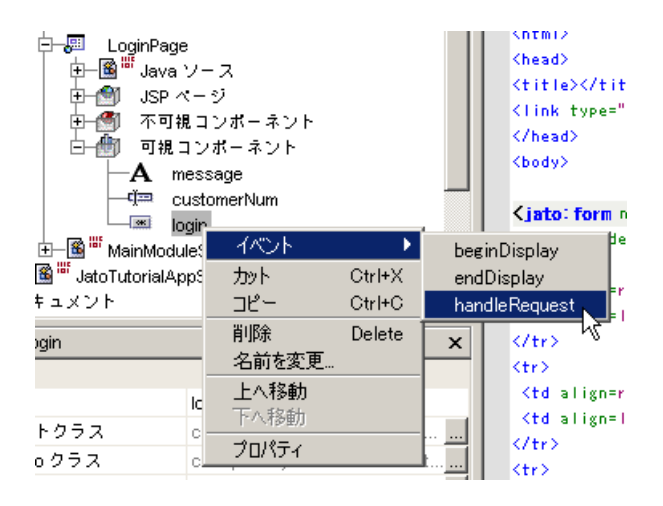

LoginPage.java ファイルが開き、handleLoginRequest メソッドスタブが挿入 されます。

#### 3. ログインボタンで handleRequest コードを実行するようにします。

次のデフォルトのコードを、この後に示すコード例に置き換えます。 getParentViewBean().forwardTo(getRequestContext());

```
public void handleLoginRequest(RequestInvocationEvent event) {
     // 顧客番号を取り出す
     String custNum = getDisplayFieldStringValue(CHILD_CUSTOMER_NUM);
     String theMessage = "";
     // 顧客番号を確認
     if (custNum.equals("1") || custNum.equals("777") ||
             custNum.equals("410")) {
         theMessage = "Congratulations, " + custNum +
                 ", you are now logged in!";
     } else {
        theMessage = "Sorry, " + \text{custNum} +
                 ", your customer number was incorrect!";
     }
     // 出力状態メッセージを設定
     getDisplayField(CHILD_MESSAGE).setValue(theMessage);
     // 現在のページを再表示
    forwardTo();
}
```
第 6 章

# 1.3: ログインページのテスト実行

この章では、Web アプリケーションフレームワークアプリケーションの実行方法を 説明します。

# 作業 3: ログインページのテスト実行

### Web アプリケーションのコンパイル

1. 「Jato Tutorial」ノードを選択します。

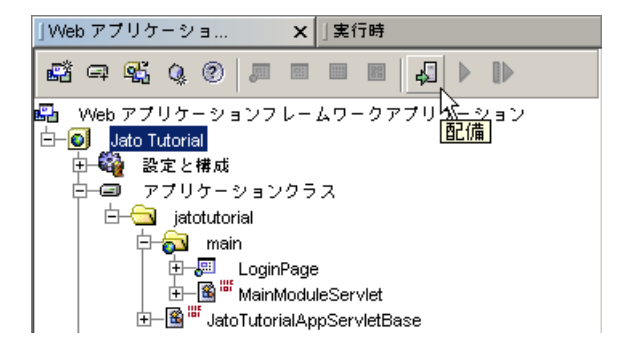

2. エクスプローラウィンドウ上部の Web アプリケーションフレームワークツールバー の「配備」ボタンをクリックします。

この操作を行うだけで、Web アプリケーション全体 (コンパイルが必要なクラス) が コンパイルされて、Sun Java System Application Server に配備されます。

チュートリアルのすべての指示に従えば、Web アプリケーションはエラーなしでコ ンパイルされて配備されます。エラーメッセージについては、IDE の「出力」ウィン ドウを参照してください。

Web アプリケーションのいずれかのリソースに変更を加え、これを Sun Java System Application Server (Application Server) で実行する場合は、この手順で配備すること が必要です。

#### ログインページのテスト実行

1. 「LoginPage」を選択します。

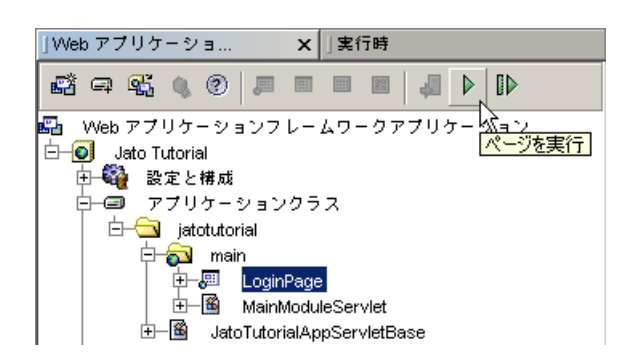

2. エクスプローラウィンドウ上部の Web アプリケーションフレームワークツールバー の「ページを実行」ボタンをクリックします。

注 – 「ページを実行 (再配備)」ボタン (Web アプリケーションフレームワークツール バーの「実行」ボタンの右側) をクリックすると、Sun Java System Application Server による全リソース (JSP やクラスなど) の再読み込みを強制実行できます。一部 のブラウザでは、アプリケーションのページを再実行する前に、ブラウザの全インス タンスを閉じる必要があります。

デフォルトのブラウザでアプリケーションが起動します。

#### ログインの成功のテスト

- 1. 有効なログイン名を入力します (たとえば、1、777、または 410 は、ハードコード された有効な顧客番号です)。
- 2. 「Login」をクリックします。

注意 – Microsoft Internet Explorer の特定のバージョンを含む一部の Web ブラウザ では、テキストフィールドで Enter キーを押すと、自動的にフォームが送付されま す。ただし、サーバーはこの送付アクションからどのボタンに対応すべきかが分かり ません。<jato:form> タグは、デフォルト時に起動すべきボタンをサーバーに伝える ための属性「defaultCommandChild」を提供しています。

この機能の詳細は、タグライブラリのマニュアルを参照してください。

今の段階では、ボタンを直接クリックしてください。

ログインページが再描画されて、成功を示すメッセージが表示されます。

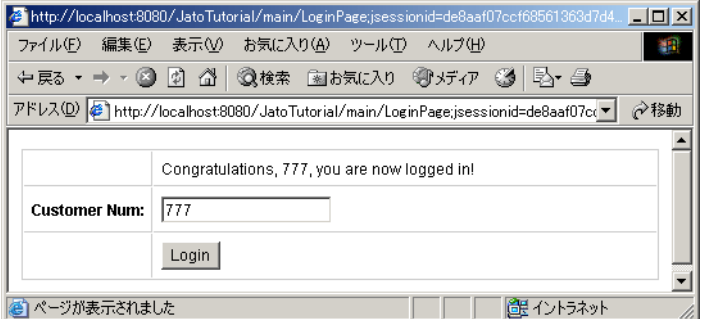

### ログインの失敗のテスト

- 1. 無効なログイン名を入力します (たとえば、foo、8、または 14 など、前述のハード コードされた有効な顧客番号以外のもの)。
- 2. 「Login」をクリックします。

ログインページが再描画されて、失敗を示すメッセージが表示されます。

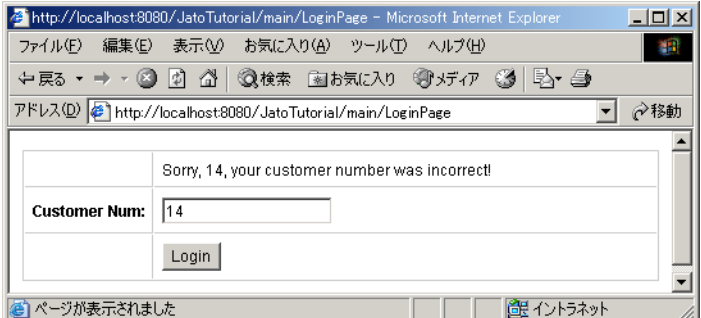

### 代替実行環境

- 1. IDE の外部でアプリケーションをテスト実行する場合は、アプリケーションをコンパ イル、パッケージ化して WAR ファイルを作成し、その WAR ファイルを webapps ディレクトリに配置します (このディレクトリはコンテナにより異なりますが、多く の場合は webapps という名前になります)。
- 2. PointBase ドライバファイルをサーブレットコンテナのクラスパスに追加する必要が あります。ドライバは、以下の IDE のインストールディレクトリに格納されていま す。

Windows の場合: <studio-install-dir>\AppServer7\pointbase\ client\_tools\lib\pbclient42RE.jar

Solaris/Linux の場合: <studio-install-dir>/AppServer7/pointbase/ client\_tools/lib/pbclient42RE.jar

これを行うための最も簡単な方法は、アプリケーションの WEB-INF/lib ディレクト リにこのドライバをコピーすることです。

3. ブラウザを開き、サーブレットコンテナに適切な URL を使ってこれを実行します。

この変形として可能なのは、URL 末尾にページ名 (LoginPage) を付加することで す。

Apache Tomcat または Caucho Resin サーブレットコンテナの場合 http://localhost:8080/JatoTutorial/main/LoginPage

注 – この作業は、チュートリアルの途中で必要になったときに再度参照してくださ い。

# 2.1: SQL データベースアクセスの ためのアプリケーションの準備

この章では Web アプリケーションフレームワークアプリケーションを拡張して、 SQL データベースにアクセスする準備を行う方法を説明します。

SQL ベースのモデルとそのモデルのデータを表示するページを追加することで、既 存アプリケーションを拡張します。

2 つのアプリケーションページで同期されたデータが表示されるように、2 つのペー ジをリンクさせます。

# <span id="page-52-0"></span>作業 1: SQL データベースへのアクセス

### サンプルデータベースへの接続

このチュートリアルの以降の記述では、より広範な Web アプリケーションフレーム ワークの機能を使用するのに必要となる RDBMS データベースがあることを前提とし ています。

Web アプリケーションフレームワークアプリケーションから RDBMS にアクセスす るための前提条件はありません。したがって、作成するアプリケーションが RDBMS にアクセスしないこともあります。ただし、その場合でも、他のエンタープライズシ ステムの準備、設定、および接続が必要なことがあります。

以降の手順は、IDE で事前構成済みの PointBase データベースを利用することを前提 としています。このデータベースは、事前構成済みの JDBC 接続を使って IDE がサ ンプルデータベースに接続しようとする場合に自動的に起動します。また、自動的に インストールされた Sun Java System Application Server には、事前構成済みデータ ベース接続リソースが含まれています。新規アプリケーションそれぞれは、あらかじ め用意されている PointBase サンプルデータベースの接続リソースに一致したデータ

ソースで事前構成されます。この方法を使うことで、開発者は特に自分で構成作業を 行わなくても Web アプリケーションフレームワークと PointBase サンプルデータ ベースを素早く利用することができます。

### JDBC データソース

JDBC データソースは、Web アプリケーションフレームワークの「JDBC データソー ス」ウィザードを使って作成できます。

ただし、IDE とともに提供されている PointBase サンプルデータベースをポイントす るものがデフォルトで作成されています。

チュートリアルで使用されているデータベース以外の JDBC データソースを作成する 必要がある場合は、以下の手順に従ってください。

(この必要がない場合は、この内容を習得するために以降を読むか、または次の 「Tomcat ([および他の非](#page-56-0) JNDI コンテナ) SQL 接続の準備」の項に進んでください。)

- 1. 「Web アプリケーションフレームワーク Web アプリケーション」ノード (「Jato Tutorial」) の下の「設定と構成」フォルダを展開します。
- 2. 「デザイン時リソース」フォルダを展開します。
- 3. 「JDBC データソース」ノードを右クリックします。
- 4. 「JDBC データソース...追加」を選択します。

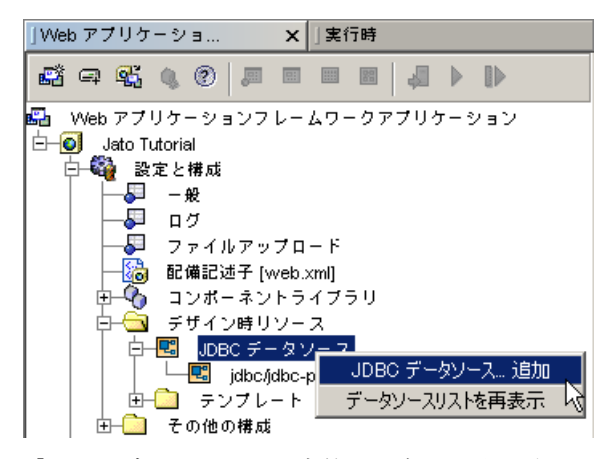

「JDBC データソースを定義」パネルが表示されます。

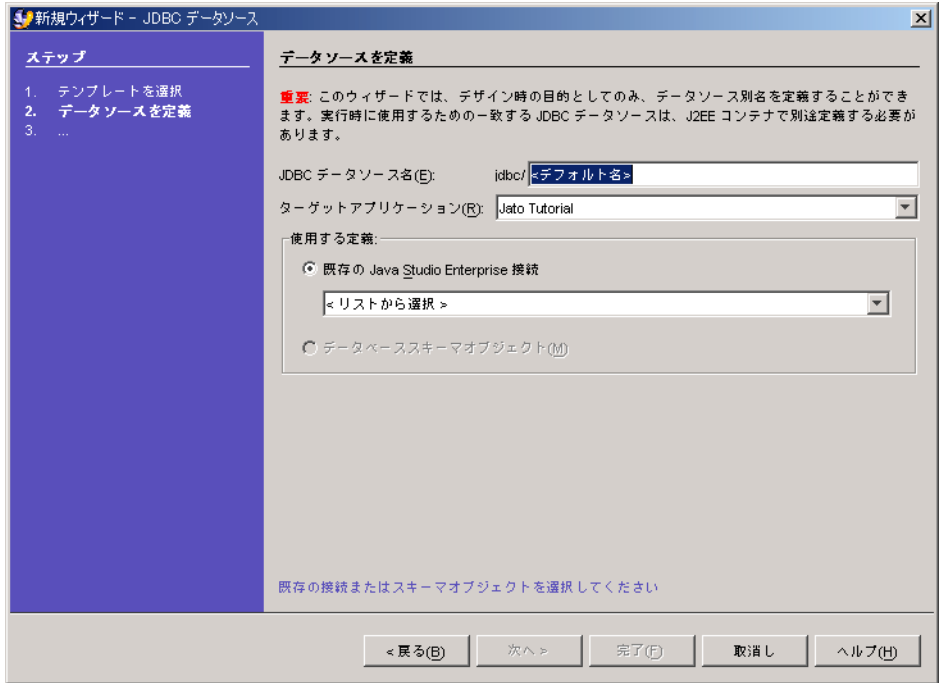

- 5. 「JDBC データソース名」テキストボックスに、使用するデータソース名を入力しま す。
- 6. 「<リストから選択>」コンボボックスで、適切な JDBC 接続を選択します。

必要な接続が存在しない場合は、これを作成する必要があります。これは、Web ア プリケーションフレームワークツールの適用範囲外のツールによって実行します。 「実行時」ウィンドウを選択し、「データベース」ノードを展開して「ドライバ」 ノードを展開します。目的の「ドライバ」ノードをマウスの右ボタンでクリックし て、「接続...」を選択します。接続を追加する前に、データベースドライバを追加す る必要があります。詳細は、IDE オンラインヘルプを参照してください。

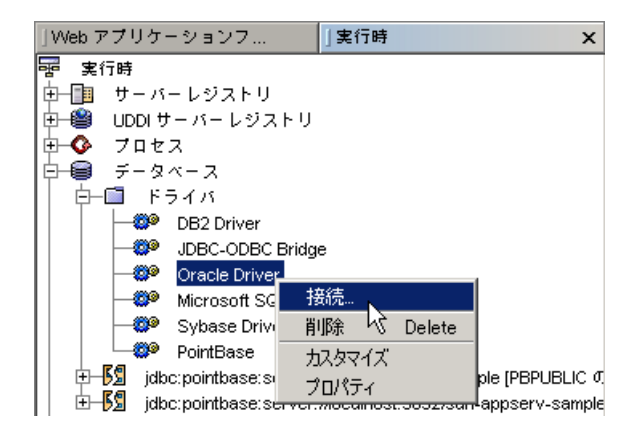

7. 「完了」をクリックします。

新しい IDBC データソースノードが作成されます。

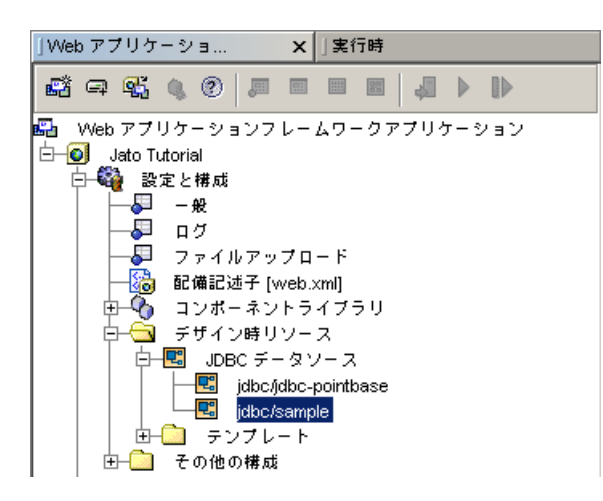

注 – JDBC データソースは、JDBC SQL モデル (表およびストアドプロシージャ) を作 成するとき、設計時にのみ必要となります。JDBC SQL モデルウィザードは、作成済 みデータソースの選択肢を示します。

JDBC データソースは、実行時環境では必要とされません。直接 JDBC URL を使って データベースに接続する場合を除き、適切な JNDI 設定で実行時コンテナを構成する 必要があります。

### <span id="page-56-0"></span>Tomcat (および他の非 JNDI コンテナ) SQL 接続 の準備

注 – Sun Java System Application Server を使ってチュートリアルアプリケーション を実行している場合は、JNDI がサポートされているため、この手順をとばすことが できます。

組み込み型の Tomcat エンジンを使用している場合、または JNDI をサポートしない 別のサーブレットコンテナでチュートリアルアプリケーションを実行している場合 は、アプリケーションのアプリケーションサーブレットのベースクラス (JatoTutorialAppServletBase) にいくつかの小さな変更を加える必要があります。

- 1. 「アプリケーションクラス」フォルダを展開します。
- 2. 「jatotutorial」パッケージフォルダを展開します。
- 3. 「JatoTutorialAppServletBase」クラスをダブルクリックして、これを開きま す。

ここには、イベントに対して行うことができることを説明したコメントの入ったイベ ントコードが、コメントとして多数含まれています。これらはこのチュートリアルア プリケーションでは不要なため、無視してください。

以下を実行する静的初期化子を追加する必要があります。

- a. JDNI 検索を使用しないように、Web アプリケーションフレームワークに指示しま す。
- b. PointBase JDBC ドライバを読み込みます。
- c. JDBC データソース (jdbc/jdbc-pointbase) を、PointBase サンプルデータベースの JDBC 接続 URL にマップします。

以下のコードサンプルは、JatoTutorialAppServletBase クラスに追加する必要がある コードを示しています。追加する必要があるのは、static セグメントのみです。こ こでは、JatoTutorialAppServletBase クラスのコードやコメントの多くが省略されて います。

```
public class JatoTutorialAppServletBase extends ApplicationServletBase {
    static {
        // JNDI 検索をオフにする (DriverManager の使用をオンにする)
        SQLConnectionManagerBase.setUsingJNDI(false);
        try {
           // PointBase JDBC ドライバを読み込む
            Class.forName("com.pointbase.jdbc.jdbcUniversalDriver");
        } catch (ClassNotFoundException e) {
            // ドライバを使用できない場合は、例外がスローされる
            e.printStackTrace();
 }
        SQLConnectionManagerBase.addDataSourceMapping("jdbc/jdbc-pointbase",
                "jdbc:PointBase://localhost:9092/sample");
    } // static init
}
```
これでアプリケーションは、JNDI を介して接続プールを使用するのではなく、JDBC URL を直接使ってデータベースへの接続を作成するようになります。

重要 : Web アプリケーションのパフォーマンスを重視する場合は、本稼働には JNDI を使用してください。

■ Sun Java System Application Server でチュートリアルをテストしない場合は、 PointBase クライアントライブラリ JAR ファイル (pbclient42RE.jar) を WEB-INF/lib ディレクトリにコピーする必要があります。

PointBase クライアントライブラリは、以下のディレクトリに格納されています。 <studio-install-dir>/appserver7/pointbase/client\_tools/lib/

- 異なるデータベースを使用する場合は、そのデータベースベンダーのクライアン トライブラリを WEB-INF/lib ディレクトリまたはサーブレットコンテナの lib/ext ディレクトリ (クラスパス内) に配置する必要があります。これを Web アプリケーションの WEB-INF/lib ディレクトリに配置してください。
- Sun Java System Application Server の場合は、PointBase ライブラリがすでにそ のクラスパスに含まれているため、この作業は必要ありません。

第 8 章

## 2.2: CustomerModel の作成

この章では、Web アプリケーションフレームワークアプリケーションで RDBMS に アクセスするモデルを作成する方法を説明します。

### 作業 2: CustomerModel の作成

### JDBC™ SQL モデルの作成

- 1. 「main」モジュールフォルダを選択します。
- 2. Web アプリケーションフレームワークツールバーの「モデルを追加」ボタンをク リックします。

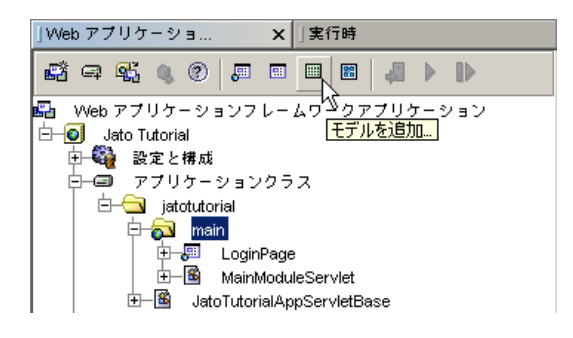

「モデルの種類を選択」パネルが表示されます。

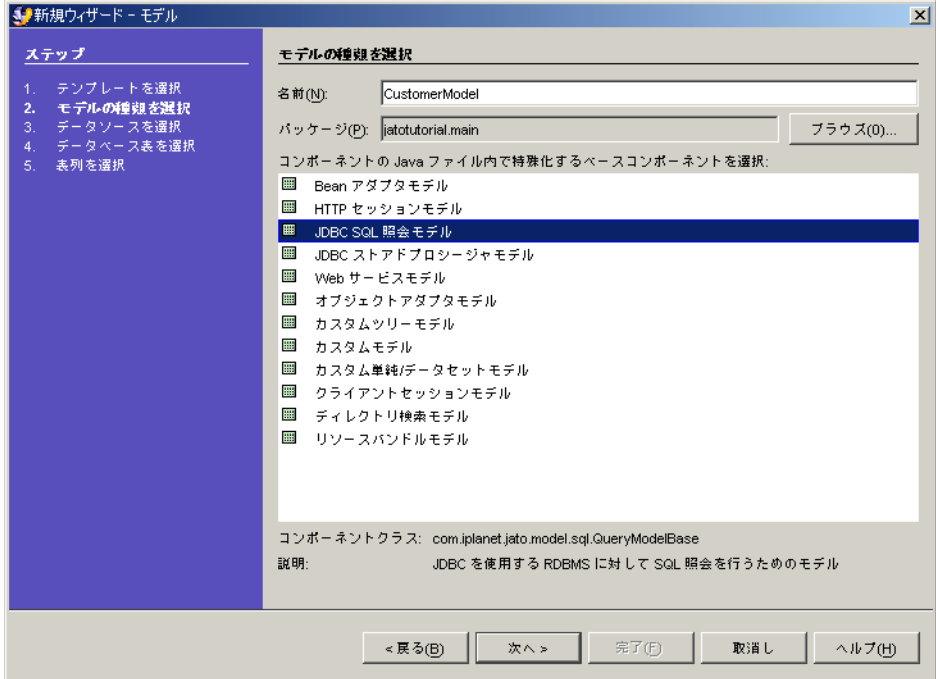

- 3. 「名前」フィールドに「CustomerModel」と入力します。
- 4. モデルコンポーネントリストから「JDBC SQL 照会モデル」を選択します。

Web アプリケーションフレームワークのバージョンやカスタムまたは Sun 以外のコ ンポーネントライブラリの追加により、表示されるリストが異なる場合があります。

5. 「次へ」をクリックします。

「データソースを選択」ページが表示されます。

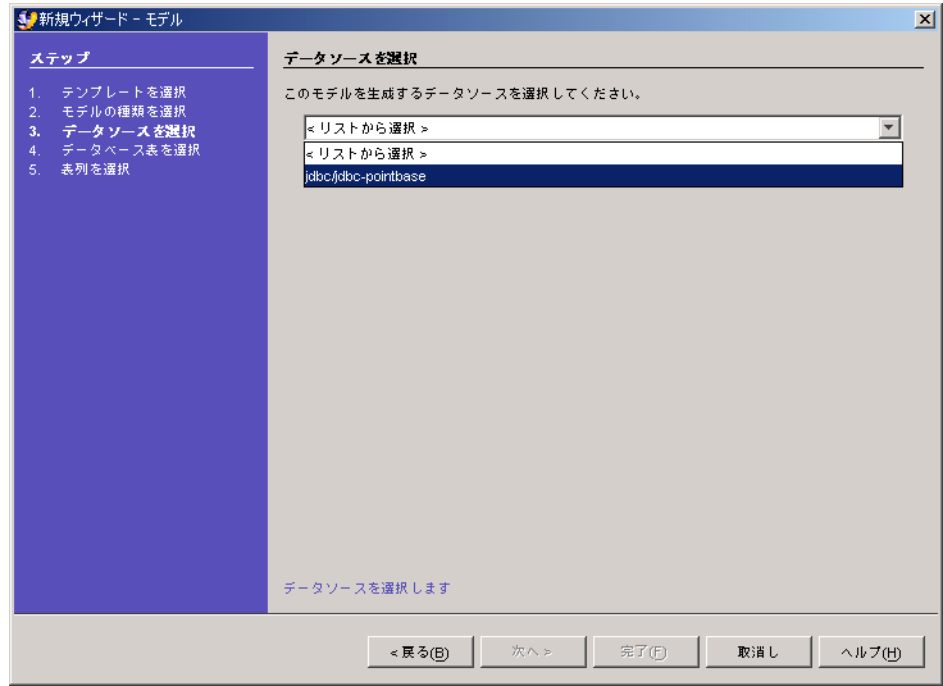

- 6. コンボボックスから「jdbc/jdbc-pointbase」を選択します。
- 7. 「次へ」をクリックします。

「データベース表を選択」ページが表示されます。

注 – 「次へ」をクリックして「接続」ダイアログが表示される場合は、接続資格の 入力が必要になることがあります。(サンプルの PointBase データベースの場合は、 ログイン名が「pbpublic」、パスワードが「pbpublic」です。)

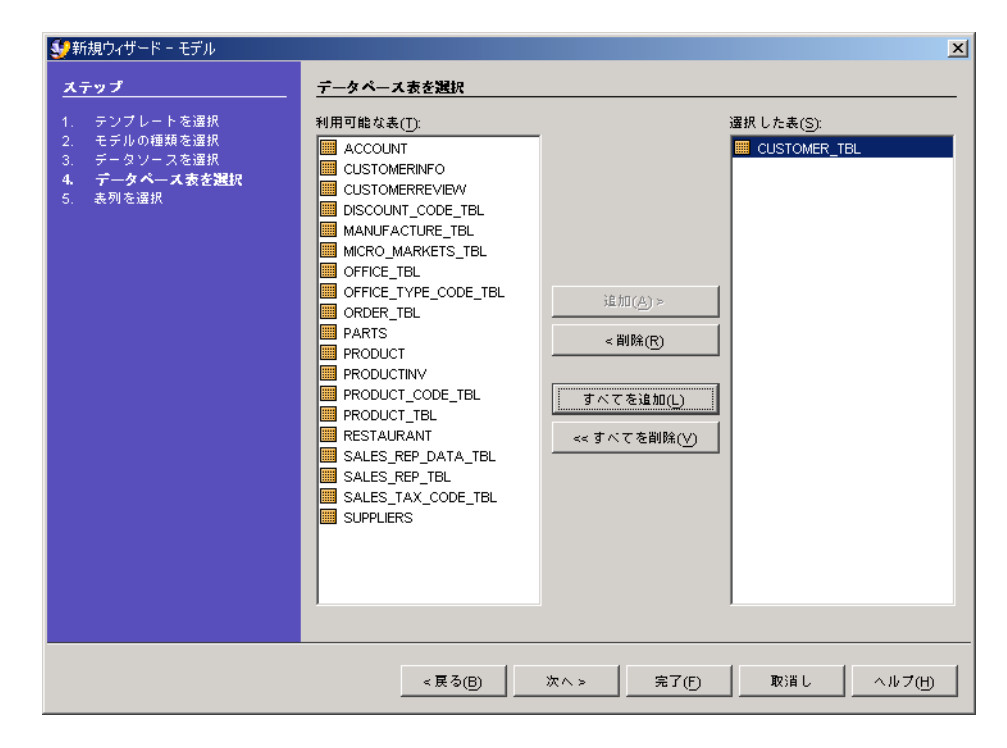

- 8. CUSTOMER\_TBL を選択します。
- 9. 「追加」をクリックします。
- 10. 「次へ」をクリックします。 「表列を選択」ページが表示されます。

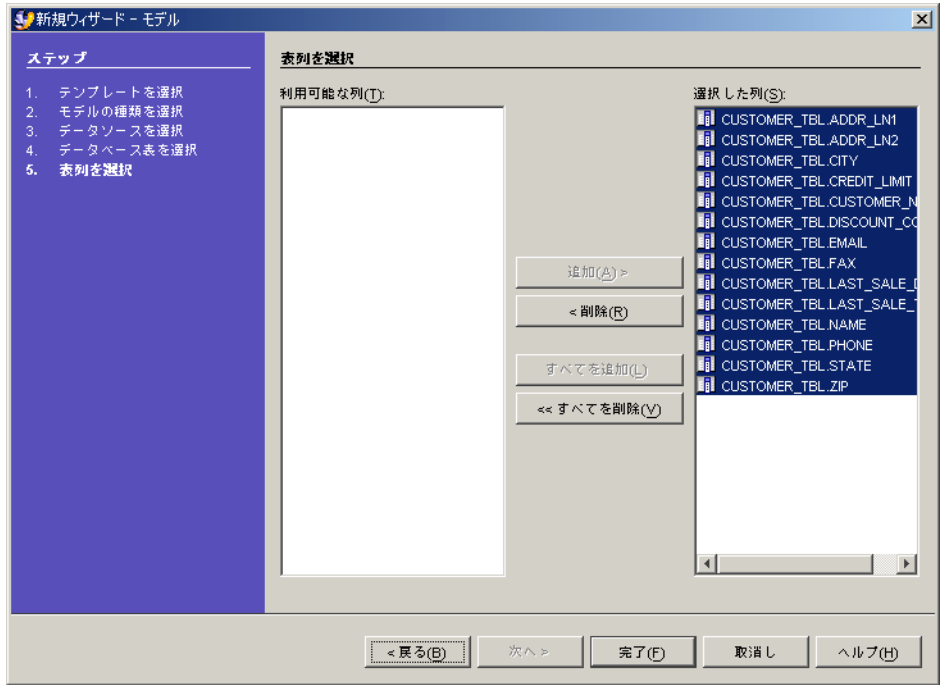

- 11. 「すべてを追加」をクリックして、すべての列をモデルに含めます。
- 12. 「完了」をクリックして、モデルを作成します。

CustomerModel オブジェクトが main モジュールに作成されます。

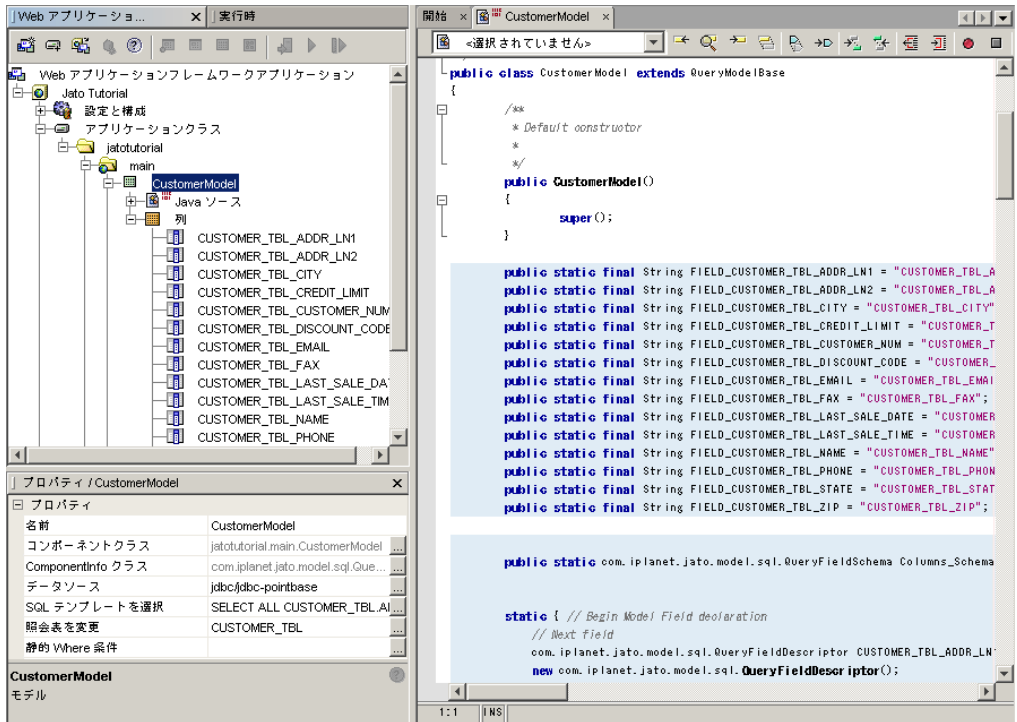

- 13. CustomerModel を展開して、すべての列を表示します。
- 14. 「CustomerModel」フォルダをダブルクリックして、CustomerModel Java クラスの コードを表示します。

### モデルのキーフィールドの指定

注 – PointBase データベーススキーマメタデータには特殊な型のキーフィールドイン ジケータがあり、モデルウィザードはキーフィールド CUSTOMER\_TBL\_CUSTOMER\_NUM を正しく検出しません。したがって、キーフィール ドは手動で設定する必要があります。

これは、データベーススキーマオブジェクトからデータソースを作成した場合や、 Oracle などの非 PointBase データベースでは、問題になりません。

- 1. CustomerModel の「列」ノードの下で、CUSTOMER\_TBL\_CUSTOMER\_NUM モデル フィールドを選択します。
- 2. プロパティシートで、「モデルフィールドプロパティ」タブを選択します。

「プロパティ」タブが表示されない場合は、「ウィンドウ」>「プロパティ」メ ニューオプションをクリックするか、キーフィールド列を右クリックして「プロパ ティ」アクションを選択します。

3. 「キーフィールド」プロパティの値を「false」から「true」に変更します。

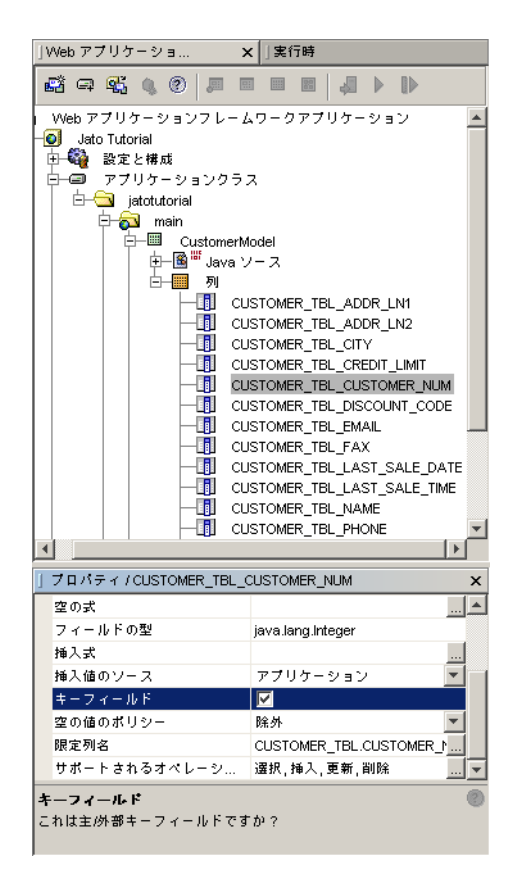

### 非 JNDI 対応コンテナの接続コードの追加

JNDI データソースをサポートしないサーブレットコンテナでは、JDBC ドライバを 明示的に使用することで対応できます。

注 – このチュートリアルの 2.1 (作業 1: SQL [データベースへのアクセス](#page-52-0)) で、JNDI を サポートしないサーブレットコンテナでアプリケーションをテストする場合は、 JNDI を使用不可にして、アプリケーションサーブレットクラス (JatoTutorialAppServlet) における PointBase JDBC ドライバの明示的使用を宣言して あります。

JNDI をサポートしないサーブレットコンテナでテストを行う場合は、モデルの実行 前に適切なデータベース接続を作成できるように、接続ユーザー名とパスワードをモ デルに明示的に設定する必要があります。

注 – 本稼働環境では、JNDI 接続を使用する必要があります。

CustomerModel のコンストラクタに、以下のコードを追加します。

```
public CustomerModel() {
     super();
     setDefaultConnectionUser("pbpublic");
     setDefaultConnectionPassword("pbpublic");
}
```
実際のアプリケーションでは、上記のようにデータソースのユーザー名とパスワード を提供するのは推奨されませんが、このチュートリアルでは有用です。セキュリ ティー保護を厳重にして、堅牢な実装にするには、ユーザー名とパスワードの取得や 提供に細心の注意を払ってください。JNDI の方法を使用する場合はこのコードは不 要で、このログイン情報はアプリケーションサーバーの構成された JNDI 接続によっ て提供されます。

第 9 章

# 2.3: 顧客ページの作成

この章では、リレーショナルデータベースにアクセスするモデルのデータを表示する ページを Web アプリケーションフレームワークで作成する方法を説明します。

## 作業 3: 顧客ページの作成

これから、アプリケーションの 2 番目のページを作成します。ただし、このページは モデルにバインドされます。このバインドプロセスにより、モデルのフィールドに格 納されているデータを表示する表示フィールドがページ上に自動的に作成されます。

### ViewBean の追加

- 1. 「main」モジュールを選択します。
- 2. Web アプリケーションフレームワークツールバーの「ページを追加 (ViewBean)」ボ タンをクリックします。

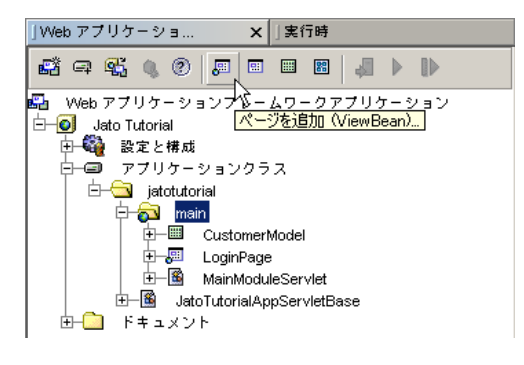

「ビューの種類を選択」パネルが表示されます。

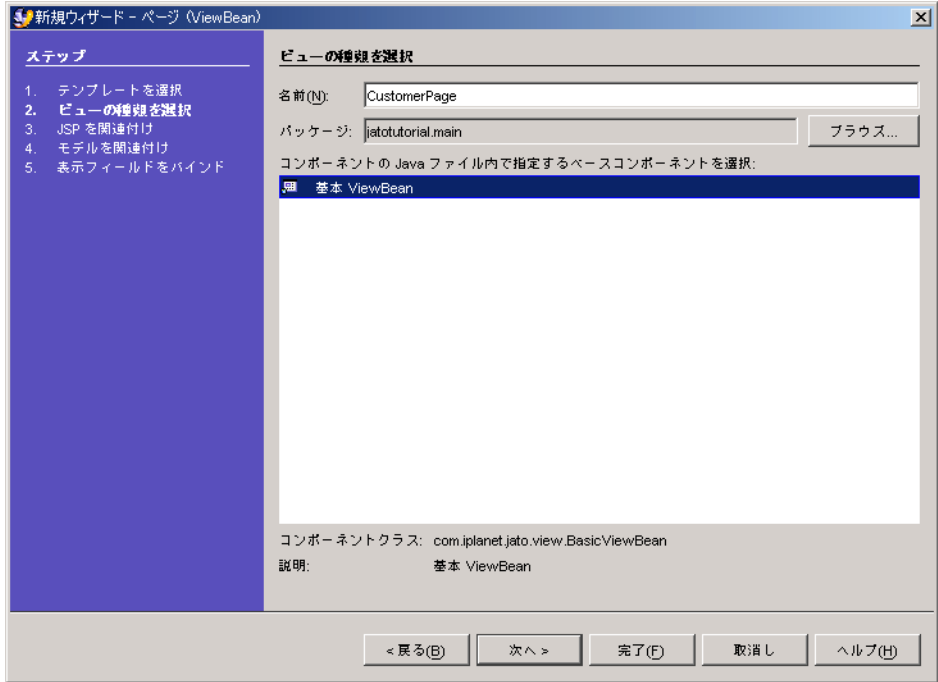

- 3. 「名前」フィールドに CustomerPage と入力して、<デフォルト名> を置き換えま す。
- 4. 「基本 ViewBean」を選択して、ViewBean タイプのページコンポーネントを作成し ます。
- 5. 「次へ」をクリックします。 「JSP を関連付け」パネルが表示されます。

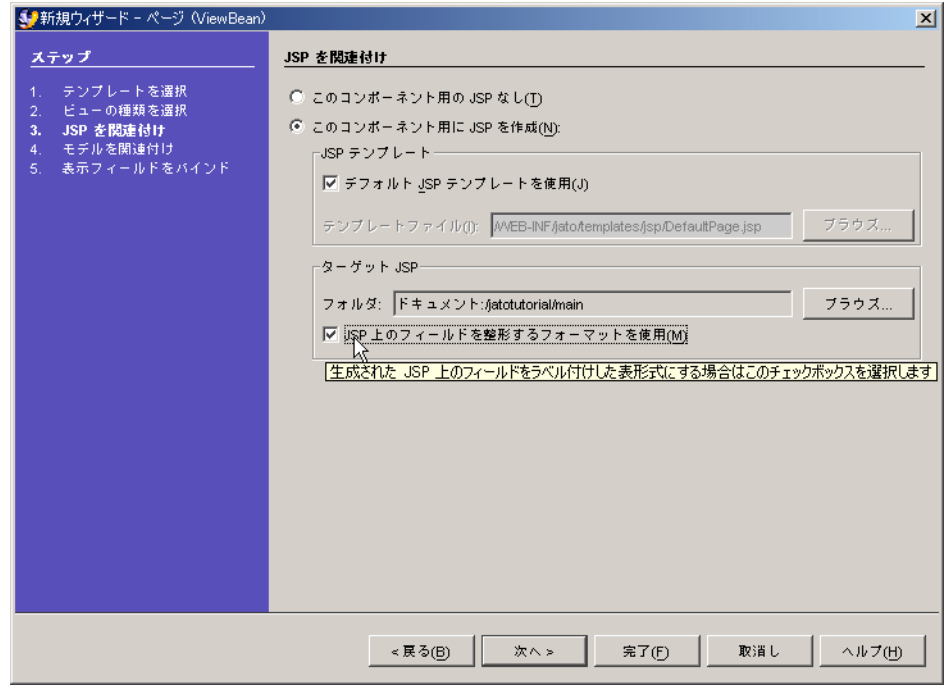

- 6. 「JSP 上のフィールドを整形するフォーマットを使用」チェックボックスをクリック して、基本的な書式を設定します。
- 7. 「次へ」をクリックします。

「モデルを関連付け」パネルが表示されます。

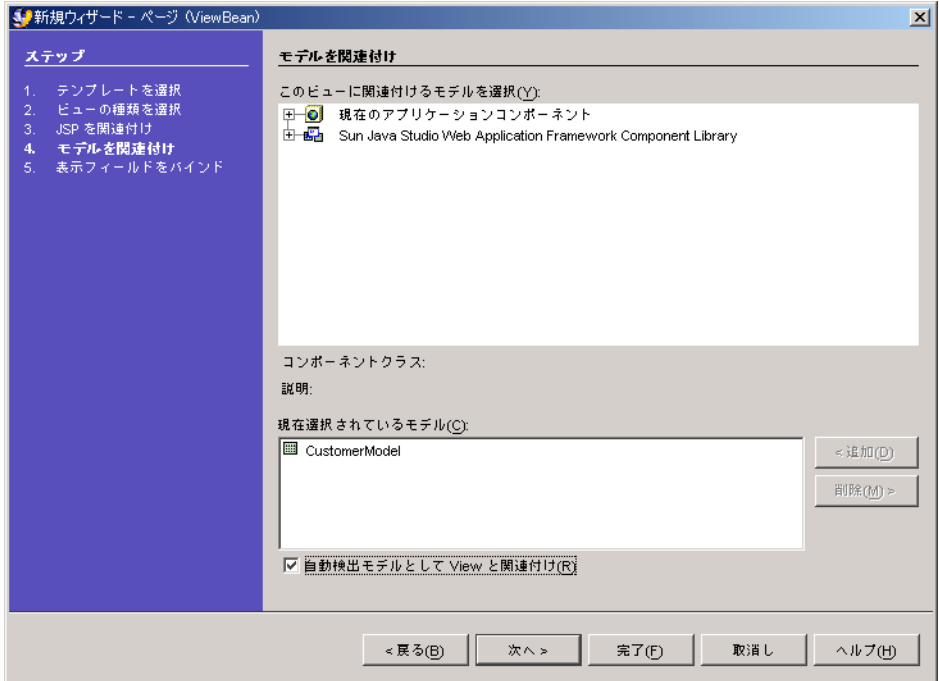

- 8. 「現在のアプリケーションコンポーネント」を展開して、「jatotutorial」>「main」 を表示します。
- 9. 「CustomerModel」を選択します。
- 10. 「追加」をクリックします。
- 11. 「自動検出モデルとしてビューと関連付け」チェックボックスを選択します。 これを選択すると、このモデルで自動検出モデル機能が使用されるようになります。
- 12. 「次へ」をクリックします。 「表示フィールドをバインド」パネルが表示されます。

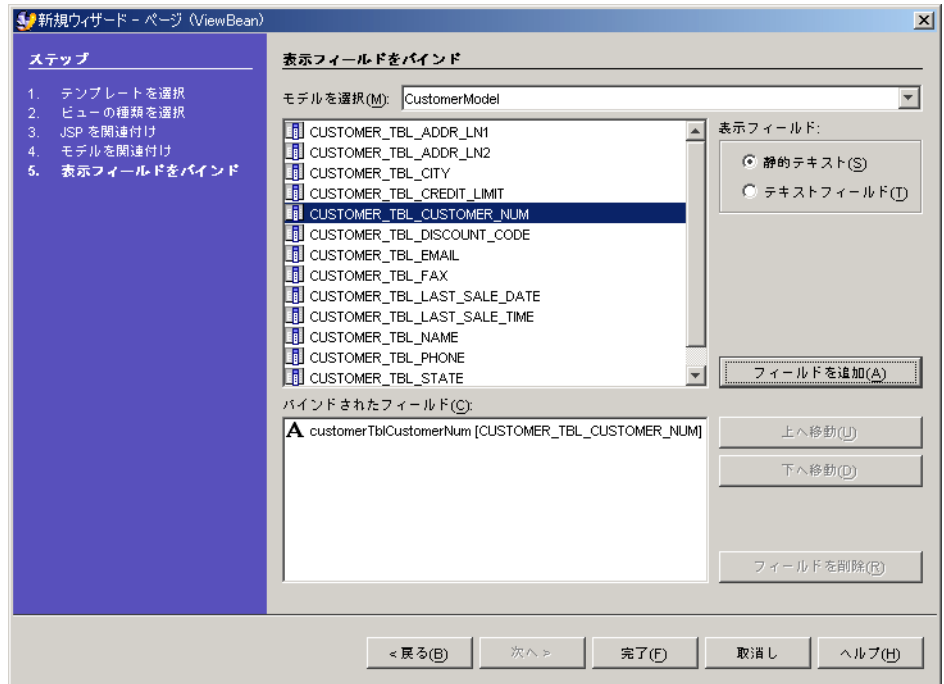

追加する必要があるのは、3 つのフィールドだけです。

#### 13. 最初のフィールドを追加します。

- a. 「CUSTOMER\_TBL\_CUSTOMER\_NUM」フィールドを選択します。 デフォルトの「静的テキスト」をそのまま使用します。
- b. 「フィールドを追加」をクリックします。

「CUSTOMER\_TBL\_CUSTOMER\_NUM」フィールドが「バインドされたフィールド」 リストボックスに追加されます。

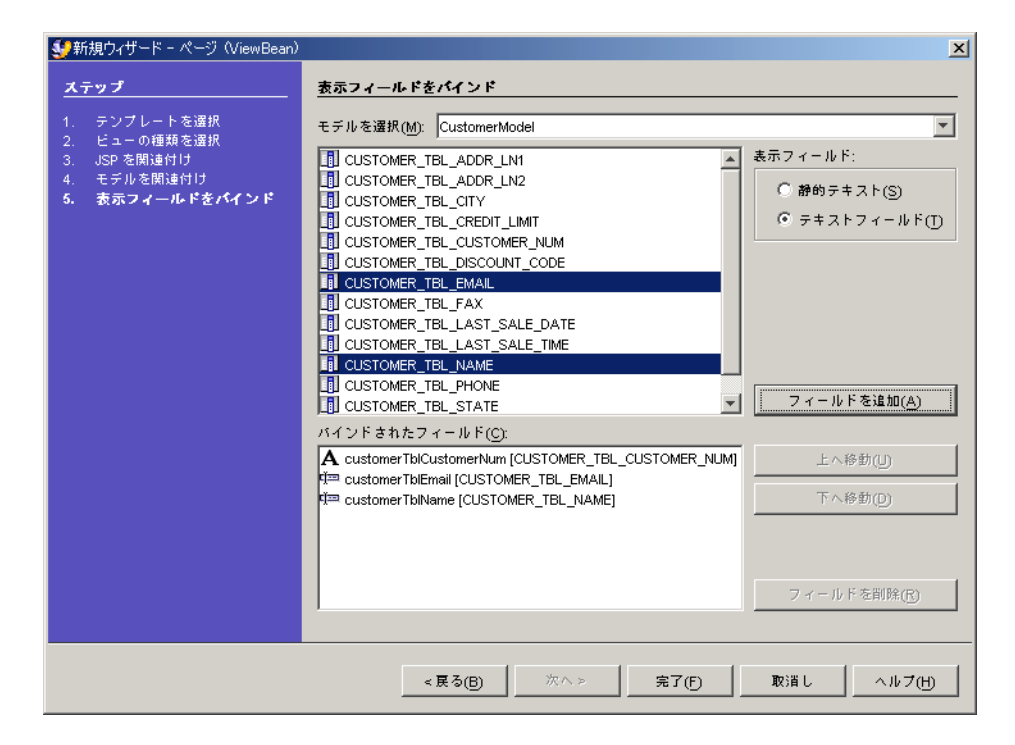

- 14. 2 番目と 3 番目のフィールドを同時に追加します。
	- a. 「CUSTOMER TBL EMAIL」および「CUSTOMER\_TBL NAME」フィールドを選択し ます (連続していないフィールドを複数選択するには、Ctrl キーを押しながら選択 します)。
	- b. 「テキストフィールド」を選択します。
	- c. 「フィールドを追加」をクリックします。

「CUSTOMER\_TBL\_EMAIL」および「CUSTOMER\_TBL\_NAME」フィールドが「バイ ンドされたフィールド」リストボックスに追加されます。

15. 「完了」をクリックします。

これで ViewBean が作成されます。
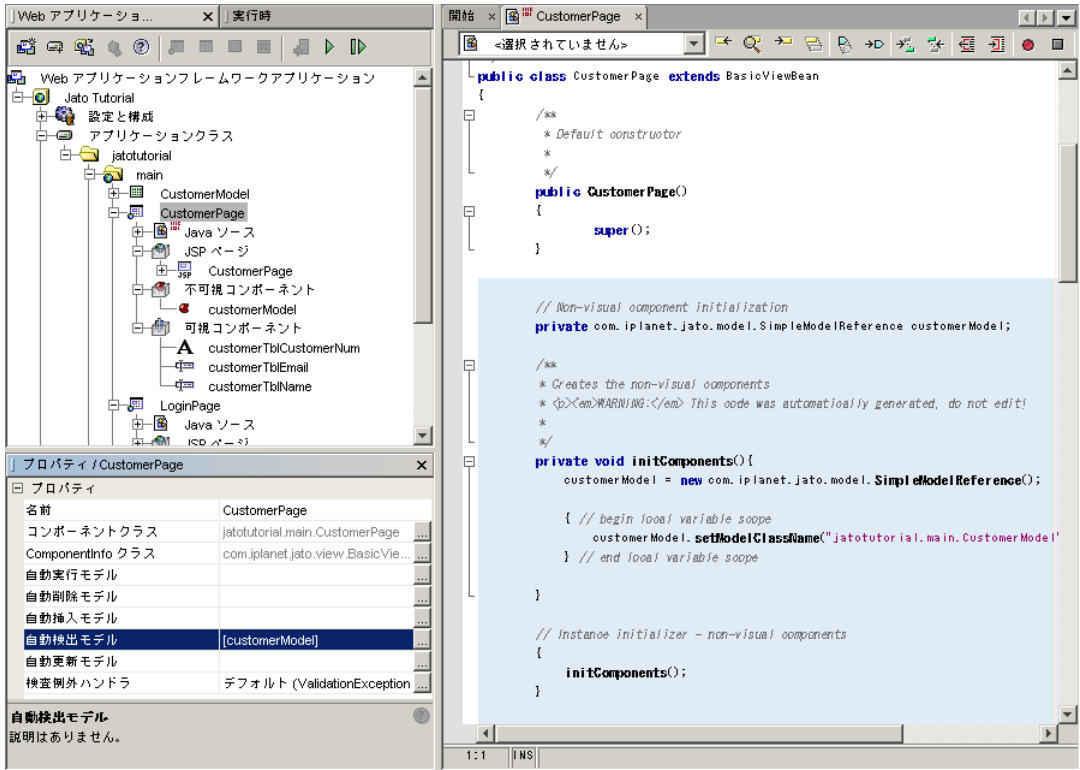

#### 16. 「CustomerPage」をダブルクリックします。

右側のパネルにコードが表示されます。

「CustomerPage」の全サブノードを展開して、ウィザードにより自動的に生成され た「JSP ページ」、「可視コンポーネント」、および「不可視コンポーネント」を表 示します。

注 – LoginPage と同様に、CustomerPage の JSP が「ドキュメント」フォルダ (/jatotutorial/main) に追加されて、この ViewBean の JSP フォルダの下にその JSP へのリンクが作成されます。

CustomerModel のフィールドにバインドするよう指示したため、3 つの可視コン ポーネントが作成、表示されます。これにより、データが顧客ページに自動的に表示 されて、これらのフィールドに対する変更がモデルに自動的に対応付けられます。変 更がモデルに対応付けられたら、データベースの更新をモデルに実行させることがで きます。SQL の生成と接続の作成は、すべて Web アプリケーションフレームワーク によって処理されます。

JDBC API に対して直接作業を行う必要がある場合は、Application Framework の全 機能を使用する必要はなく、すべての JDBC 作業を自分で行うことができます。つま り、Web アプリケーションフレームワークで必要な機能を選択できますが、たいて いの場合は Web アプリケーションフレームワークはまさに必要なものを実装しま す。

また、「不可視コンポーネント」ノードの下に、CustomerModel クラスへの「参 照」のエントリが表示されます。

### ボタンコンポーネントの追加

1. CustomerPage にボタンを追加します。

コンポーネントパレットを使って、ログインページのフィールドを追加したときのよ うにボタンを追加します。

2. コンポーネントパレットが表示されていない場合は、以下のメニューオプションを選 択します。

「ウィンドウ」>「Web アプリケーションフレームワーク」>「コンポーネントパ レット」

以下の表には、CustomerPage にボタンを追加するために指定する値が示されていま す。

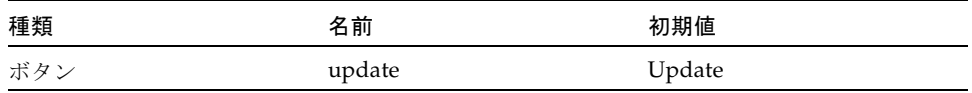

- 3. ボタンを使用可能にして、顧客レコードを更新します。
	- a. 「update」ボタンフィールドを選択します。
	- b. ボタンのプロパティシートで、「要求ハンドラ」プロパティの値領域をクリック します。

省略符号ボタン (...) が表示されます。

c. 省略符号ボタン (...) をクリックします。 コマンド記述子エディタが起動します。

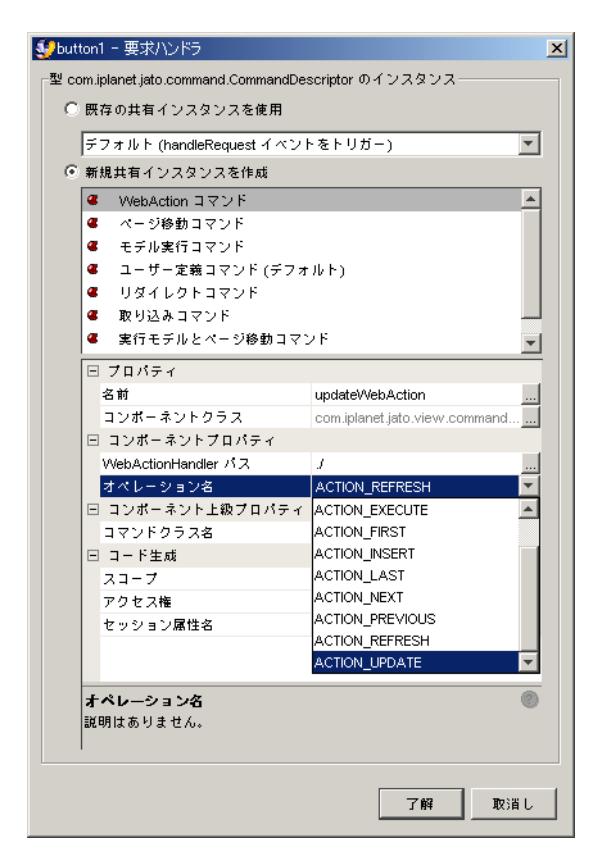

- 4. 「新規共有インスタンスを作成」を選択します。
- 5. 一覧から「WebAction コマンド」を選択します。
- 6. 「プロパティ」セクションで、「updateWebAction」に名前を変更します。
- 7. エディタ下部の「コンポーネントプロパティ」タブを選択します。
- 8. 「オペレーション名」プロパティに「ACTION\_UPDATE」を選択します。

他の 2 つのプロパティについては、デフォルトを受け入れます。

9. 「了解」をクリックします。

これで、このプロパティの設定が完了しました。

注 – 「不可視コンポーネント」ノードの下に新しいエントリが追加され、「コマン ド記述子」プロパティが設定されます。

次の図は、「update」ボタンのプロパティシートを示しています。「要求ハンド ラ」プロパティには、前述の手順で構成した新しいコマンド記述子が指定されていま す。

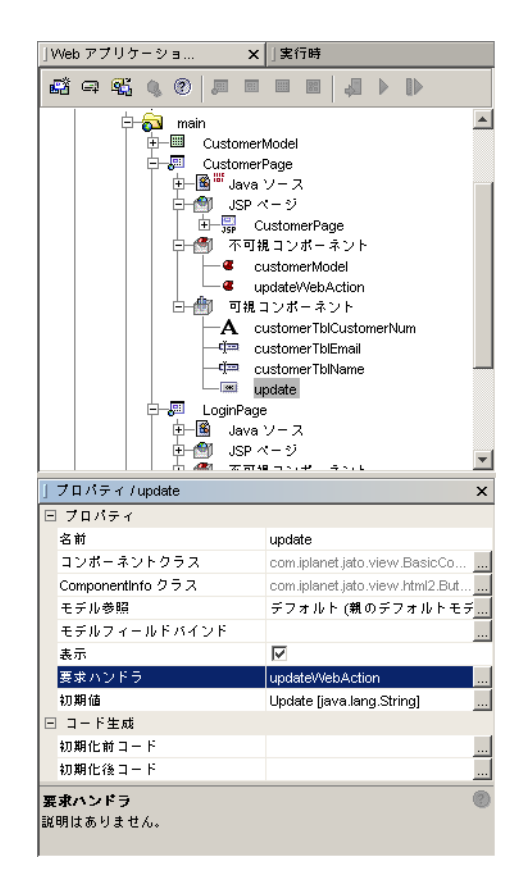

### モデル自動更新機能の作成

customerModel 参照を、CustomerPage で「自動更新モデル」として追加する必要が あります。

これは、ページの「自動更新モデル」プロパティに適切なモデル参照を設定すること によって行います。この場合は、モデルの関連付けやフィールドバインドを指定した 結果としてウィザードにより作成された customerModel 参照になります。

- 1. 「CustomerPage」ノードを選択します。
- 2. 「自動更新モデル」プロパティの値領域をクリックします。

省略符号ボタン (...) が表示されます。

3. 省略符号ボタン (...) をクリックします。

「自動更新モデル」カスタムエディタが起動します。 このエディタが表示されたとき、最初は「プロパティ」領域が空白になっている場合 は、次の設定を行います。

4. 「新規」をクリックします。

これによってエントリを追加できます。

5. 「自動更新モデル」コンボボックスから「customerModel」を選択します。

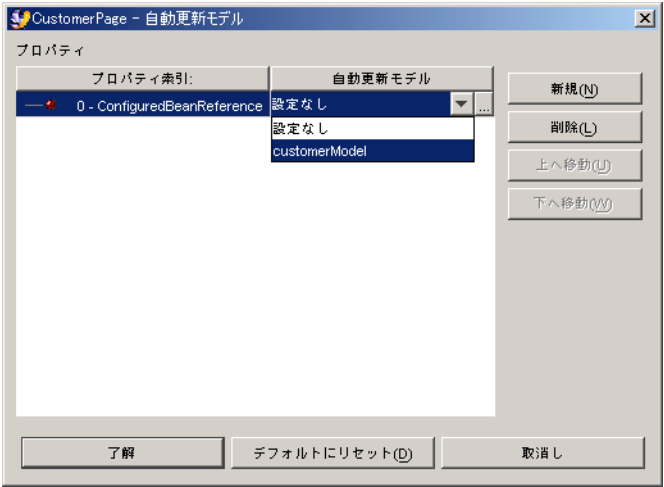

6. 「了解」をクリックします。

これでプロパティに customerModel エントリが追加されます。

注 – ボタンの Web 更新アクションコマンド記述子とモデル自動取り出しまたは更新 を組み合わせて設定すると、顧客ページが表示されたとき、または CustomerPage の 「Update」ボタンがクリックされたときに CustomerModel が実行されるようにな ります。

このモデルで自動実行を宣言する代わりに、同じ処理を実行するコードを記述するこ ともできます。一般的に、このコードは「Update」ボタンの handleUpdateRequest イベントに (ログインページの「Login」ボタン用にコードを実装したのと同様に) 実 装します。

#### 顧客ページへの非表示フィールドの追加

- 1. 「CustomerPage」ノードを展開します。
- 2. 「可視コンポーネント」ノードを展開します。
- 3. 「可視コンポーネント」ノードを選択します。
- 4. コンポーネントパレットを使用して非表示フィールドを追加します。 「CustomerPage」の「可視コンポーネント」ノードに非表示フィールドが追加され ます。
- 5. 非表示フィールドの名前を「hiddenKey」に変更します。
- 6. 「hiddenKey」フィールドを、「customerTblCustomerNum」静的テキストフィール ドがバインドされているのと同じモデルフィールドにバインドします。
- 7. 「hiddenKey」フィールドを選択します。
- 8. プロパティシートで、ドロップダウンボックスから「モデル参照」プロパティを選択 して、「customerModel」に設定します。

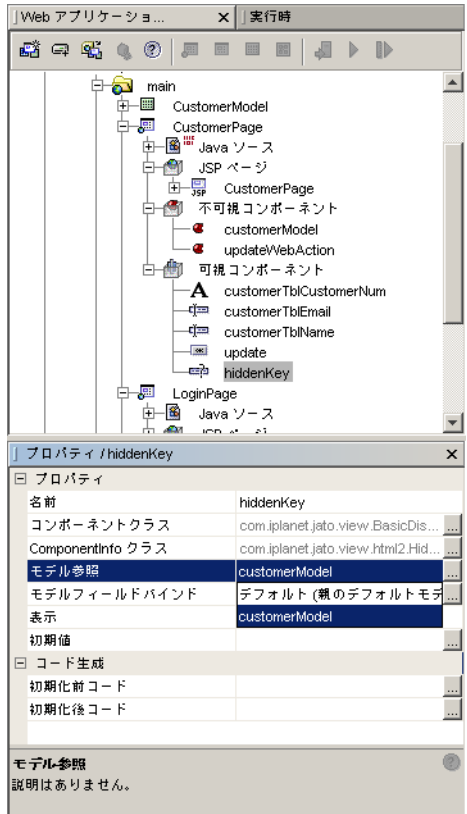

- 9. 「モデルフィールドバインド」プロパティを設定します。
	- a. 「モデルフィールドバインド」プロパティの値領域をクリックします。
	- b. 省略符号ボタン (...) をクリックして、「モデルフィールドバインド」プロパティ エディタを起動します。

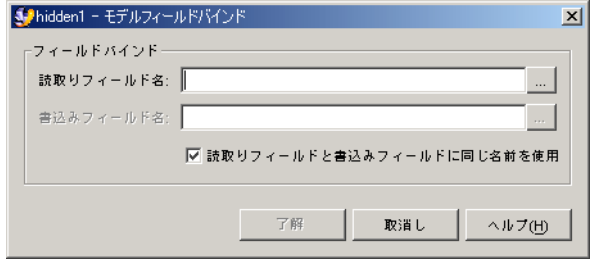

10. 「読取りフィールド名」プロパティの省略符号ボタン (...) をクリックして、「モデル フィールドを選択」エディタを起動します。

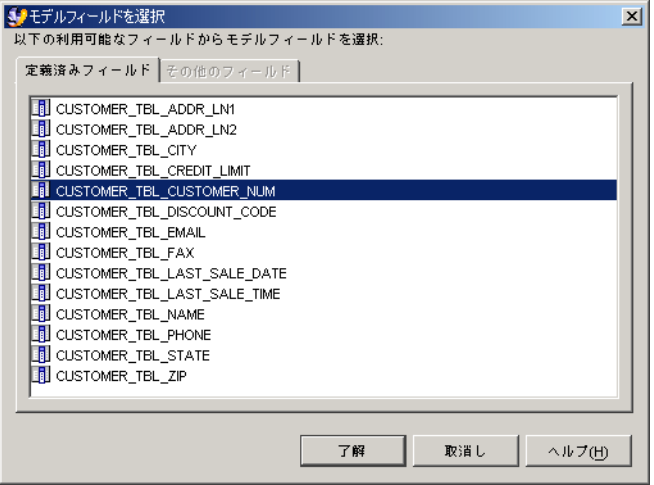

- 11. 「CUSTOMER\_TBL\_CUSTOMER\_NUM」を選択します。
- 12. 「了解」をクリックします。

「CUSTOMER\_TBL\_CUSTOMER\_NUM」モデルフィールドを使って、読取り/書込 みフィールドが生成されます。

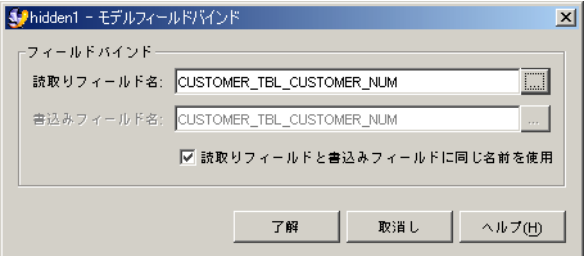

13. 「了解」をクリックします。

これで、「hiddenKey」表示フィールドの「モデルフィールドバインド」プロパティ の設定は完了です。

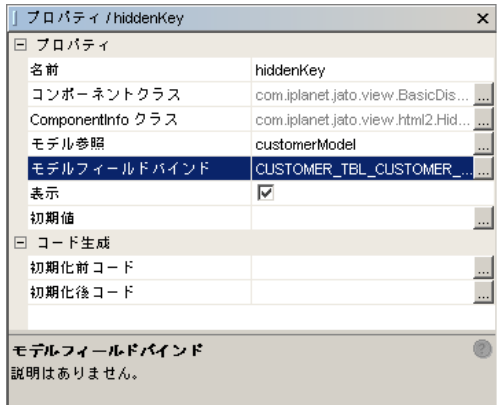

静的テキストフィールドは HTML 入力フィールドではないため、「update」ボタン をクリックしても、その値はサーバーに送付されません。また、顧客フィールドは データベース表のキーフィールドであるため、1 つのデータベース行に更新を制限す るために、更新ロジックはこのキー値を必要とします。表の全レコードを更新するの ではなく、適切な顧客レコードで更新を実行できるように、この値は他の入力フィー ルド値とともに送信される必要があります。このためには、フォーム送付時に送信 し、「CUSTOMER\_TBL\_CUSTOMER\_NUM」モデルフィールドに対応づける非表 示フィールドに顧客番号フィールド値を保持します。

注意 – この作業を行わないと、フォームとともにキーフィールド値が送付されなく なります。この結果、JDBC update 文から WHERE 句が抜けることになり、意図せ ずして表全体が変更されることになります。

これは、実際の作業でこれを実装するやり方とは異なります。セキュリティ上の理由 から、HTML でキーフィールドを入力フィールドとして表示する方法は避けるのが 一般的です。

注 – これは Web アプリケーションフレームワークに固有の問題ではなく、Web アプ リケーションを実装するためのフレームワーク (または非フレームワーク) にかかわ らず、あらゆる Web アプリケーションで対処すべき問題です。

Web アプリケーションフレームワークは、ページセッションという付加価値機能を 提供します。これは、このソリューションをより安全に実装するテクニックを提供し ますが、これについてはこのチュートリアルでは説明しません。詳細は、JatoSample アプリケーションと『Web アプリケーションフレームワーク 開発ガイド』を参照し てください。

### JSP の書式設定

- 1. 「CustomerPage」ノードの下の「JSP ページ」ノードを展開します。
- 2. 「CustomerPage」JSP をダブルクリックして、エディタウィンドウでこれを開きま す。
- 3. 大文字と小文字に注意して正しいラベルをフィールドに入力します。

以下に、JSP に最小限の書式を設定した例を示します (関連するコードのみを示しま す)。以下の一部の HTML ソースコードは、分かりやすくするために太字で示されて います。

```
<jato:form name="CustomerPage" method="post">
<table border=0 cellspacing=2 cellpadding=2 width="100%">
<tr>
   <td align=right valign=middle width="20%"><b>Customer #:</b></td>
  <td align=left valign=middle><jato:text name="customerTblCustomerNum"/></td>
\langle/tr>
<tr>
   <td align=right valign=middle width="20%"><b>Email:</b></td>
   <td align=left valign=middle><jato:textField name="customerTblEmail"/></td>
\langle/tr>
<tr>
   <td align=right valign=middle width="20%"><b>Name:</b></td>
   <td align=left valign=middle><jato:textField name="customerTblName"/></td>
\langletr>
</table>
<jato:button name="update"/>
<jato:hidden name="hiddenKey"/>
</jato:form>
```
### 第 10 章

## 2.4: 顧客ページのテスト実行

この章では、Web アプリケーションフレームワークアプリケーションの実行方法を 説明します。

### 作業 4: 顧客ページのテスト実行

重要 : PointBase ネットワークサーバーが動作していることを確認してください。こ れが動作していない場合は、以下の手順で起動できます。

- 1. メニューオプションの「ツール」>「PointBase ネットワークサーバー」>「サーバー を起動」を選択します。
- 2. 「アプリケーションクラス」ノードを右クリックします。
- 3. 「すべてコンパイル」アクションを選択します。

Sun Java System Application Server 上で実行している場合は、変更を加えたときに アプリケーションを配備する必要があります。

- 4. 「Web アプリケーションフレームワークアプリケーション」ノード (Jato Tutorial) を 選択し、Web アプリケーションフレームワークツールバーの「配備」ボタンをク リックします。
- 5. 「CustomerPage」ノードを選択し、「ページを実行 (再配備)」ボタンをクリックし ます。

この実行および再配備オプションを使用すると、サーバーがすべての変更を拾い上げ てキャッシュされたリソースを使用しないように、サーバーが再起動します。

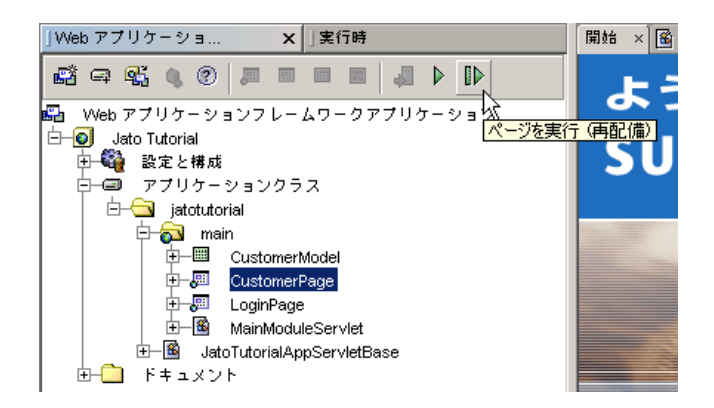

デフォルトのブラウザでアプリケーションが起動します。

### 顧客更新のテスト

1. フィールドの 1 つまたは両方に変更を加えます。

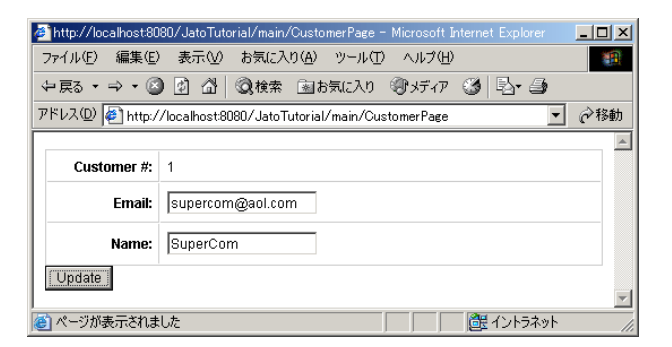

2. 「Update」をクリックします。

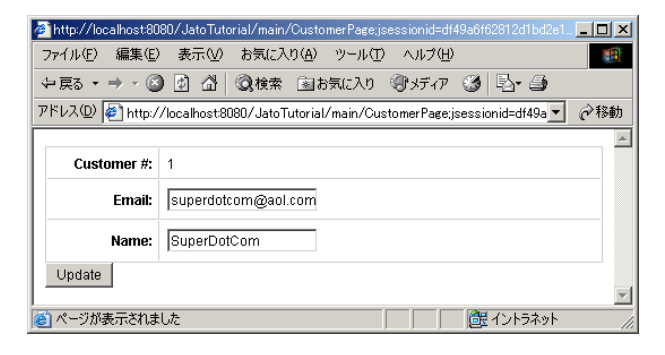

この図では、電子メール名と顧客名が変更されています。

### 第 11 章

# 2.5: 顧客ページへのログインページ のリンク

この章では、Web アプリケーションフレームワークアプリケーションの LoginPage を CustomerPage にリンクさせて、顧客ページで表示されるデータを顧客のログイン に基づいてフィルタリングする方法を説明します。

# 作業 5: ログインページの顧客ページ へのリンク

### LoginPage の handleLoginRequest メソッドの編 集

LoginPage.java ファイルを編集します。

以下のコード例に示されているように handleLoginRequest() メソッドのロジッ クを変更して、ログインが成功した場合は顧客名フィールドに入力された値に対応す る顧客データが顧客ページに表示されるようにします。

注 – 以下のコード例では、顧客名フィールドの唯一の正しい値は、顧客表の CustomerID 値でもあります。

したがって、CustomerModel が使用する WHERE 句にログイン ID 値を使用できま す。

これによって、CustomerModel が取り出すデータが、適切な CustomerID に確実に 対応するようになります。

コードの変更は慎重に行ってください。

以下のコードは実質的に、このイベントで以前に使用されていたコード全体の置き換 えです。

デルタに見えるものだけを追加すると、エラーになる可能性があります。現在のコー ドを削除してから、以下のコードで置き換えることが最善です。

以下に、handleLoginRequest() メソッドのロジックを変更するために入力する必 要があるコードを示します。

```
public void handleLoginRequest(RequestInvocationEvent event) {
    // 顧客番号を取り出す
    String custNum = getDisplayFieldStringValue(CHILD_CUSTOMER_NUM);
    String theMessage = "";
    // 顧客番号を確認
    // 注: この例ではパスワードはチェックしない
    if (custNum.equalsIgnoreCase("1") || custNum.equals("777") ||
            custNum.equals("410")) {
        // ログインページを返す代わりに、顧客番号に
        // 一致する顧客の顧客ページを表示
        // CustomerModel への参照を取得
        CustomerModel model = (CustomerModel)getModel(CustomerModel.class);
        // ログインに使用された顧客番号を反映して where 条件を変更
        model.clearUserWhereCriteria();
        model.addUserWhereCriterion(
                "CUSTOMER_TBL_CUSTOMER_NUM", new Integer(custNum));
        // 顧客ページの表示
        getViewBean(CustomerPage.class).forwardTo(event.getRequestContext());
    } else {
        theMessage = "Sorry, " + custNum +
                ", your customer number was incorrect!";
        // 出力状態メッセージを設定
        getDisplayField(CHILD_MESSAGE).setValue(theMessage);
        forwardTo();
    }
}
```
# 2.6: アプリケーションの実行

この章では、別のページを追加してこれを最初のページにリンクさせた Web アプリ ケーションフレームワークアプリケーションを実行する方法を説明します。

## 作業 6: アプリケーションの実行

重要 : PointBase ネットワークサーバーが動作していることを確認してください。

これが動作していない場合は、以下の手順でこれを IDE で起動できます。

1. メニューオプションの「ツール」>「PointBase ネットワークサーバー」>「サーバー を起動」を選択します。

いくつかのクラスに変更を加えているため、アプリケーションをコンパイルすること が必要です。

2. 「アプリケーションクラス」ノードを右クリックして、「すべてコンパイル」アク ションを選択します。

Sun Java System Application Server 上で実行している場合は、変更を加えたときに アプリケーションを配備する必要があります。

- 3. 「Web アプリケーションフレームワークアプリケーション」ノード (Jato Tutorial) を 選択し、Web アプリケーションフレームワークツールバーの「配備」ボタンをク リックします。
- 4. 「LoginPage」ノードを選択し、「ページを実行 (再配備)」ボタンをクリックしま す。

この実行および再配備オプションを使用すると、サーバーがすべての変更を拾い上げ てキャッシュされたリソースを使用しないように、サーバーが再起動します。

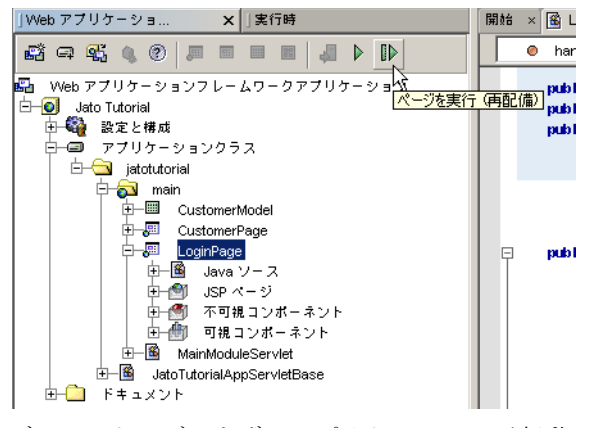

デフォルトのブラウザでアプリケーションが起動します。

5. 有効な顧客番号 (1、777、または 410) を入力します。

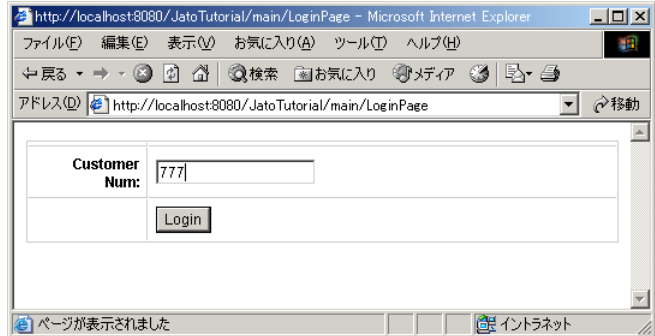

6. 「Login」をクリックします。

ログインに使用した顧客番号に対応する顧客のデータが、顧客ページに表示されま す。

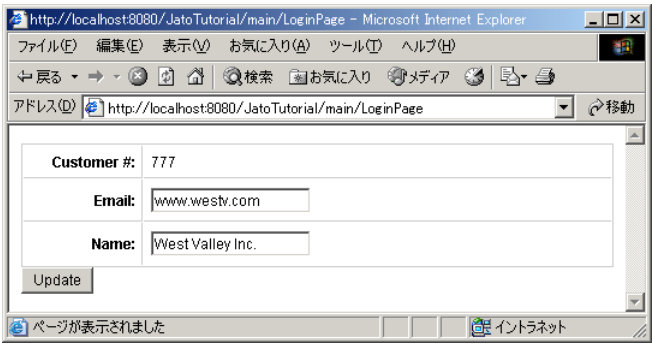

### 第 13 章

# 3.1: コマンドコンポーネントの作成

この章では、同じアプリケーション内の多数のコマンドフィールド (ボタンおよび HREF コンポーネント) で再使用できるコマンドコンポーネントを作成する方法を説 明します。これは、その親ページやページレットクラス内でコマンドフィールドの要 求処理イベントに要求処理コードを実装するための代替テクニックです (例 : LoginPage の handleLoginRequest)。

コマンドは、コードの再使用という点で、非常な有用性と柔軟性を提供します。 com.iplanet.jato.command.Command インタフェースを実装するだけで、任意の Java クラスをコマンドコンポーネントにできます。このチュートリアルでは、Web アプリケーションフレームワークコマンドウィザードを使って新規 Command クラ スを作成し、「Login」ボタンの要求ハンドライベントに代わるログイン/ログアウ トコマンドを作成します。このコマンドコンポーネントは、必要に応じて他のページ やページレットのコマンドフィールドで再利用できます。

## 作業 1: コマンドコンポーネントの作成

#### UserAccessCommand コンポーネントの作成

Web アプリケーションフレームワークコマンドウィザードを使って、コマンドコン ポーネントを作成します。

1. 「main」モジュールフォルダを選択して、Web アプリケーションフレームワーク ツールバーの「コマンドを追加...」ボタンをクリックします。

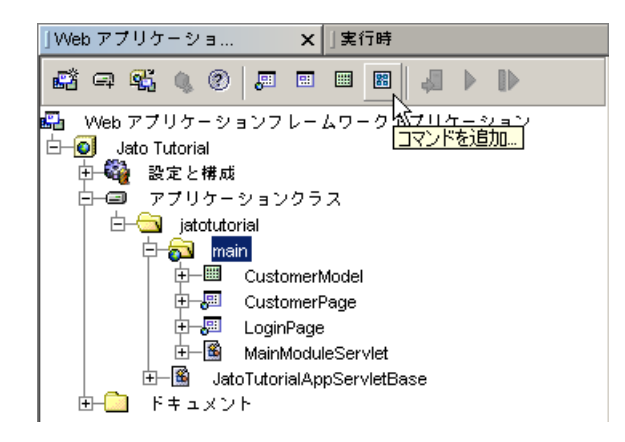

「コマンドの種類調整を選択」パネルが表示されます。

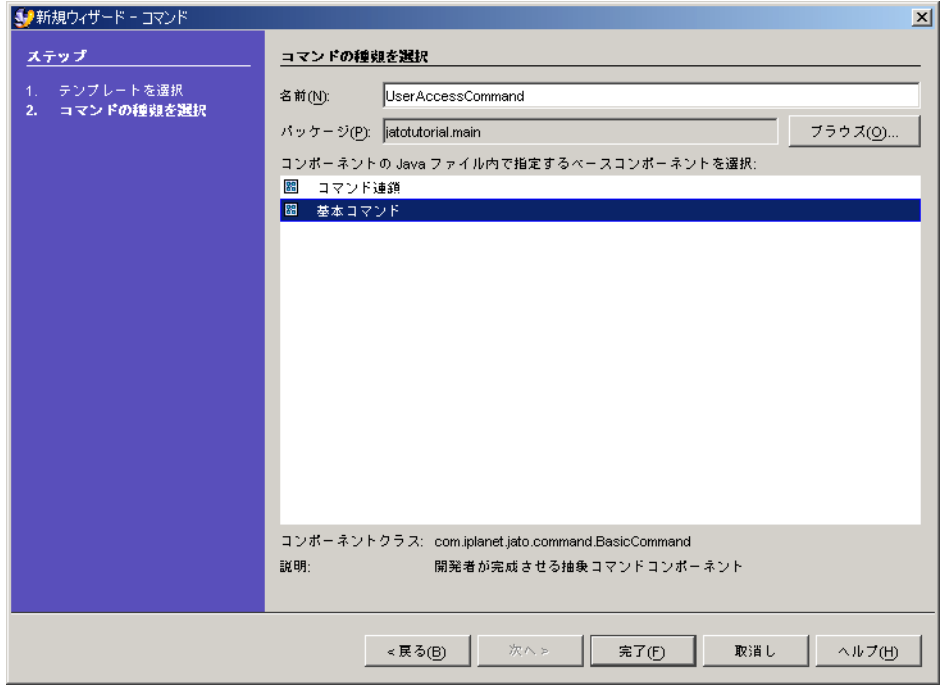

- 2. 「名前」テキストボックスに、「UserAccessCommand」と入力します。
- 3. 「基本コマンド」を選択します。
- 4. 「完了」をクリックします。

UserAccessCommand コンポーネントがアプリケーションに追加されます。

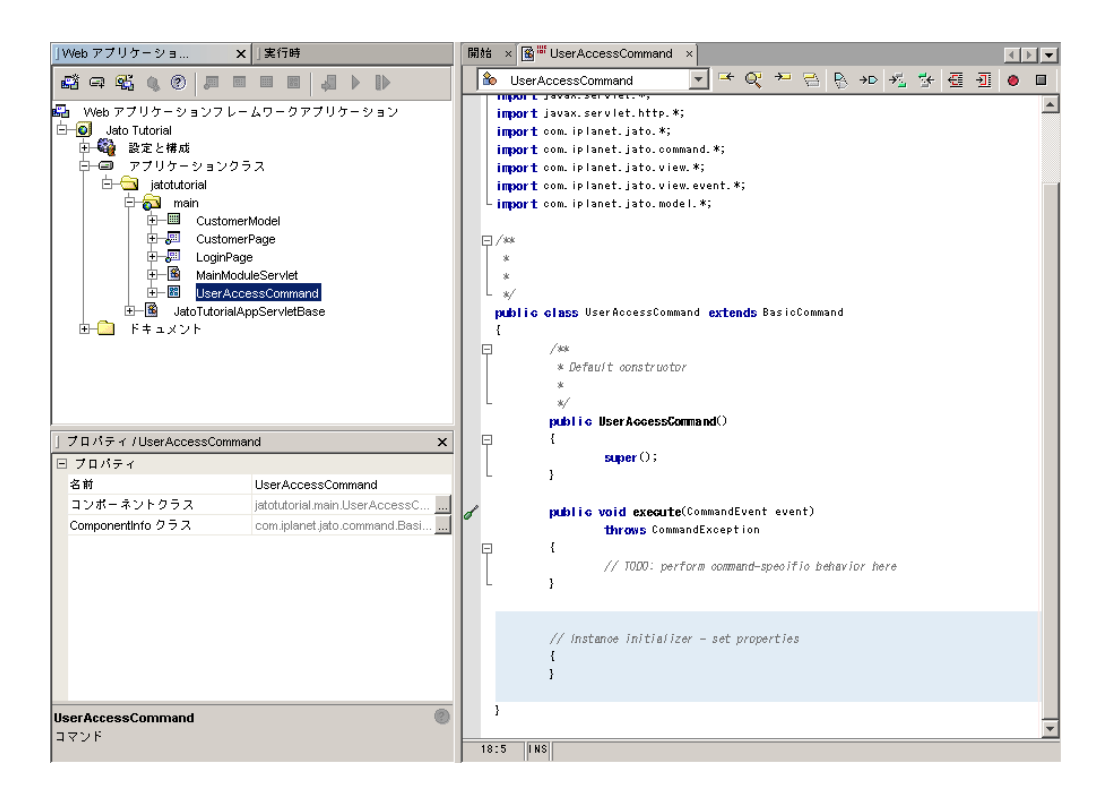

「UserAccessCommand」をダブルクリックして、このコンポーネントの Java ソー スコードをエディタウィンドウで開きます。

BasicCommand を拡張するのは、非常に単純なクラスです。BasicCommand は、以 下の 1 つのメソッドのみを宣言するコマンドインタフェースを実装します。 public void execute(CommandEvent) throws CommmandException

このコマンドは、現在のところは何も実行しません。必要な作業、つまり CommandEvent パラメータを通して渡される「オペレーション名」に基づいてユー ザーログインまたはログアウトを実行させるためのコードを、この execute メソッド に追加する必要があります。オペレーション名は、開発者が自由に指定できます。以 下の作業では、カスタムのオペレーション名を渡して評価する方法について説明しま す。

### execute メソッドへのコードの追加

この作業では、多少のコードを記述する必要があるだけです。大量のコードのように 見えるかも知れませんが、この多くは LoginPage の handleLoginRequest イベントの 再実装です。これによって、ボタンイベントが必要とするものに置き代わります。

UserAccessCommand クラスの execute メソッドに以下のコードを追加してくださ い。

```
public void execute(CommandEvent event) throws CommandException {
  // RequestContext を取得
 RequestContext requestContext = event.getRequestContext();
// J2EE HttpSession を取得
 javax.servlet.http.HttpSession session = 
 requestContext.getRequest().getSession();
// commandfield オブジェクト (ボタン/href) により
 // 渡されたオペレーション名を取得
 String opName = event.getOperationName();
 // LoginPage を取得
LoginPage loginVB = (LoginPage)requestContext
  .getViewBeanManager().getViewBean(LoginPage.class);
 // ユーザーログインを実行
 if (opName.equals("login")) {
 // 入力された顧客番号を取得
 int custNum = loginVB.getDisplayFieldIntValue(
 LoginPage.CHILD_CUSTOMER_NUM);
 // 顧客モデルを取得
 CustomerModel customerModel = (CustomerModel)requestContext
  .getModelManager().getModel(CustomerModel.class);
 // 顧客番号を条件として使って CustomerModel を実行して
 // データベースにユーザーが存在するかどうかをチェック
 customerModel.clearUserWhereCriteria();
 customerModel.addUserWhereCriterion(
 "CUSTOMER_TBL_CUSTOMER_NUM", new Integer(custNum));
 try {
 customerModel.executeSelect(null);
 } catch (ModelControlException e) {
 Log.log("Exception caught in UserAccessCommand.execute(): "
 + e.toString());
 } catch (java.sql.SQLException e) {
 Log.log("Exception caught in UserAccessCommand.execute(): "
```

```
 + e.toString());
 }
 // 有効な顧客番号が入力された場合
 if (customerModel.getNumRows() == 1) {
 // 顧客ページを表示
 requestContext.getViewBeanManager().getViewBean(
 CustomerPage.class).forwardTo(requestContext);
 // 顧客番号を HttpSession 属性に設定して
 // 後で要求された場合に使用できるようにする
 session.setAttribute("hsaCustNum", new Integer(custNum));
 }
 // 無効な顧客番号が入力された場合
 else {
 String msg = "Sorry, " + custNum +
 " is not a valid customer number.";
 // 出力状態メッセージを設定
 loginVB.getDisplayField(
 LoginPage.CHILD_MESSAGE).setValue(msg);
 // ログインページの表示
 loginVB.forwardTo(requestContext);
 }
 } // opName = login の場合
 // ユーザーログアウトを実行
 else if (opName.equals("logout")) {
 // ログアウトメッセージに使用する顧客番号をセッションから取得
 String hsaCustNum = session.getAttribute("hsaCustNum").toString();
 // 状態メッセージの値を設定
String msg = "Customer " + hsaCustNum +
 ", you have logged out successfully.";
 // ユーザーの HttpSession を無効にする
session.invalidate();
 // ログアウトメッセージを設定してログインページを表示
 loginVB.getDisplayField(LoginPage.CHILD_MESSAGE).setValue(msg);
 // ログインページの表示
 loginVB.forwardTo(requestContext);
 } // あるいは opName = logout の場合
 // 未知のオペレーション名
 else {
 throw new CommandException(
```
 } }

> このコードをテスト実行する前に、これを使用するようコマンドフィールド (ボタン または HREF) を構成する必要があります。

#### ボタンのコマンド記述子の構成

ボタンの「コマンド記述子」プロパティ経由で UserAccessCommand コンポーネン トを使用するように「login」ボタンを設定します。これは、HREFS のついても同様 に機能します。

- 1. 「LoginPage」ノードを展開して、「可視コンポーネント」ノードを展開します。
- 2. 「可視コンポーネント」の下の「login」ボタンを選択します。

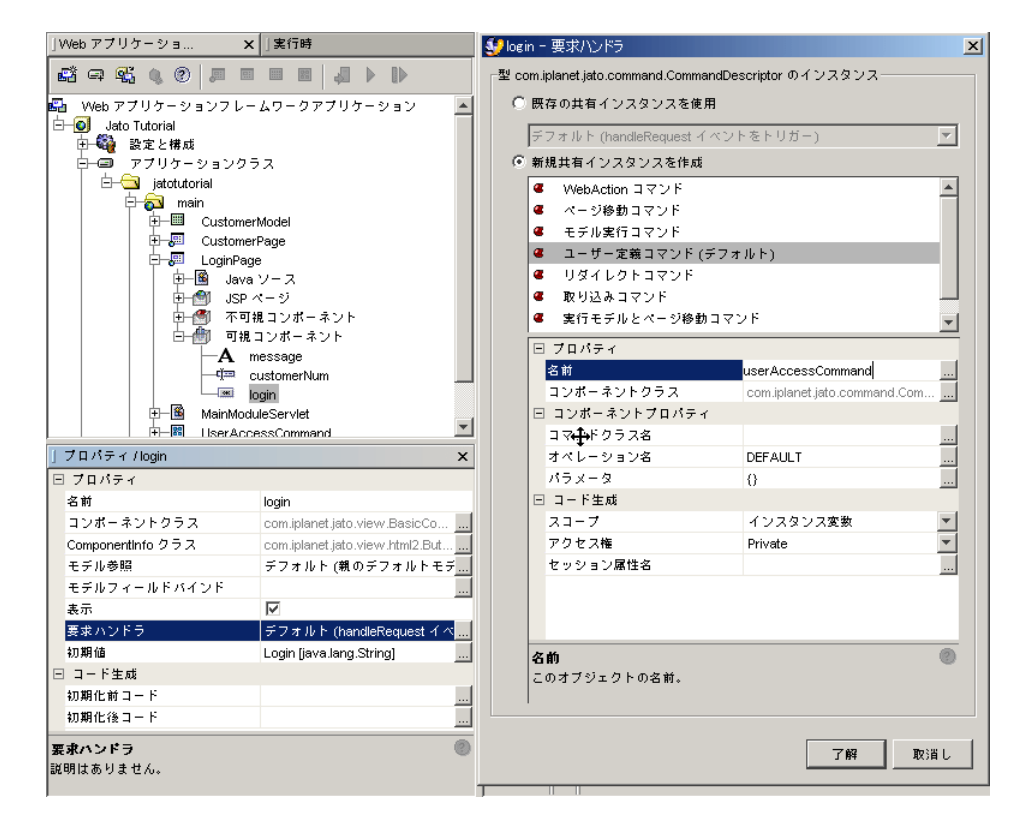

3. 「要求ハンドラ」プロパティの省略符号ボタン (...) をクリックします。 これによってコマンド記述子エディタが表示されます。

- 4. 「新規共有インスタンスを作成」ラジオボタンの選択リストから、「ユーザー定義コ マンド (デフォルト)」を選択します。
- 5. 「名前」プロパティを userAccessCommand に変更します。
- 6. エディタ下部の「コンポーネントプロパティ」タブを選択します。
- 7. 「コマンドクラス名」プロパティの省略符号ボタン (...) をクリックします。 「コマンドクラス名」選択のダイアログが表示されます。
- 8. 「現在のアプリケーションコンポーネント」ノード、「jatoturial」、「main」の順に 展開します。
- 9. 「UserAccessCommand」コマンドコンポーネントを選択します。
- 10. 「了解」をクリックします。

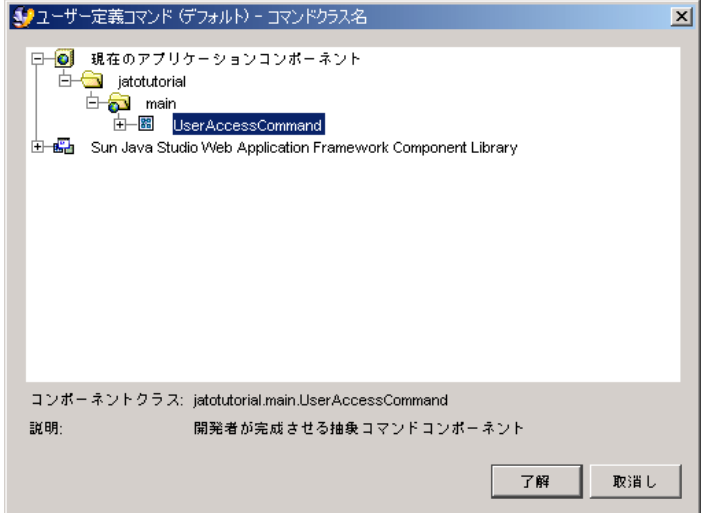

11. オペレーション名を「DEFAULT」から「login」に変更します。

コードで UserAccessCommand クラスの execute メソッドに実装したものを思い出 してください。このコードには、オペレーション名として「login」または 「logout」のいずれかを期待する if/else ブロックがあります。これらは大文字と小 文字を区別するため、正しく設定する必要があります。正しく設定しないと、このコ マンドのテスト実行時に CommandException (未知のオペレーション名) を受信しま す。

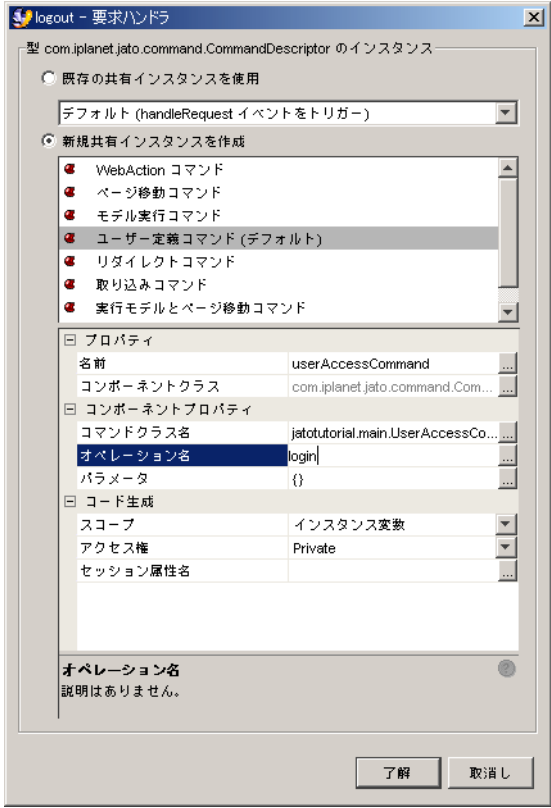

#### 12. 「了解」をクリックして、「login」ボタンのコマンド記述子プロパティの設定を完了 します。

これで、ログインページを実行して「Login」ボタンをクリックすると、LoginPage の handleLoginRequest イベントのコードの代わりに、UserAccessCommand コン ポーネントが要求を処理するようになります。

handleLoginRequest イベントのコードはそのままにしておくことができます。これ は、コマンドコンポーネントの代わりに要求ハンドライベントを使用するように 「login」ボタンを再構成しない限り、このコードが呼び出されないためです。

Web アプリケーションフレームワークは、最初にコマンドフィールドにコマンド記 述子がないか調べます。コマンド記述子が実装されていない場合は、 handle<CommandField>Request メソッドを呼び出そうとします。メソッドが実装さ れていない場合は、「要求ハンドラが見つかりません」という例外が表示されます。

### 第 14 章

# 3.2: 顧客ページへのログアウトリン クの追加

この章では、コマンドコンポーネントを使用する HREF をページに追加する方法を 説明します。

## 作業 2: 顧客ページへの HREF の追加

- 1. 「CustomerPage」ノードを選択します。
- 2. コンポーネントパレットを使って、ハイパーリンク (HREF) コンポーネントを追加し ます。

CustomerPage の「可視コンポーネント」ノードに、HREF コマンドフィールドが追 加されます。

3. HREF の名前を「logout」に変更します。

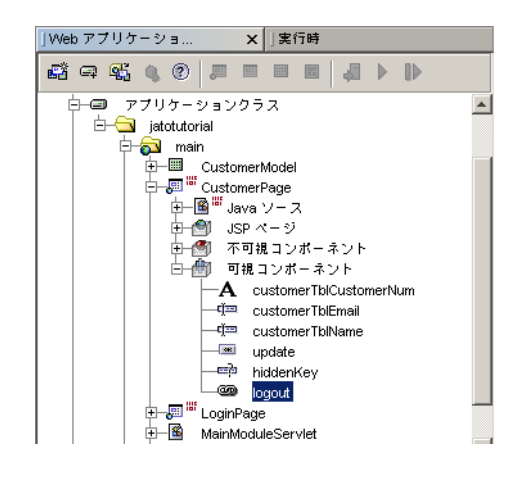

#### HREF のコマンド記述子の構成

ボタンのコマンド記述子プロパティを介して UserAccessCommand コンポーネント を使用するように、logout HREF を構成します。これは、「オペレーション名」が 「login」ではなく「logout」になることを除き、前の作業のボタンコマンド記述子 の構成とまったく同じです。

- 1. 「CustomerPage」の「可視コンポーネント」ノードの下の logout HREF を選択しま す。
- 2. 「要求ハンドラ」プロパティの省略符号ボタン (...) をクリックします。

これによって「要求ハンドラ」エディタが表示されます。

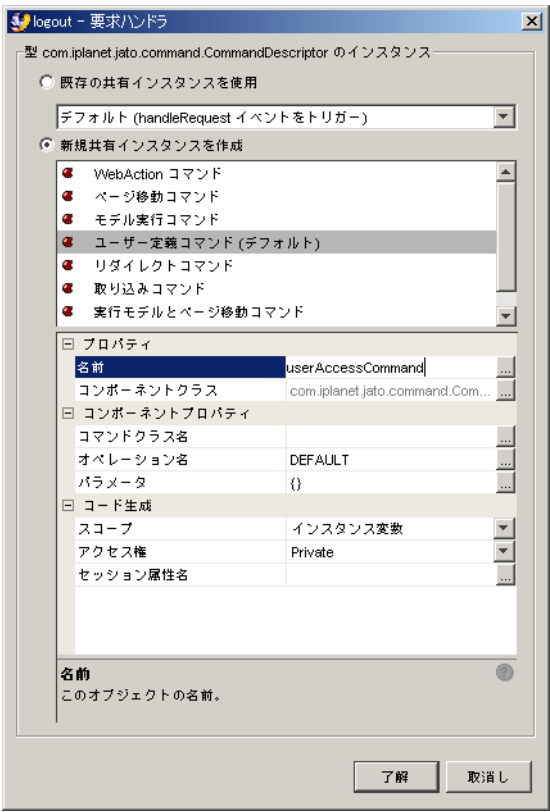

- 3. 「新規共有インスタンスを作成」ラジオボタンの選択リストから、「ユーザー定義コ マンド (デフォルト)」を選択します。
- 4. 名前を userAccessCommand に変更します。
- 5. エディタ下部の「コンポーネントプロパティ」タブを選択します。

#### 6. 「コマンドクラス名」プロパティの省略符号ボタン (...) をクリックします。

「コマンドクラス名」選択のダイアログが表示されます。

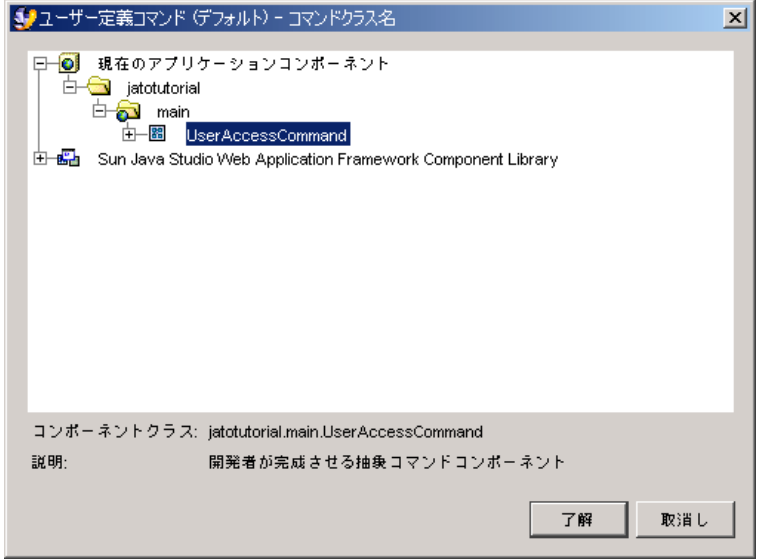

- 7. 「現在のアプリケーションコンポーネント」ノード、「jatoturial」、「main」の順に 展開します。
- 8. 「UserAccessCommand」コマンドコンポーネントを選択します。
- 9. 「了解」をクリックします。
- 10. オペレーション名を「DEFAULT」から「logout」に変更します。

コードで UserAccessCommand クラスの execute メソッドに実装したものを思い出 してください。このコードには、オペレーション名として「login」または 「logout」のいずれかを期待する if/else ブロックがあります。

これらは大文字と小文字を区別するため、正しく設定する必要があります。正しく設 定しないと、このコマンドのテスト実行時に CommandException (未知のオペレー ション名) を受信します。

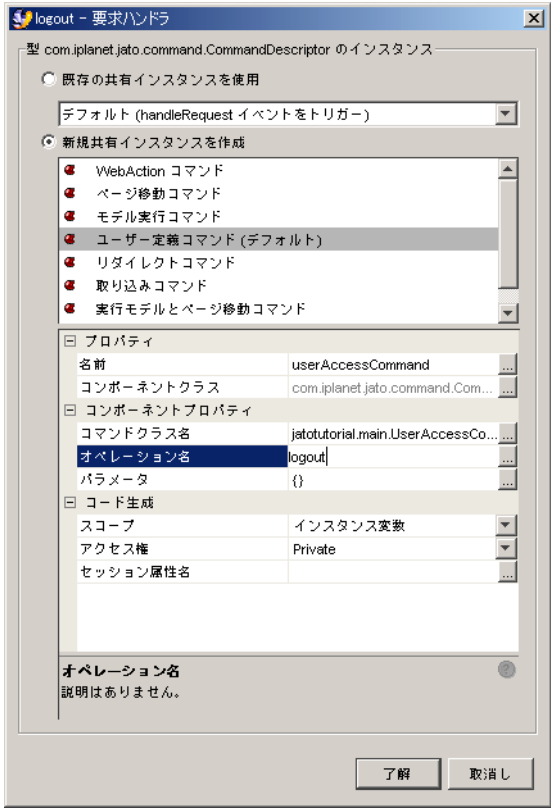

#### 11. 「了解」をクリックして、logout HREF の「要求ハンドラ」プロパティの設定を完了 します。

有効な顧客番号を使ってログインすると、顧客ページが表示されます。そして、ログ アウトリンクが表示されます。これをクリックすると、logout オペレーション名が UserAccessCommand に渡されて、ユーザーのセッションが無効になり、ログイン ページにログアウトメッセージが表示されます。

### 顧客 JSP の HREF タグの書式設定

「logout」HREF フィールドを CustomerPage に追加したときに、HREF タグが CustomerPage.jsp ファイルに追加されています。ただし、リンクは、HREF のデ フォルト名である「href1」を使って表示されます。これは、要求されたテキストで はありません。

1. 「CustomerPage」の下の「JSP ページ」ノードを展開します。

- 2. 「CustomerPage」JSP ノードをダブルクリックして、エディタウィンドウで JSP を開きます。
- 3. logout HREF タグを探して、「href1」の代わりに「Logout」と表示するように本体 の内容部分を変更します。

<jato:href name="logout">Logout</jato:href>

「useViewBean」タグ間で入れ子になり、HTML の本体セクションの一部 (「body」タグ間) である限り、HREF タグは任意の場所に配置できます。

ボタンと異なり、HREF はフォームの一部である必要はないため、「form」タグ (<jato:form>) の外側に配置できます。

# 3.3: ログイン/ログアウトコマンド コンポーネントのテスト実行

この章では、Web アプリケーションフレームワークアプリケーションの実行方法を 説明します。

## 作業 3: ログイン/ログアウトコマンドの テスト実行

重要 : PointBase ネットワークサーバーが動作していることを確認してください。動 作していない場合は、以下の手順で PointBase ネットワークサバーを IDE で起動で きます。

1. メニューオプションの「ツール」>「PointBase ネットワークサーバー」>「サーバー を起動」を選択します。

新しいクラスを作成し、他の 2 つのクラスに変更を加えているため、アプリケーショ ンをコンパイル、配備することが必要です。

- 2. 「アプリケーションクラス」ノードを右クリックして、「すべてコンパイル」アク ションを選択します。
- 3. Sun Java System Application Server 上で実行している場合は、変更を加えたときに アプリケーションを配備する必要があります。

「Web アプリケーションフレームワークアプリケーション」ノード (Jato Tutorial) を 選択し、Web アプリケーションフレームワークツールバーの「配備」ボタンをク リックします。

4. 「LoginPage」ノードを選択し、「ページを実行 (再配備)」ボタンをクリックしま す。

この実行および再配備オプションを使用すると、サーバーがすべての変更を拾い出し てキャッシュされたリソースを使用しないように、サーバーが再起動します。

デフォルトのブラウザでアプリケーションが起動します。

注 – 3.1 と 3.2 で、ログイン検査に 3 つの顧客番号をハードコードしました。新しい UserAccessCommand は、データベースに対して、入力された顧客番号の妥当性検査 を行います。

サンプルの PointBase データベースの有効な顧客番号は、1、2、3、25、36、106、 149、409、410、722、753、777、863 です。

#### 5. 最初に無効な顧客番号を入力します。

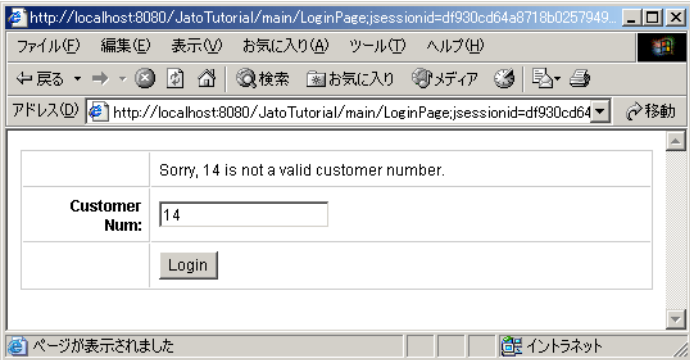

6. 有効な顧客番号を入力します。

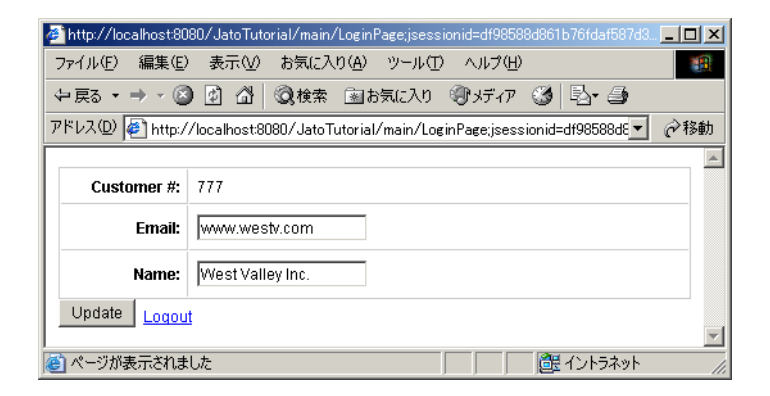
7. 「ログアウト」のリンクを試してみます。

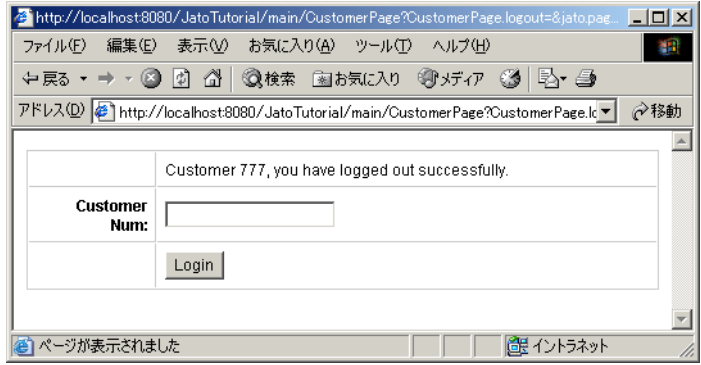

# 4.1: Web サービスモデルの作成準 備

この章では、Web サービスを介してデータにアクセスするようにアプリケーション を拡張する方法を説明します。Web サービスモデルウィザードを装備した IDE バー ジョンを実行していることが必要です。また、Web サービスへの通信に干渉するプ ロキシやファイアウォールのないインターネット接続を装備していることが必要とさ れます。

Web サービスベースのモデルと、そのモデルのデータを表示するページを追加する ことで、既存アプリケーションを拡張できます。まず、Web サービスのモデルを構 築するためのリソースをダウンロードして、この Web サービスのユーザーとして登 録する必要があります。

# 作業 1: Web サービスのユーザー登録と ダウンロード

### Web サービス SDK のダウンロード

Web サービスモデルを作成するために Web アプリケーションフレームワークが必要 とする WSDL ファイルを含む、Google Web サービスソフトウェア SDK をダウン ロードします。

- 1. 以下の URL で Google Web サービス SDK をダウンロードします。 http://www.google.com/apis/download.html
- 2. 合意事項に同意します。
- 3. 「ダウンロード」ボタンをクリックします。

#### 4. ハードディスクドライブにファイルを保存します。

zip ファイルを開いて、googleapi/GoogleSearch.wsdl ファイルをアプリケー ションの lib ディレクトリ (.../JatoTutorial/WEB-INF/lib) に抽出します。zip ファイルには、3 つのバージョンのこのファイルが含まれています。「dotnet」以外 のディレクトリにあるファイルを 1 つだけ取得してください。Web サービスモデル の構築に必要なのはこれだけです。

注 – アプリケーションファイル構造に新しいファイルをコピーすると、IDE の状態 の更新にかなり長い時間がかかる場合があります。

IDE が新しいファイルを認識するのに時間がかかり過ぎると思われる場合は、「ファ イルシステム」または「プロジェクト」タブで lib ディレクトリを右クリックし、 「フォルダを再表示」アクションを選択してください。

#### Web サービスの使用登録

Google Web サービスを使用するには、ユーザーとして登録して、照会ごとに Web サービスに渡されるキーを受け取る必要があります。

1. 以下の URL で Google に登録します。

https://www.google.com/accounts/NewAccount?continue=http://api. google.com/createkey&followup=http://api.google.com/createkey

#### 2. 電子メールアドレスとパスワードを入力して、新しいアカウントを登録します。

アカウントを確認するための電子メールが送られてきます。アカウントの確認後、 キーを示す別の電子メールが送られてきます (キーは、文字と数字からなる長い文字 列です)。この電子メールは Web サービスモデルを作成するときに必要となるため、 すぐに参照できるところに保管しておいてください。

#### Web サービスモデルの作成

WSDL ファイルを使い、Google Web サービス経由で Google インターネット検索エ ンジンを使ったインターネット検索を行う Web サービスモデルを作成します。

- 1. 「main」モジュールフォルダを選択します。
- 2. Web アプリケーションフレームワークツールバーの「モデルを追加」ボタンをク リックします。

「モデルの種類を選択」パネルが表示されます。

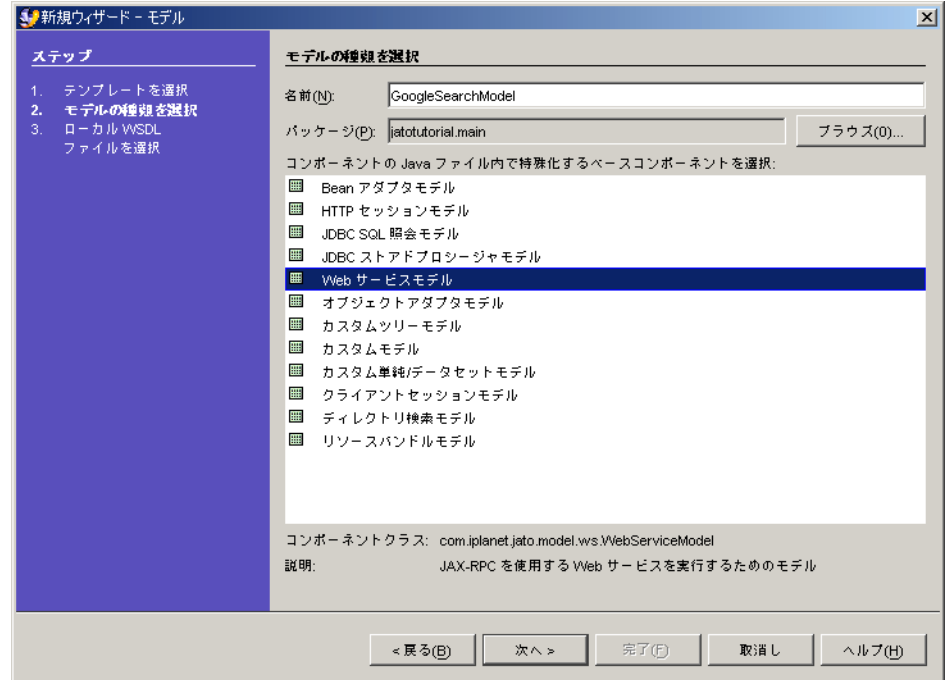

- 3. モデルの「名前」テキストボックスに、「GoogleSearchModel」と入力します。
- 4. モデルコンポーネントリストから「Web サービスモデル」を選択します。
- 5. 「次へ」をクリックします。

「ローカル WSDL ファイルを選択」パネルが表示されます。

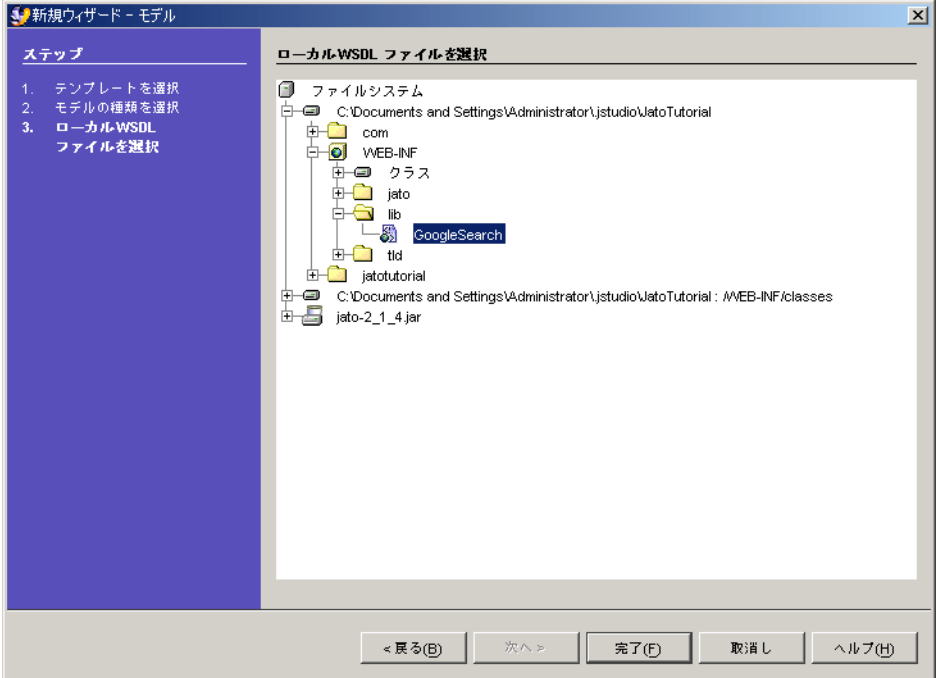

JatoTutorial アプリケーションディレクトリ構造で lib ディレクトリ (JatoTutorial/WEB-INF/lib) に移動し、GoogleSearch (WSDL ファイル) を選択 します。

ファイルは、lib ディレクトリのサブディレクトリに格納されている場合もありま す。zip ファイルから抽出したとき、これは googleapi というベースディレクトリ に格納されました。

#### 6. 「完了」をクリックして、Web サービスモデルを作成します。

GoogleSearchModel オブジェクトが main モジュールに作成されます。

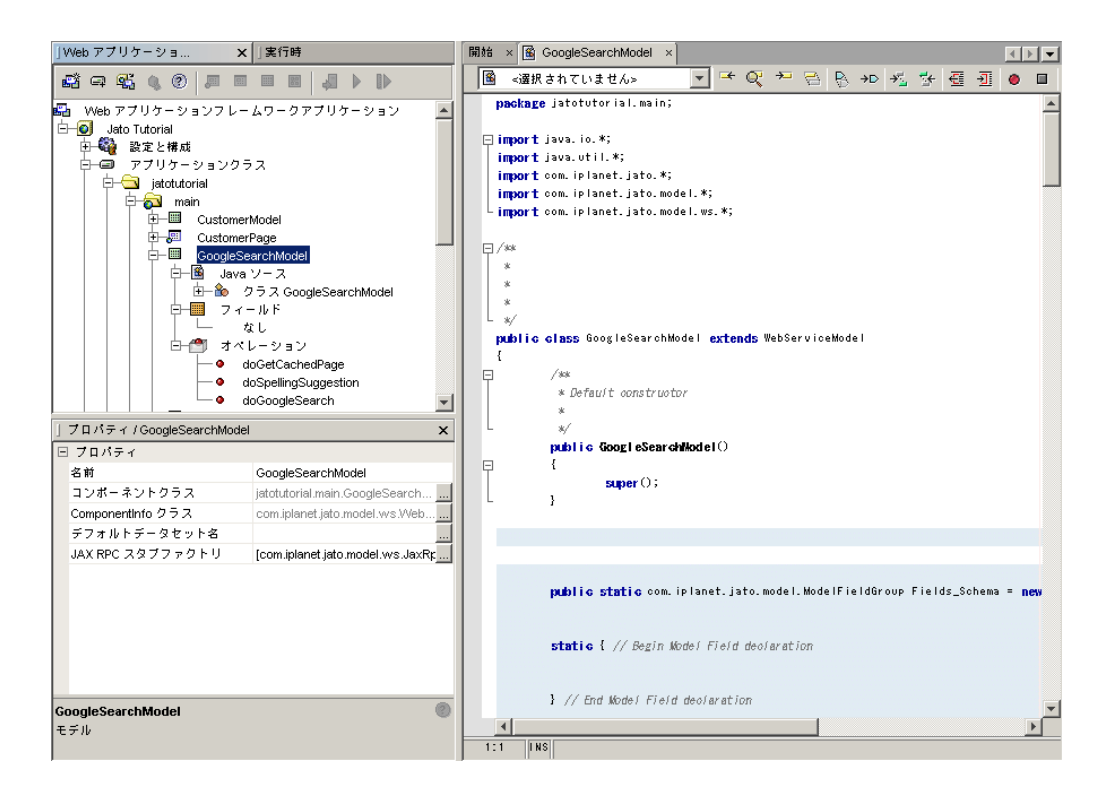

7. 「GoogleSearchModel」ノードをダブルクリックして、GoogleSearchModel クラス のコードを表示します。

この Web サービスは、使用可能な操作をいくつか提供します。以下の作業では 「doGoogleSearch」操作にのみ焦点をあてて説明します。

注 – アプリケーションファイル構造を調べると、stubs という新しいフォルダがある ことが分かります。このフォルダは、Web サービスの使用をサポートするために必 要なスタブクラスを格納するパッケージとして、Web サービスモデルウィザードに より作成されたものです。

これは、Web サービスモデルウィザードが提供する数多くの利点の 1 つです。Web サービスを使用するには、多数のクラスを作成する必要があります。このパッケージ フォルダをブラウズして、実際にどれだけの処理が行われたかを確認してください。

これらのファイルを再度チェックする必要はありません。単調な作業はすべてウィ ザードによって実行されています。必要な作業は Web サービスモデルクラスの処理 だけです。これも手動のコーディングは最小限で済み、ほとんどの場合はまったく必 要とされません。

第 17 章

## 4.2: Google 検索ページの作成

この章では、Web サービスのデータにアクセスするモデルから取得したデータを表 示するページを Web アプリケーションフレームワークで作成する方法を説明しま す。

# 作業 2: Google 検索ページの作成

### ページコンポーネントの追加

- 1. 「main」モジュールフォルダを選択します。
- 2. Web アプリケーションフレームワークツールバーの「ページを追加」ボタンをク リックします。

「ビューの種類を選択」パネルが表示されます。

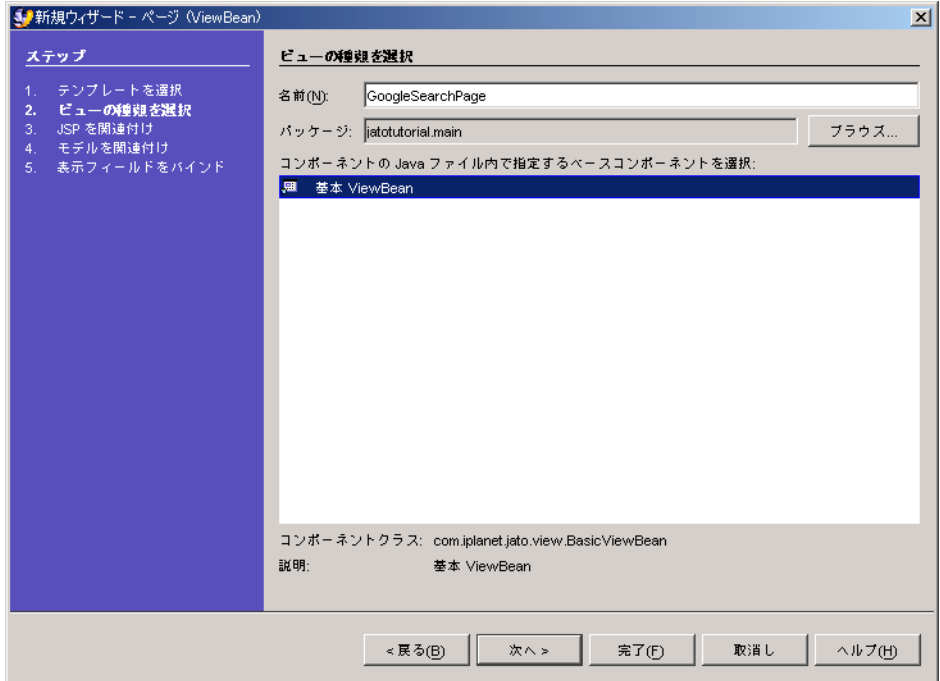

- 3. 「名前」フィールドに GoogleSearchPage と入力して、<デフォルト名> を置き換え ます。
- 4. 「基本 ViewBean」を選択します。
- 5. 「次へ」をクリックします。 「JSP を関連付け」パネルが表示されます。

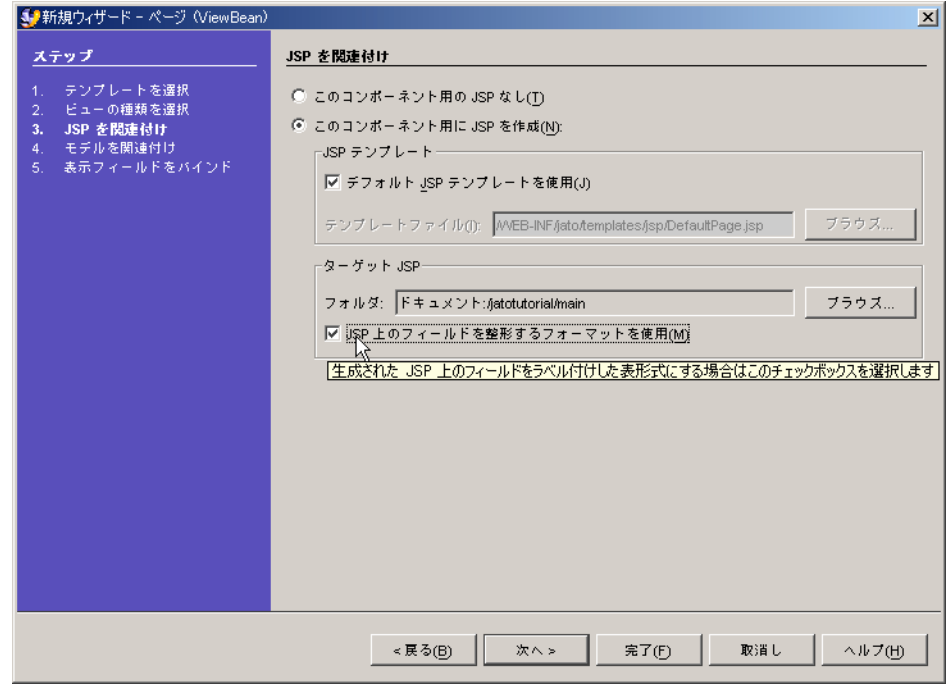

- 6. 「JSP 上のフィールドを整形するフォーマットを使用」オプションをチェックしま す。
- 7. 「次へ」をクリックします。

「モデルを関連付け」パネルが表示されます。

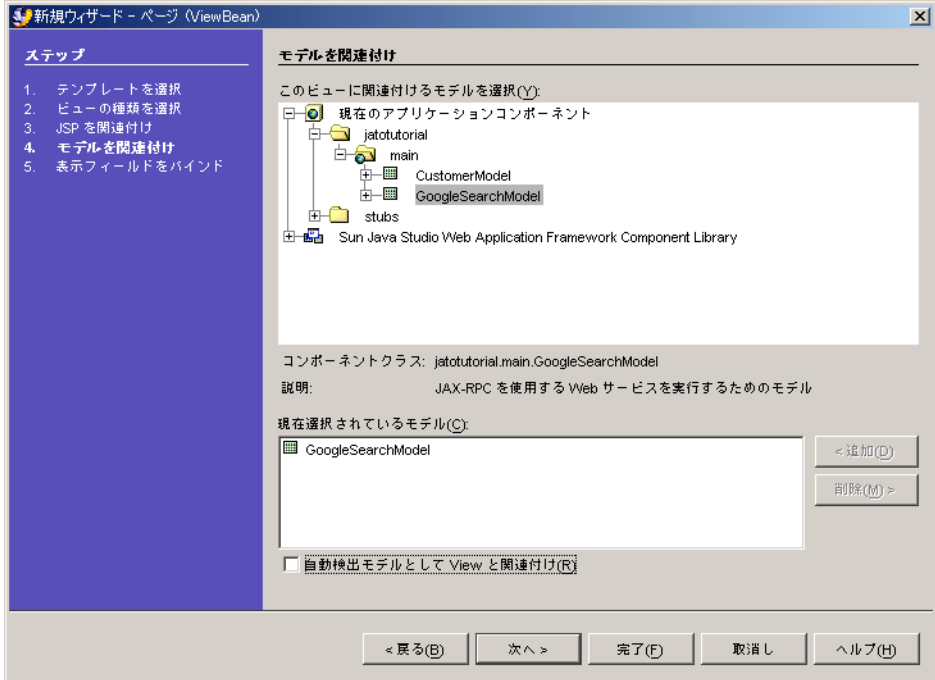

- 8. 「現在のアプリケーションコンポーネント」を展開して、「jatotutorial」>「main」 を表示します。
- 9. 「GoogleSearchModel」を選択します。
- 10. 「追加」をクリックします。
- 11. 「次へ」をクリックします。 「表示フィールドをバインド」パネルが表示されます。

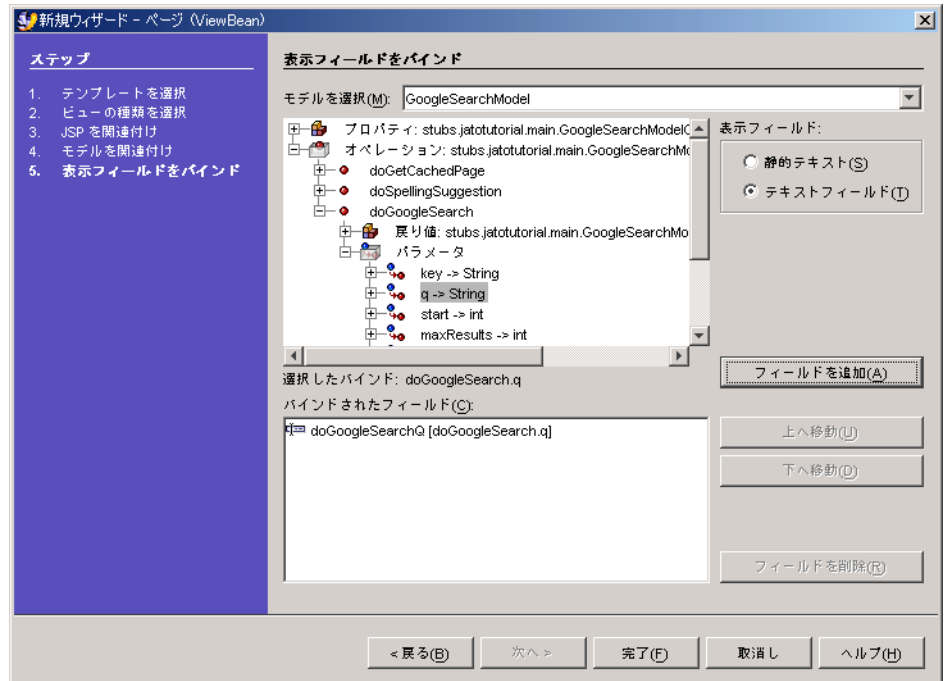

- 12. 最初のフィールドを追加します (上記参照)。
	- a. 「doGoogleSearch」操作ノードを展開します。
	- b. 「パラメータ」ノードを展開します。
	- c. 「q」フィールドを選択します (照会文字列 [query string] の q: q >「String」)。
	- d. 「テキストフィールド」オプションを選択します。
	- e. 「フィールドを追加」をクリックします。 q フィールドが「バインドされたフィールド」リストボックスに追加されます。

注 – このウィザードパネルでの作業は、まだ完了していません。

- 13. 以下のフィールドをテキストフィールドとして追加します (JDBC モデルフィールド とは異なり、WebService モデルフィールドは複数選択できません)。
	- a. start
	- b. maxResults
	- c. restrict
- 14. 以下のフィールドを、通常のテキストフィールドではなく静的テキストフィールドと して追加します。
	- (「パラメータ」ノードの上の「戻り値:...」ノードを展開します。)
	- a. searchTime
	- b. startIndex
	- c. endIndex
	- d. estimatedTotalResultsCount
- 15. 「完了」をクリックします。

これで「GoogleSearchPage」ViewBean が作成されます。

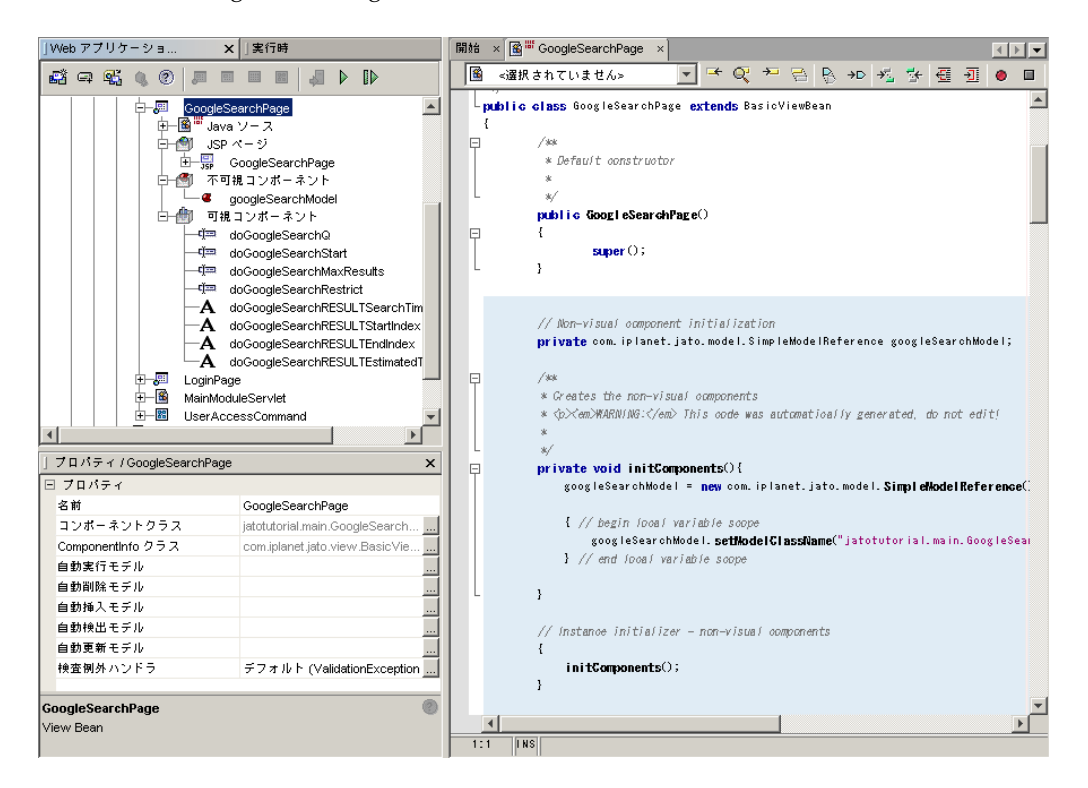

16. 短く簡単な名前にフィールド名を変更します (名前を変更するには、フィールドを選 択して F2 キーを押します。

以下の表の左側の欄に長いフィールド名を、右側の欄に短いフィールド名を示しま す。

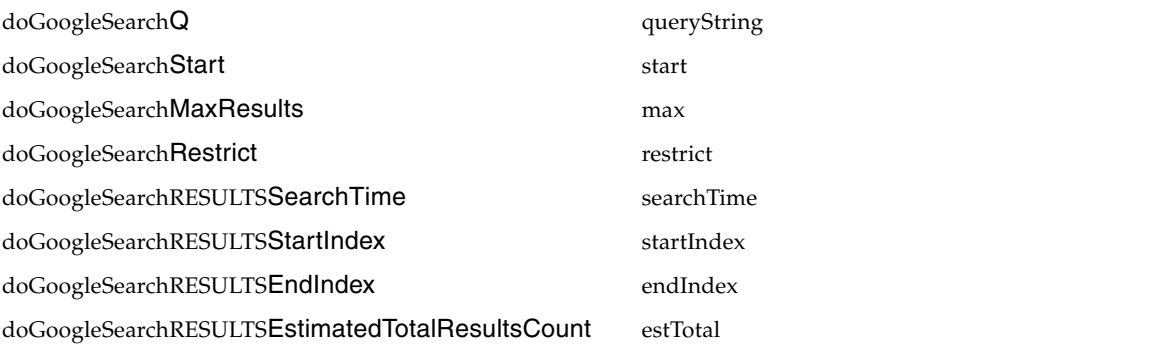

以下の表に従って、「start」および「max」テキストフィールドのプロパティを設定 します。

「restrict」フィールドのプロパティは、設定する必要はありません。

重要 : 整数型を選択できるように、省略符号ボタン (...) をクリックして初期値エディ タを起動してください。プロパティシートに値を入力すると、これは文字列として扱 われます。

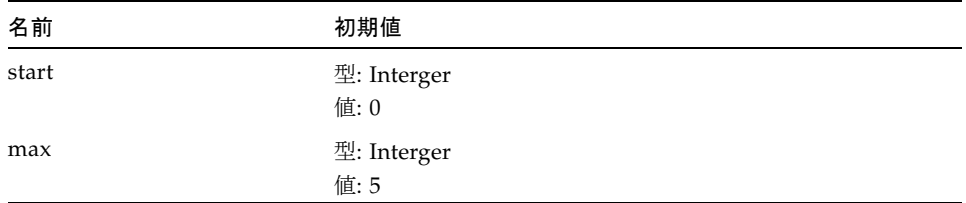

これで、このページコンポーネントの 4 つの「検索」フィールドと 4 つの「結果」 フィールドを作成しましたが、さらにいくつかの検索フィールド (Google Web サー ビスの必須フィールド) が必要です。これらは、一度に 1 つずつ GoogleSearchModel に追加してバインドします。これらのフィールドは、テキストまたは静的テキスト フィールド以外のものとして追加します。この理由から、これらをページウィザード の外部で追加します。

### 他の可視コンポーネントのページへの追加

- 1. 「GoogleSearchPage」を選択します。
- 2. コンポーネントパレットを使って、非表示フィールドを追加します。 デフォルト名は「hidden1」です。
- 3. デフォルト名を「key」に変更します。
- 4. 「key」フィールドの「モデル参照」プロパティを設定します。

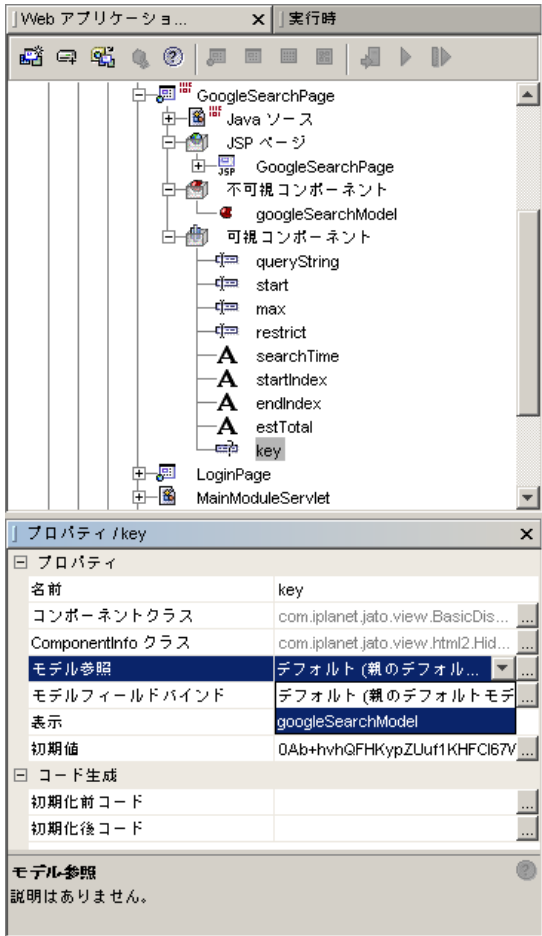

- 5. ドロップダウンリストから「googleSearchModel」を選択します。
- 6. 「モデルフィールドバインド」プロパティを設定します。

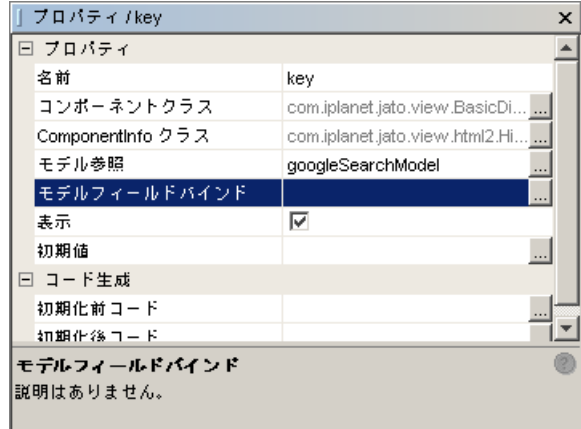

7. 省略符号ボタン (...) をクリックして、「モデルフィールドバインド」エディタを起動 します。

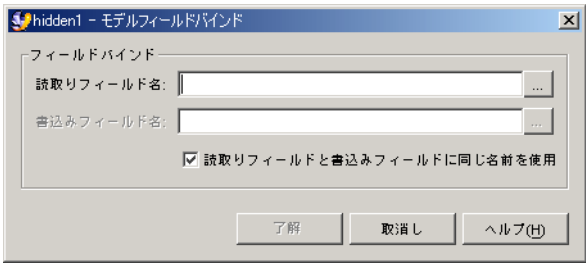

8. このエディタで、「読取りフィールド名」プロパティの省略符号ボタン (...) をクリッ クします。

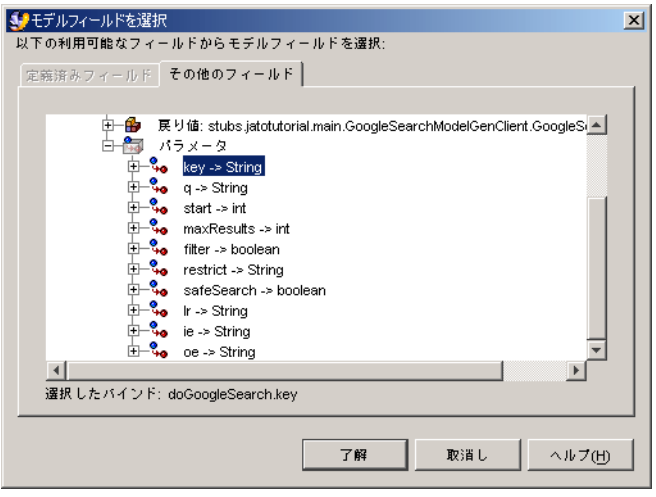

- 9. 「doGoogleSearch」操作ノードを展開してから、「パラメータ」ノードを展開しま す。
- 10. 「key > String」を選択します。
- 11. 「了解」をクリックします。

doGoogleSearch.key モデルフィールドを使って、読取り / 書込みフィールドが生成 されます。

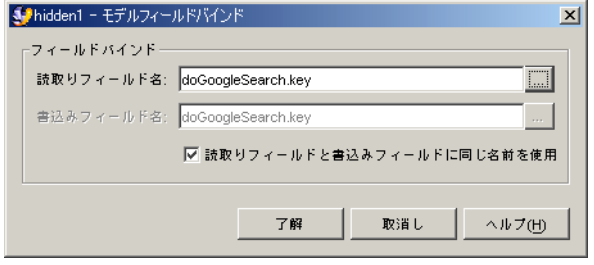

- 12. 「了解」をクリックして、key 非表示フィールドの「モデルフィールドバインド」プ ロパティの設定を終了します。
- 13. Google から電子メールで送信されたキーを使って、key フィールドの「初期値」プ ロパティを設定します。

「初期値」プロパティのデフォルト型は文字列です。エディタを起動する必要はあり ません。プロパティセルに文字列値を直接入力します。

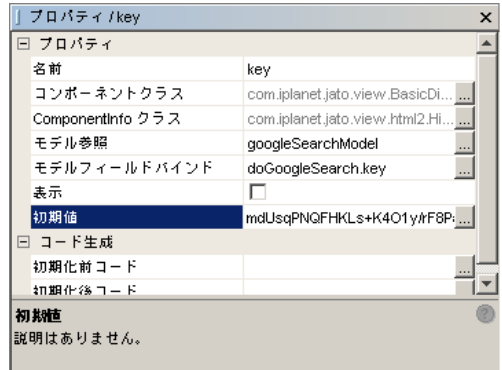

key フィールドのプロパティは上記の図のようになりますが、キーの初期値はそれぞ れ異なります。

14. コンポーネントパレットを使って、さらに 3 つの表示フィールドを追加します。

以下の表に、3 つの表示フィールドと必要なプロパティ設定を示します。

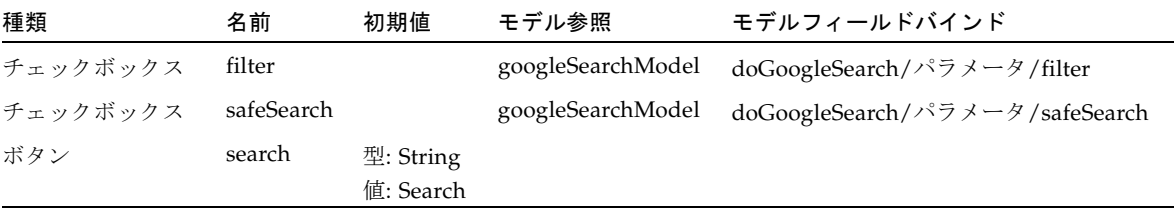

「GoogleSearchPage」ノードの構造は、以下の図のようになります。

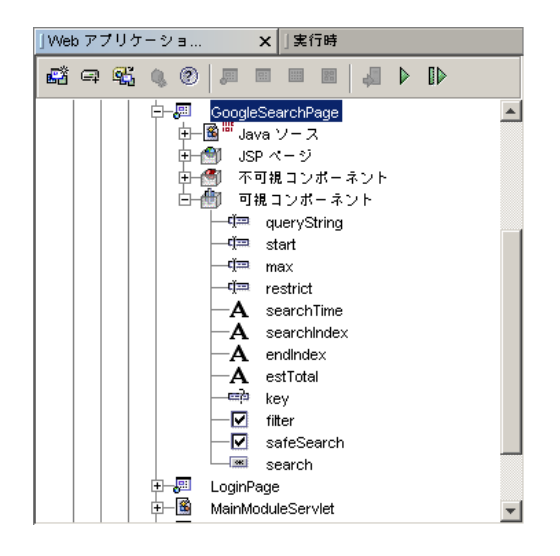

### 検索ボタンの有効化

現在のところは、検索ボタンをクリックしても、何か処理を行うようには実装されて いません。検索ボタンをクリックしたら、Web サービスモデルを実行し、結果を表 示するためにページを再度読み込む必要があります。ここで表示されるのは、すべて 以下のような統計情報です。

- 開始 / 終了索引
- 推定結果数
- 照会時間

次の作業では、実際の検索結果を一覧表示する可視コンポーネントを追加します。

ボタンの場合は、Web サービスモデルを実行してページを再度読み込むために 2 通 りの方法を使用できます。数行のコードを記述するか、すべてポイントしてクリック することによって実行します。どちらかの方法を使って実装してください。

#### 手動コードを記述する方法

- 1. 「search」ボタンを右クリックします。
- 2. 「イベント」を選択します。
- 3. 「handleRequest」を選択します。

これによって handleSearchRequest イベントスタブが GoogleSearchPage クラスに挿 入されます。

4. 検索ボタンで handleRequest コードを実装します。

次のデフォルトのコードを、この後に示すコード例に置き換えます。 getParentViewBean().forwardTo(getRequestContext());

```
public void handleSearchRequest(RequestInvocationEvent event) 
        throws Exception {
    // Google Web サービスモデルへの参照を取得
    GoogleSearchModel model = (GoogleSearchModel)getModel(
            GoogleSearchModel.class);
    // doGoogleSearch 操作 (モデル実行コンテキスト) を使ってモデルを実行
    model.execute(new ModelExecutionContextBase("doGoogleSearch"));
    // 照会の統計結果を示すページを再表示
    forwardTo();
}
```
### ポイントしてクリックする方法 (コードなし)

- 1. 「search」ボタンを選択します。
- 2. 省略符号ボタン (...) をクリックして、その「要求ハンドラ」プロパティのエディタを 起動します。

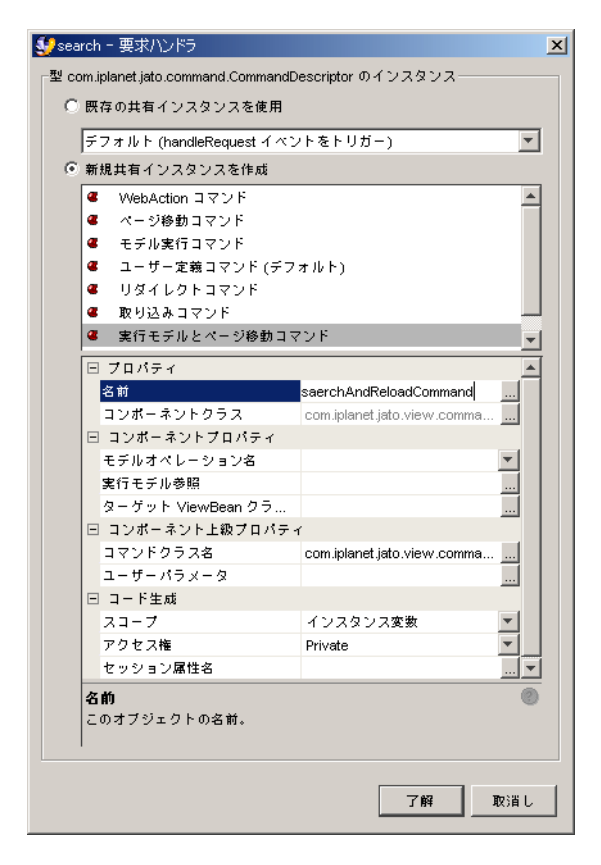

- 3. 「実行モデルとページ移動コマンド」オプションを選択します。
- 4. 「名前」を「searchAndReloadCommand」に設定します。 「コンポーネントプロパティ」区画で、3つの全プロパティを設定する必要がありま す。

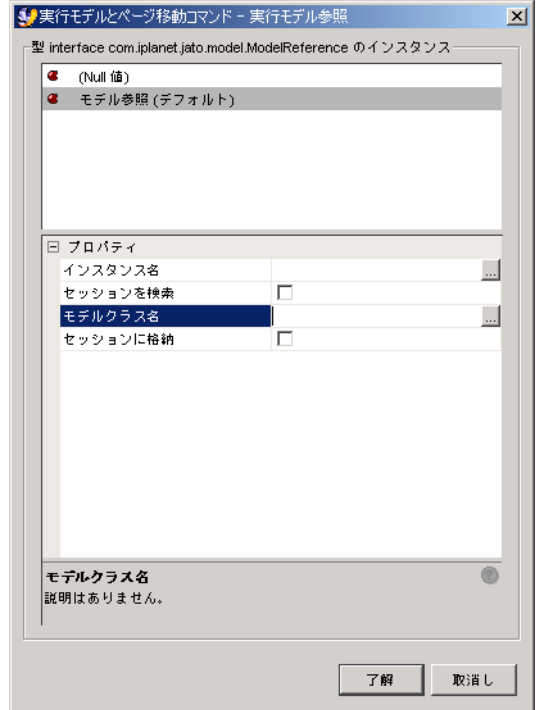

- 5. 「実行モデル参照」プロパティで、省略符号ボタン (...) をクリックして、そのエディ タを起動します。
- 6. 「モデル参照 (デフォルト)」オプションを選択します。

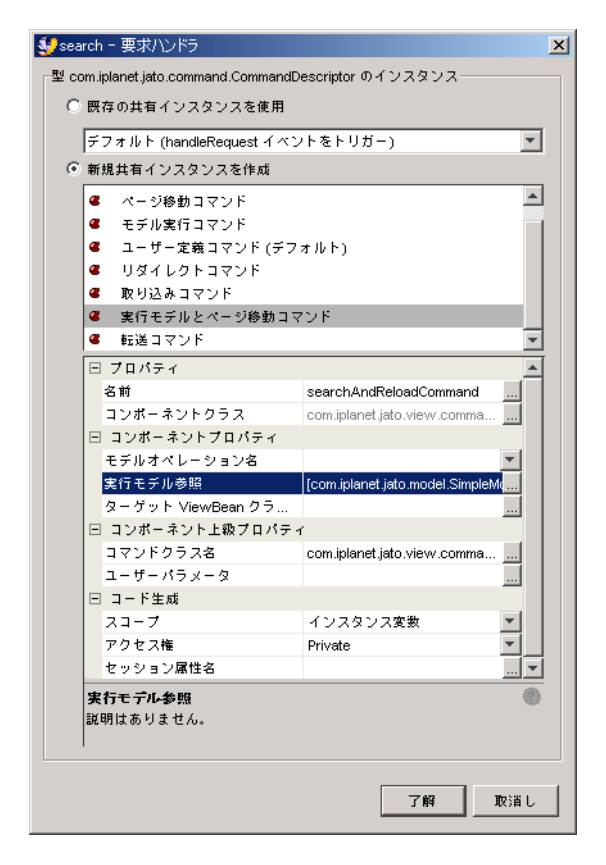

- 7. 「モデルクラス名」プロパティエディタを起動します。
- 8. ブラウズして GoogleSearchModel を選択します。
- 9. 前述のエディタに戻り、「モデルクラス名」プロパティが適切に設定されたら、「了 解」をクリックします。再度、「了解」をクリックして、「要求ハンドラ」プロパ ティエディタを終了します。 「モデルオペレーション名」は「プロパティ」ウィンドウのドロップダウンリストか ら選択します。

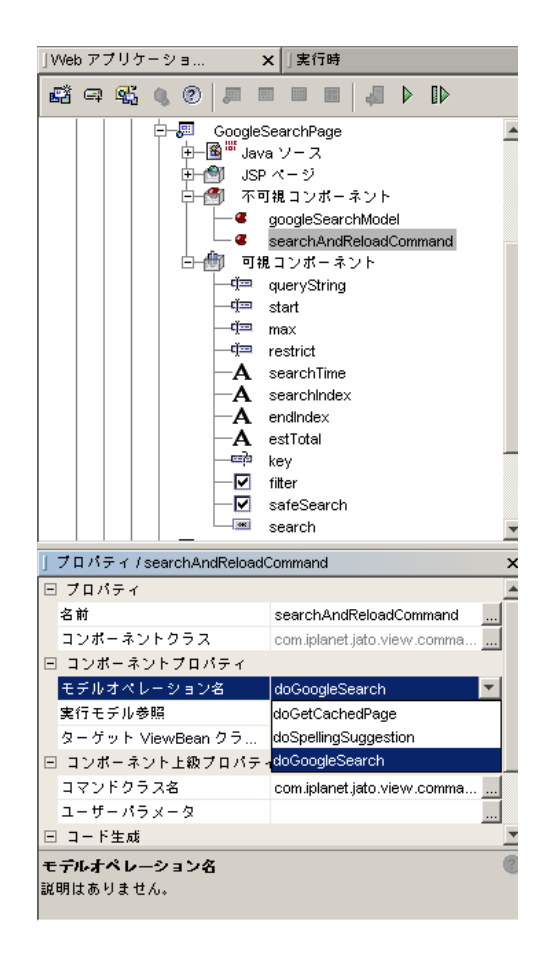

- 10. 「不可視コンポーネント」ノードの「searchAndReloadCommand」を選択し、「モ デルオペレーション名」のオプションリストから「doGoogleSearch」を選択しま す。
- 11. 「ターゲット ViewBean クラス名」エディタを起動します。
- 12. ブラウズして「GoogleSearchPage」を選択します。
- 13. 「了解」をクリックして、ボタンの「要求ハンドラ」プロパティの設定を完了しま す。

「GoogleSearchPage」の「不可視コンポーネント」ノードに追加された 「searchAndReloadCommand」が表示されます。

#### JSP コンテンツの書式設定

このページをテスト実行する前に、希望に応じて JSP を書式設定してください。

- 1. 「GoogleSearchPage」の下で、「JSP」ノードを展開し、「GoogleSearchPage JSP」をダブルクリックして、IDE のソースエディタでこれを開きます。
- 2. 大文字と小文字に注意して正しくフィールド名を指定します。
- 3. チェックボックスフィールドにラベル属性を追加して、自動的に作成されたラベルを 削除します。
- 4. ページのタイトルを指定し、横の罫線で 2 つのセクションに分割します。上のセク ションが入力フィールド、下が表示専用の静的テキストフィールドです。

JSP/HTML コードの重要な部分を、以下に太字で示します。

```
<jato:form name="GoogleSearchPage" method="post">
<h2>Google Search</h2>
<table border=0 cellspacing=2 cellpadding=2 width="100%">
<tr>
  <td align=right valign=middle width="20%"><b>Search for:</b></td>
   <td align=left valign=middle><jato:textField name="queryString"/></td>
\langle/tr>
<tr>
   <td align=right valign=middle width="20%"><b>Start:</b></td>
   <td align=left valign=middle><jato:textField name="start"/></td>
\langletr>
<tr>
   <td align=right valign=middle width="20%"><b>Max Results:</b></td>
   <td align=left valign=middle><jato:textField name="max"/></td>
\langletr>
<tr>
   <td align=right valign=middle width="20%"><b>Restrict Search:</b></td>
<td align=left valign=middle><jato:textField name="restrict"/></td>
\langle t<tr>
  <td align=right valign=middle width="20%"><b>Filter:</b></td>
   <td align=left valign=middle><jato:checkbox name="filter" label=
"Filter?"/></td>
\langletr>
<tr>
   <td align=right valign=middle width="20%"></td>
   <td align=left valign=middle><jato:checkbox name="safeSearch" label="Safe 
Search?"/></td>
\langle/tr>
</table>
<jato:button name="search"/>
<hr>
Search Time: <jato:text name="searchTime"/>
Results <jato:text name="startIndex"/>
  to <jato:text name="endIndex"/>
 of <jato:text name="estTotal"/>
<jato:hidden name="key"/>
</jato:form>
```
### 第 18 章

# 4.3: Google 検索ページのテスト実 行

この章では、Web アプリケーションフレームワークアプリケーションの実行方法を 説明します。

## 作業 3: Google 検索ページのテスト実行

いくつかのクラスに変更を加えているため、アプリケーションをコンパイルすること が必要です。

1. 「アプリケーションクラス」ノードを右クリックして、「すべてコンパイル」アク ションを選択します。

Sun Java System Application Server 上で実行している場合は、変更を加えたときに アプリケーションを配備する必要があります。

- 2. 「Web アプリケーションフレームワークアプリケーション」ノード (Jato Tutorial) を 選択し、Web アプリケーションフレームワークツールバーの「配備」ボタンをク リックします。
- 3. 「GoogleSearchPage」ノードを選択し、「ページを実行 (再配備)」ボタンをクリッ クします。

この実行および再配備オプションを使用すると、サーバーがすべての変更を拾い上げ てキャッシュされたリソースを使用しないように、サーバーが再起動します。 デフォルトのブラウザでアプリケーションが起動します。 ページの結果部分の値は、最初はゼロになっています。 検索によって、これらのフィールドの値が返されます。

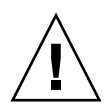

注意 – 次のような例外が返された場合は、4.2.1 節の手順 16 (GoogleSearchPage の 「自動検出モデル」プロパティから googleSearchModel を削除する)を実行していな い可能性があります。

com.iplanet.jato.NavigationException: Exception encountered during forward Root cause = [com.iplanet.jato.model.ModelControlException: no current dataset assigned yet]

### 検索の試行

1. 検索照会文字列を入力します。

以下の図では、「Search for」に「lacrosse」が指定されています。

2. 「Search」ボタンをクリックします。

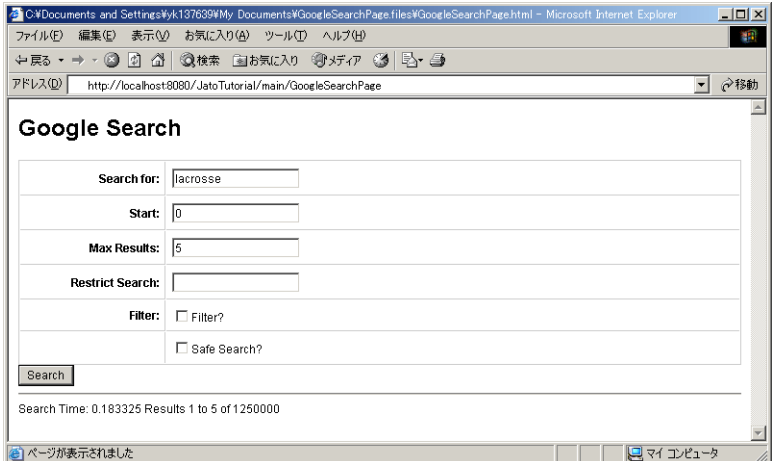

3. 他の検索を試行して、結果をチェックします。

### 第 19 章

# 4.4: Google 検索ページへの結果リ ストの追加

この章では、Web サービスモデルの結果リストを表示する TiledView ページレット コンポーネントを作成する方法を説明します。TiledView は、既存のページコンポー ネントに追加されます。

## 作業 4: TiledView ページレットの作成

#### TiledView の追加

1. 「main」モジュールを選択して、Web アプリケーションフレームワークツールバー の「ページレットを追加 (ContainerView)...」ボタンをクリックします。

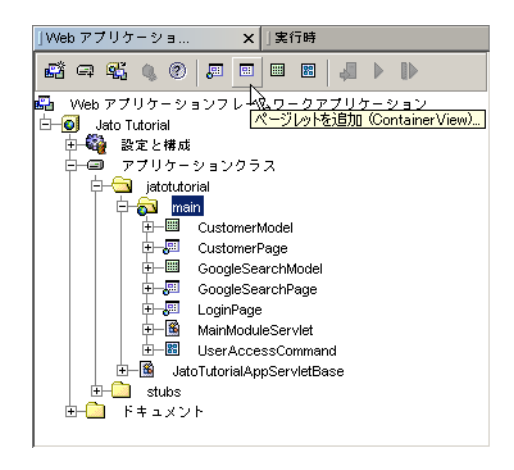

「ビューの種類を選択」パネルが表示されます。

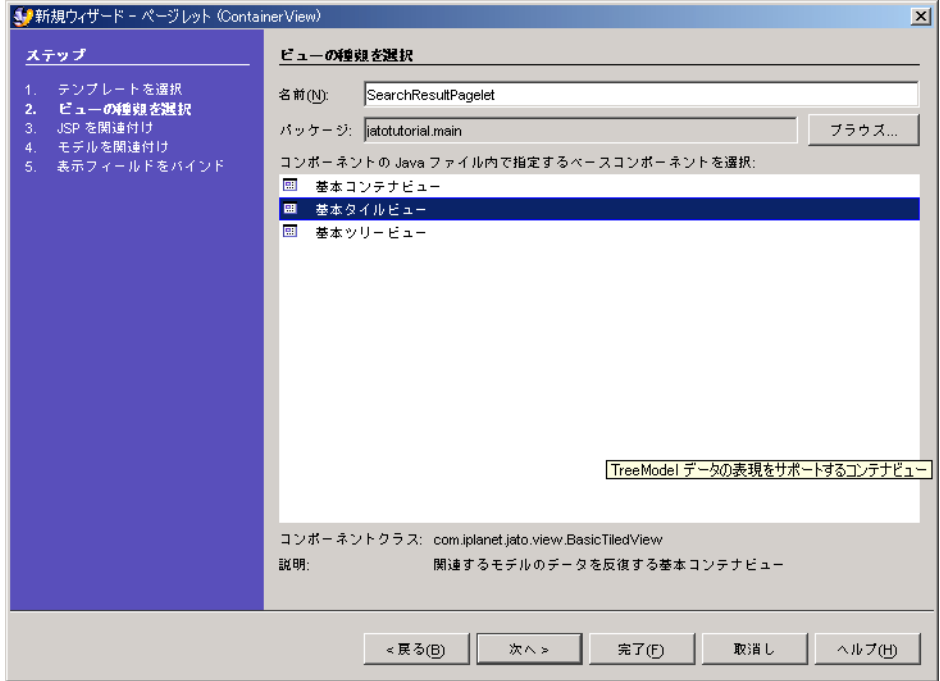

- 2. 「名前」フィールドに「SearchResultsPagelet」と入力して、<デフォルト名> を置 き換えます。
- 3. ページレットコンポーネントタイプリストから「基本タイルビュー」を選択します。
- 4. 「次へ」をクリックします。 「ISP を関連付け」パネルが表示されます。

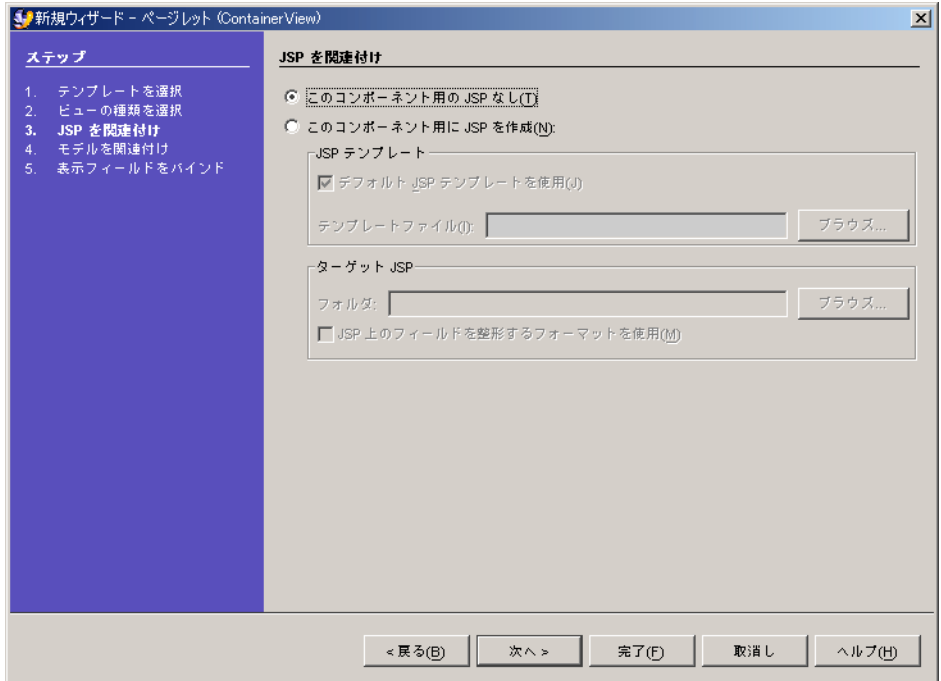

このページレットコンポーネント用の一致する JSP は、作成されません。このページ レットコンポーネントの JSP タグとコンテンツは、親ページコンポーネントの JSP ページに自動的に直接追加されます。

問題は、ページレットコンポーネントの JSP を作成するかどうかということです。 JSP を作成する場合もしない場合も、それぞれに長短があります。どちらに決定する かは、JSP 側でどのようにページレットコンポーネントが再利用されるかによりま す。どのページ (または別のページレット) がその親であるかどうかに関係なく、 ページレットが同じものとして描画しようとする場合は、ページレットの JSP を作成 することを推奨します。この単一の JSP ページレットファイルは、これを必要とする すべての親ページおよびページレット JSP に含まれます (JSP ファイルの include 指 令)。したがって、JSP ページレットファイルに対するすべての変更は、それが含まれ たすべてのものに反映されます。

ただし、親 JSP ページや親ページレットによって子のページレットの描画方法を変え る場合は、JSP ページレットコンテンツをそれぞれの親 JSP ページまたはページレッ トファイルにインライン化してカスタマイズする必要があります。

注 – 次の図は、新規ページレットに対して JSP ファイルを作成する別の方法を示し ています。ここでは、「このコンポーネント用に JSP を作成」ラジオボタンを選択 し、「ISP 上のフィールドを整形するフォーマットを使用」チェックボックスを選択 します。前述の方法との違いは、この方法では新規ページレットに対応した JSP フラ グメントが作成される点です。対応 JSP フラグメントを持つページレットが他のペー ジやページレットの子ビューコンポーネントとして追加されると、親コンポーネント は include 指令を使ってその JSP フラグメントに従った描画を実行します。チュート リアルのこの時点では、どちらの方法も使えます。

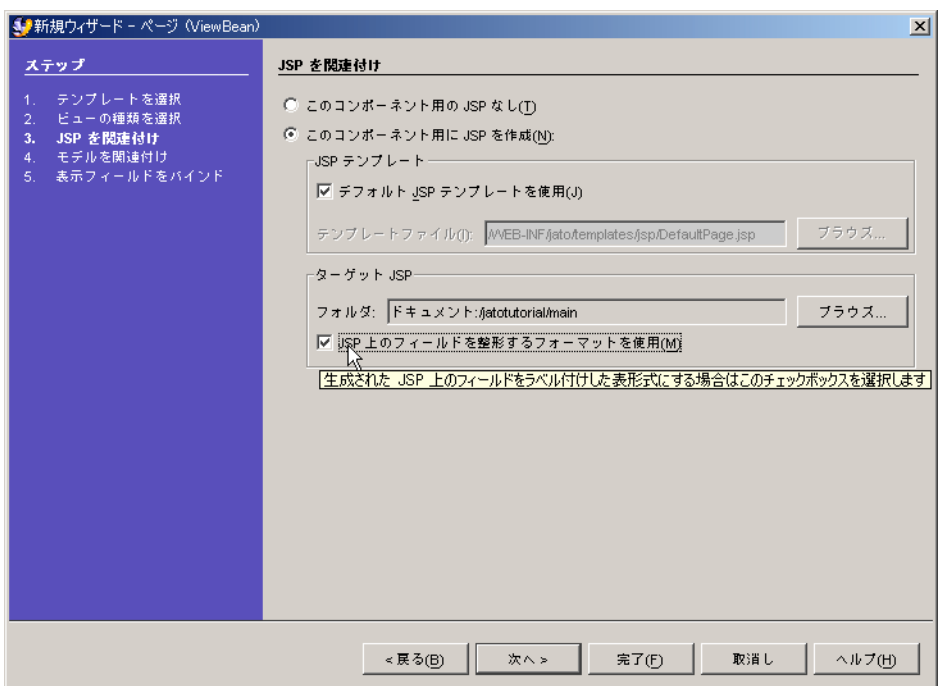

こうした方法のニュアンスはすぐには理解できないかも知れませんが、心配する必要 はありません。JSP ページおよび Web アプリケーションフレームワークに習熟して くると、再使用が可能な Web アプリケーションフレームワークページおよびページ レットコンポーネントの柔軟性とパワーを完全に理解できるようになります。

詳細は、このウィザードパネルに含まれている注を読み、『Web アプリケーション フレームワーク 開発ガイド』および『Web アプリケーションフレームワーク コン ポーネント作成ガイド』を参照してください。

5. 「次へ」をクリックします。

「モデルを関連付け」パネルが表示されます。

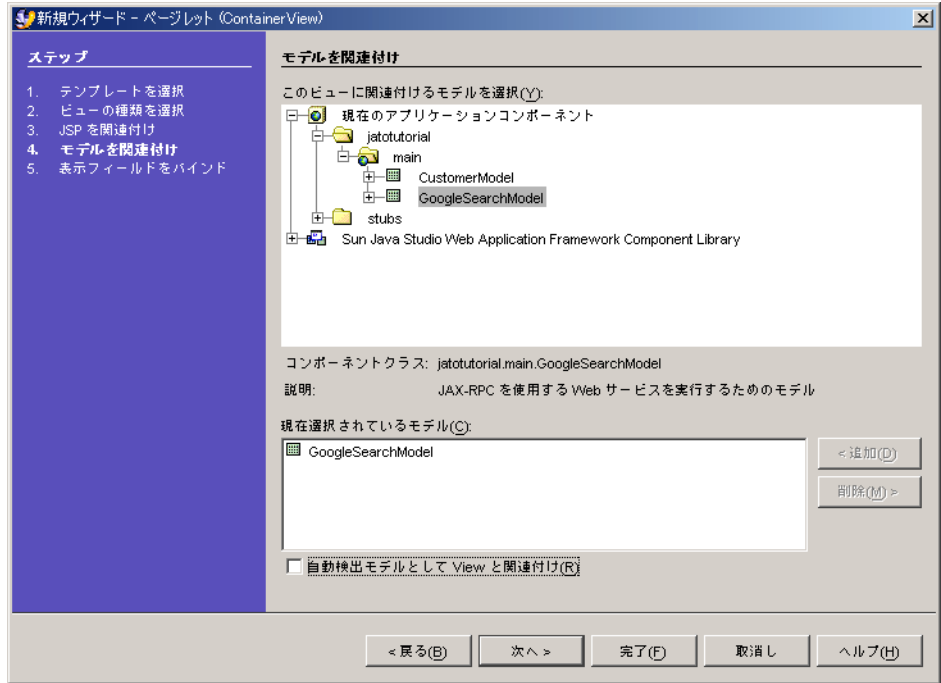

- 6. 「現在のアプリケーションコンポーネント」を展開して、「jatotutorial」> 「main」を表示します。
- 7. 「GoogleSearchModel」を選択します。
- 8. 「追加」をクリックします。
- 9. 「次へ」をクリックします。 「表示フィールドをバインド」パネルが表示されます。

第 19 章 4.4: Google 検索ページへの結果リストの追加 **127**

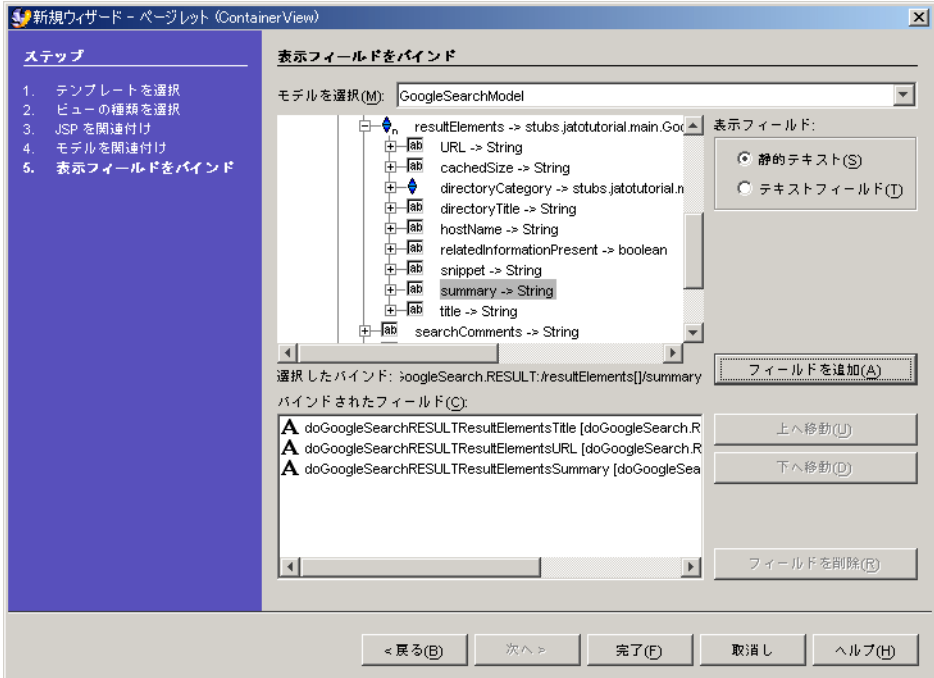

- 10. 「doGoogleSearch」ノードを展開します。
- 11. 「戻り値」ノードを展開します。
- 12. 「resultElements」ノードを展開します。
- 13. 以下の 3 つの戻り値パラメータを静的テキストフィールドとして追加します。
	- title
	- URL
	- summary
- 14. 「完了」をクリックします。

これで、GoogleSearchModel のリターンパラメータにバインドされた 3 つのフィー ルドを持つ「SearchResultsPagelet」TiledView が作成されます。
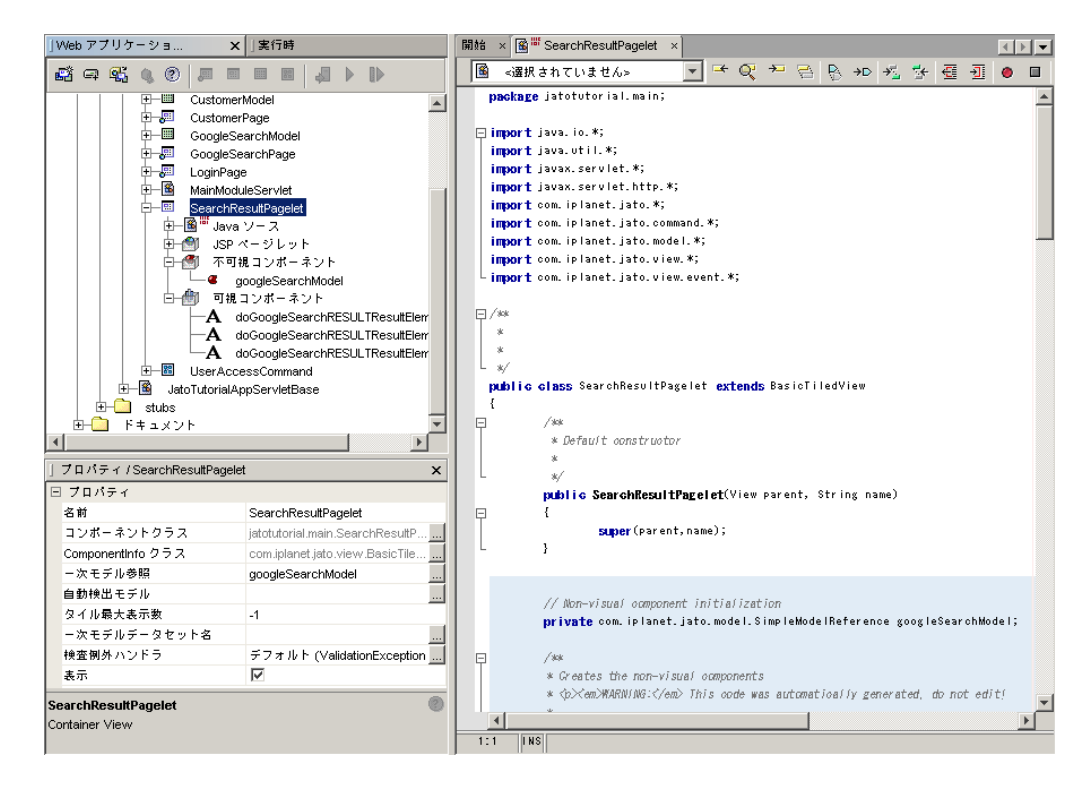

#### 15. 短く簡単な名前にフィールド名を変更します。

以下の表の左側の欄に長いフィールド名を、右側の欄に短いフィールド名を示しま す。

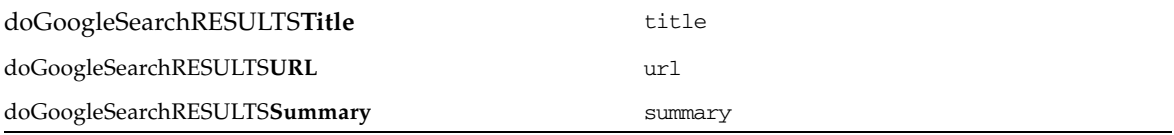

# <span id="page-145-0"></span>TiledView ページレットコンポーネントの構成

TiledView ページレットコンポーネントの 3 つのプロパティを設定する必要がありま す。

- 1. 「SearchResultsPagelet」TiledView を選択します。
- 2. プロパティシートで、ドロップダウンリストから「googleSearchModel」を選択し て、「一次モデル参照」を設定します。 プライマリモデルとは、TiledView が表示されるときに、その繰り返しを制御するモ デルです。
- 3. 「タイル最大表示数」を 5 に設定します。 これによって表示される結果の数が 5 項目に制限されます。 -1 という値 (デフォルト) を指定すると、可能なすべての結果が検出されて表示され ます。
- 4. 「一次モデルデータセット名」プロパティを 「doGoogleSearch.RESULT:/resultElements」に設定します。

## <span id="page-145-1"></span>適切な一次モデルデータセット名の取得

ビューにタイル領域が装備されるように、TiledView は「DatasetModel」タイプの一 次モデルを必要とします。一次モデルが「MultiDatasetModel」の場合は、 TiledView が表示サイクルと送付サイクルの両方で MultiDatasetModel に自動的に

「CurrentDatasetName」を設定するように、オプションで「一次モデルデータセッ ト名」を指定できます。

この概念は、まだ完全に理解する必要はありません。簡単に言えば、Web サービス モデルは、複数の結果セットを持つことができます。「一次モデルデータセット名」 プロパティでは、特定 TiledView についてデフォルトでどれを使用するかを指定でき ます。

このチュートリアルでは「一次モデルデータセット名」の値が提供されていますが、 自ら開発する場合はこの値をどうやって決めたらいいのでしょうか。Web サービス を十分理解している場合は、問題なく名前を決定できるでしょう。最も注意すべき事 態は、タイプミスから厄介な実行時例外が発生することです。

Application Framework ツールは現在、Web サービスをブラウズし「キーパス」を 選択することでこの値を直接設定する方法を提供していません。しかし、この値をコ ピーしてからプロパティにペーストできるように、この値にアクセスする 1 回限りの Web サービスブラウズ方法があります。

まず、アプリケーションで「GoogleSearchModel」を選択してください。

1. モデルを右クリックして、「オブジェクトフィールドバインドをブラウズ/追加」を 選択します。

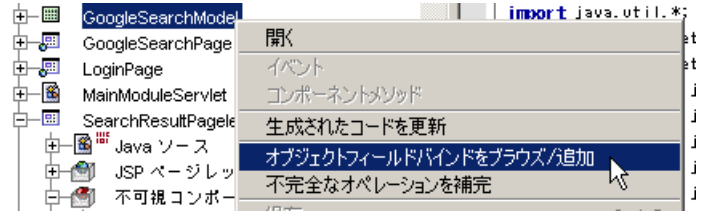

Web サービスフィールドバインドエディタが起動します。

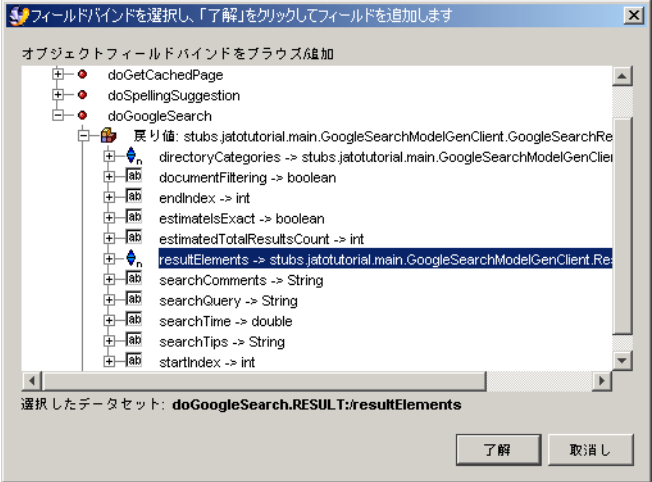

- 2. TiledView のフィールドがバインドされている操作パスに移動します。
- 3. フィールドの親ノード「resultElements」を選択します。

このエディタ下部に、以下の「選択したデータセット」値が太字で表示されることに 注目してください。「doGoogleSearch.RESULT:/resultElements」

これは選択可能な項目としては表示されていませんが、マウスを使ってクリックして ドラッグすると選択できます。

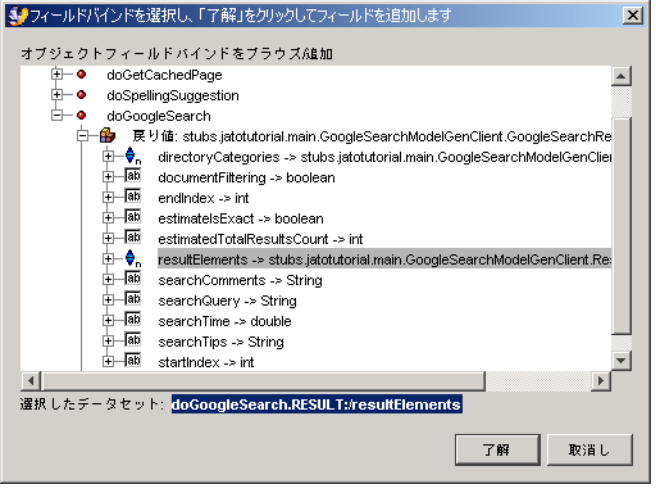

- 4. これを強調表示し、Ctrl + C キーを押して、値をバッファにコピーします。
- 5. 「取消し」をクリックして、このエディタを終了します。

「了解」をクリックすると、フィールドが Web サービスモデルに追加されるため、 「了解」をクリックしないでください。フィールドが追加されても何の問題もありま せんが、フィールドは不要です。

6. 「SearchResultsPagelet」TiledView ノードを選択して、その「一次モデルデータ セット名」プロパティに値をペーストします。

## <span id="page-147-0"></span>ページへのページレットの追加

ページレットは、「ルートビュー」の助けなしでは表示できません。ページ (ViewBean) はルートビューです。ルートビューは、他のビューを含むことができる コンテナビューですが、別のコンテナビューに含めることはできません。すべての ビュー階層は、ルートビューを持つ必要があります。開発者はルートビューの下に、 任意のレベル数のビューを作成できます。

これは、ドライブやディレクトリを備えた PC ファイルシステムによく似ています。 ドライブ (ページに類似) は常に、すべての絶対パスの最上位になり (ルート)、パス の最上位にならないドライブはありません。

ディレクトリ (ページレットに類似) は、ドライブまたは他のディレクトリの下に含 まれる必要があります。これらのディレクトリは、ドライブの下で任意の深さに入れ 子にできます。

ファイル (表示フィールドに類似) は、ドライブまたはディレクトリに含まれる必要 があります。ファイルには、他のファイル、ディレクトリ、またはドライブを含める ことはできません。

- 1. 「GoogleSearchPage」ノードを展開します。
- 2. 「GoogleSearchPage」の「可視コンポーネント」ノードを右クリックして、「可視 コンポーネント 追加」を選択します。

これによって「コンポーネントブラウザ」ダイアログが起動します。

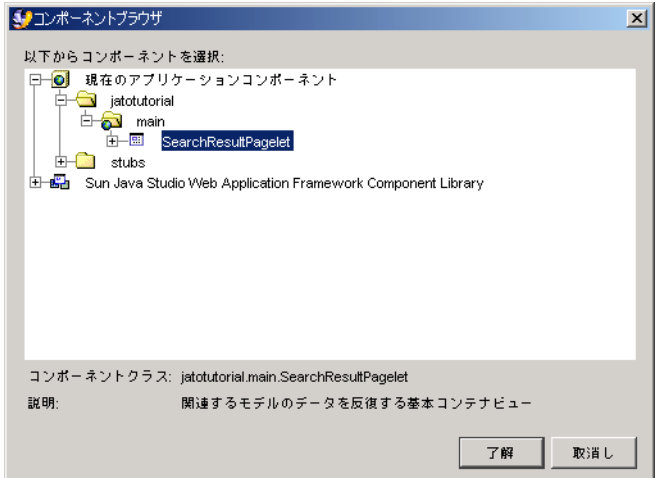

- 3. 「現在のアプリケーションコンポーネント」ノードを展開します。
- 4. 「jatotutorial」を展開します。
- 5. 「main」ノードを展開します。
- 6. 「SearchResultsPagelet」TiledView コンポーネントを選択します。
- 7. 「了解」をクリックします。

注 – 次の図は、コンポーネントパレットを使ってページレットを追加する別の方法 を示しています。

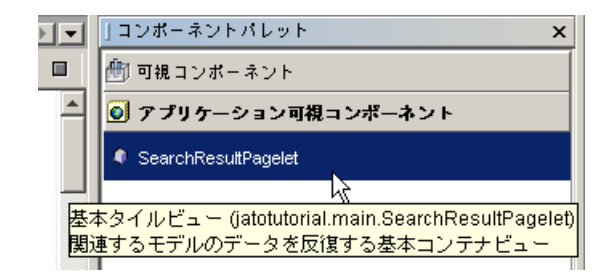

「コンポーネントパレット」ウィンドウの「アプリケーション可視コンポーネント」 セクションを選択すると、アプリケーション内でこれまで作成したすべての「ページ レット」コンポーネントが表示されます。たとえば、「SearchResultPagelet」が使用 可能なコンポーネントとして表示されています。手順 2-7 は、コンポーネントパレッ ト中の「SearchResultPagelet」をマウスの左ボタンでクリックして実行することもで きます。

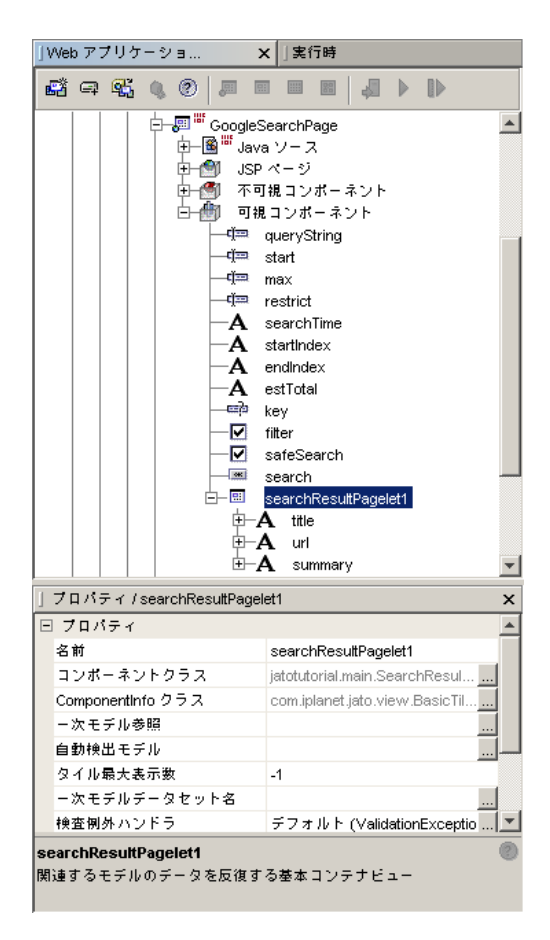

SearchResultsPagelet TiledView は、他の可視コンポーネントと同じように、

「GoogleSearchPage」の下に可視コンポーネントとして追加されます。ページレッ ト自体は JSP を持たないことに注意してください。ページレットおよびページレット に含まれる他の可視コンポーネントに対しては、親ページコンポーネントの JSP ペー ジにタグが追加されます。ページレットコンポーネントは複数のページコンポーネン トで再使用できますが、これについてはこのチュートリアルでは説明しません。

注 – 123 [ページの「](#page-138-0)TiledView の追加」では、ページレットの別の作成方法について 説明しました。この項での作成方法では、新規ページレットに関連する JSP として新 規 ISP フラグメントを作成しました。この方法を使って「GoogleSearchPage」を親 ページとした場合は、この親ページからは追加されたページレットに対して新しいタ グは追加されません。代わりに、そのページレットの JSP フラグメントに JSP include 指令が追加されます。どちらの方法でページレットを作成している場合で も、新たにページレットを追加した結果は論理的には同じになりますが、ページレッ トが JSP フラグメントを持っているか否かによって GoogleSearchPage JSP に加えら れる変更が異なります。

## <span id="page-150-0"></span>JSP の書式設定

1. 「GoogleSearchPage」JSP ページノードをダブルクリックして、JSP を開きます。

JSP の下部に、TiledView ページレットと含まれている表示フィールドタグが挿入さ れていますが、書式は設定されていません。

必要なすべての HTML マークアップを追加できますが、SearchResultsPagelet TiledView に属する表示フィールドタグは jato:tiledView タグの内側で入れ子に する必要があります。

2. HTML の書式は、自由に設定することも、以下のコンテンツを使用することもできま す。

注 – このすべてのコンテンツは、終了の JATO フォームタグ (</jato:form>) の直 前に挿入して、現在のコンテンツはそのままにします。ここでは、body タグ間の全 コンテンツが示されています。ただし、追加する必要があるのは、太字のコードのみ です。

```
<body>
<jato:form name="GoogleSearch" method="post">
<jato:hidden name="key"/>
<h1>Google Search</h1>
<h2>Search Criteria</h2>
Search for: <jato:textField name="queryString"/><br>
Start: <jato:textField name="start"/><br>
Max results: <jato:textField name="max"/><br>
<jato:checkbox name="filter" label="Filter?"/><br>
<jato:checkbox name="safeSearch" label="Safe Search?"/><br>
Restrict: <jato:textField name="restrict"/><br>
<jato:button name="search"/>
<hr size="3">
<h2>Results</h2>
Search Time: <jato:text name="searchTime"/><br>
<jato:text name="startIndex"/> to <jato:text name="endIndex"/> 
of <jato:text name="estTotal"/>
<jato:tiledView name="searchResultsPagelet1">
<hr size="1">
Title: <jato:text name="title" escape="false"/><br>
<a href="<jato:text name='url'/>" target="_blank">
   <jato:text name="url"/>
</a><br>
Summary: <jato:text name="summary" escape="false"/><br>
<br>
</jato:tiledView>
</jato:form>
</body>
```
上記のコードについて、以下にいくつかの点を説明します。

まず、「title」および「summary」フィールドタグの「escape」属性を見てくださ い。デフォルトは「true」で、これは特殊文字をすべて無視します。つまり、この フィールドの値に返された HTML マークアップは、すべて一般ユーザーに表示され ます。この Web サービスは、一般ユーザーが入力した照会文字列に一致するすべて の文字列の周囲に、ボールドタグ (<b>) を配置します。したがって、escape=false を指定することで、このマークアップを一般ユーザーに表示するのではなく HTML マークアップとして描画するようにこのタグに指示します。あるタグを「false」に、 別のタグを「true」に指定して違いをチェックすることで、この属性をテストしてく ださい。

次に、「url」フィールドを示すタグが 2 つあることに注意してください。タグをコ ピー、ペーストするだけで、同じ動的データを何回も表示できます。この場合、タグ の最初のインスタンスは、アンカータグの「href」属性を生成します  $(\leq a$  href=" $\dots$ ").

また、「url」フィールドタグのこのインスタンスの name 属性には、単一引用符が 使用されていることにも注目してください。この理由は、このタグが href 属性値の 二重引用符の内側に含まれているからです。二重引用符の内側の入れ子として二重引 用符を使用しても、実行時には何の問題もなく描画されますが、多くの HTML エ ディタでエラーメッセージが表示されます。二重引用符の内側に単一引用符を使用す ることで、この事態を収拾できます。

<span id="page-152-1"></span>「url」フィールドのタグの 2 番目のインスタンスは、これをリンクテキストとして ユーザーに表示するために使用されます。

2 つの jato:tiledView タグ間のすべてが、1 行に 1 回の割合で、返されるデータ に表示されます (この例では 5 回)。

注 – 次の 2 つの手順では、関連する JSP フラグメントを作成しないで SearchResultPagelet を作成した場合のコード例を説明します。GoogleSearchPage.jsp には、子ページレットビュー用に自動的に生成されたタグがあるため、多くの書式設 定が必要になります。123 [ページの「](#page-138-0)TiledView の追加」で説明した手順でページ レットに関連 JSP フラグメントを作成している場合は、137 [ページの「](#page-152-0)JSP とページ レット JSP [フラグメントの書式設定](#page-152-0) (代替手順)」を参照してください。

## <span id="page-152-0"></span>JSP とページレット JSP フラグメントの書式設定 (代替手順)

1. 「GoogleSearchPage」JSP ページノードをダブルクリックし、JSP を開きます。 「SearchResultPagelet」JSP ページフラグメントノードをダブルクリックし、JSP フラグメントを開きます。JSP ソースを次の図に示します。

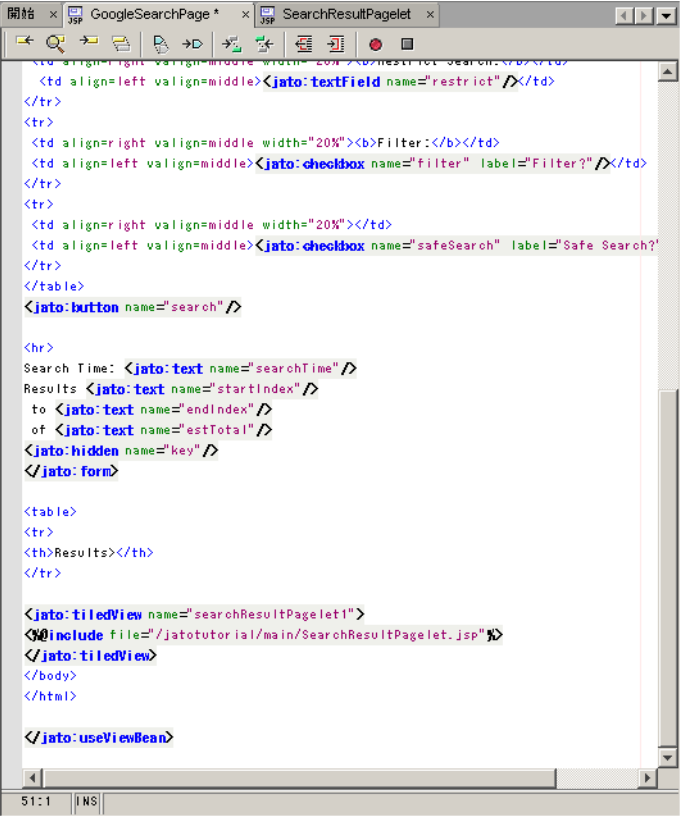

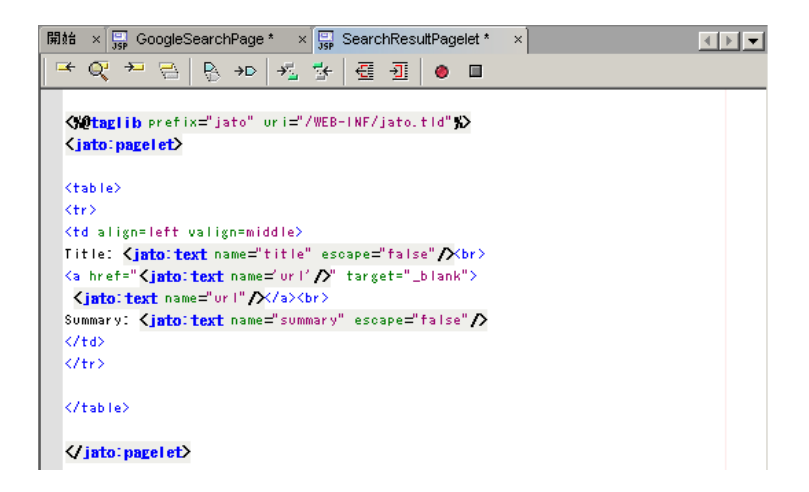

123 ページの「[TiledView](#page-138-0) の追加」での「SearchResultPagelet」の作成操作では、新 規ページレットに関連した JSP フラグメントを作成するとともに自動的に書式を設定 する (「JSP 上のフィールドを整形するフォーマットを使用」) チェックボックスも選 択しました。前出の図を参照してください。この図では「GoogleSearchPage」が HTML の表を表すタグと表のヘッダータグとともに更新されています。また、ペー ジレットの JSP フラグメント用の include 指令とともに「searchResultPagelet1」タ イルビューも自動的に追加されています。自動的に設定された変更をこのまま使用す ることも、検索結果を見やすく表示するために両方の JSP ファイルを変更することも できます。

# 4.5: Google 検索ページのテスト実 行

<span id="page-156-1"></span>この章では、Web アプリケーションフレームワークアプリケーションの実行方法を 説明します。

# <span id="page-156-0"></span>作業 5: 結果を使った Google 検索ページ のテスト実行

新しいクラスを作成し、他の 2 つのクラスに変更を加えているため、アプリケーショ ンをコンパイルして配備することが必要です。

1. 「アプリケーションクラス」ノードを右クリックして、「すべてコンパイル」アク ションを選択します。

Sun Java System Application Server 上で実行している場合は、変更を加えたときに アプリケーションを配備する必要があります。

- 2. 「Web アプリケーションフレームワークアプリケーション」ノード (JatoTutorial) を 選択し、Web アプリケーションフレームワークツールバーの「配備」ボタンをク リックします。
- 3. 「GoogleSearchPage」ノードを選択し、「ページを実行 (再配備)」ボタンをクリッ クします。

この実行および再配備オプションを使用すると、サーバーがすべての変更を拾い上げ てキャッシュされたリソースを使用しないように、サーバーが再起動します。

デフォルトのブラウザでアプリケーションが起動します。

ページの結果部分の値は、最初はゼロになっています。検索により、照会文字列の条 件を満たすフィールドの値と 5 つのリンクのリストが返されます。

# <span id="page-157-1"></span>検索の試行

1. 検索照会文字列を入力します。

以下の図では、「Search for」に「lacrosse」が指定されています。

2. 「検索」ボタンをクリックします。

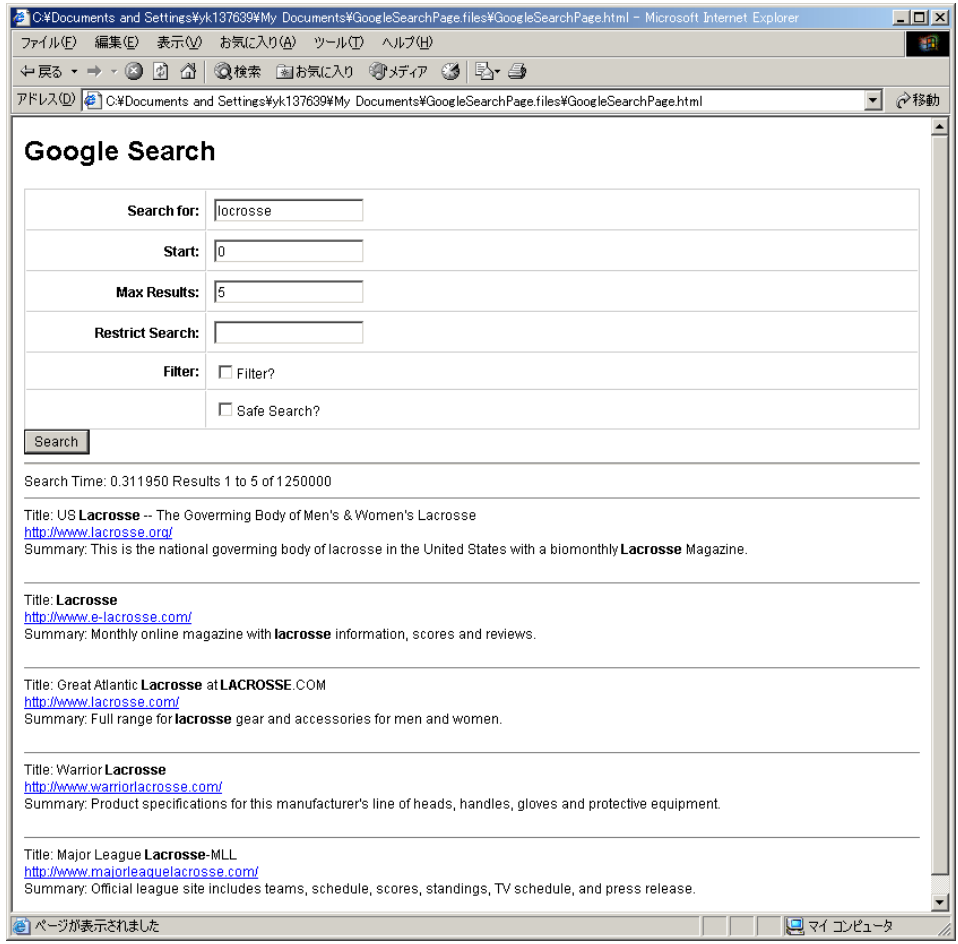

<span id="page-157-0"></span>3. 他の検索を試行して、結果をチェックします。

# 索引

## A

Application Framework アプリケーション、編成 方法, [6](#page-21-0)

## $\mathsf{C}$

CustomerModel オブジェクト、main モジュール に作成, [47](#page-62-0) CustomerModel、作成, [43](#page-58-0) CustomerModel の「列」ノード, [49](#page-64-0) CustomerPage, [58](#page-73-0) 「CustomerPage」ノード, [61](#page-76-0)

## E

execute メソッド、へのコードの追加, [80](#page-95-0)

## G

Google Web サービスソフトウェア SDK、ダウン ロード, [95](#page-110-0) Google 検索ページ、作成, [101](#page-116-0) Google 検索ページ、テスト実行, [121](#page-136-0) Google 検索ページのテスト実行, [121](#page-136-1) ~ [122](#page-137-0) Google 検索ページ、テスト実行、結果を使った , [141](#page-156-0) Google 検索ページの作成, [101](#page-116-1) ~ [119](#page-134-0)

Google 検索ページのテスト実行, [141](#page-156-1) ~ [142](#page-157-0) Google 検索ページへの結果リストの追加, [123](#page-138-1) ~ [137](#page-152-1)

### H

HREF、顧客ページへの追加, [85](#page-100-0) HREF コマンド記述子、構成, [86](#page-101-0)

#### J

J2EE Web アプリケーション、説明, [5](#page-20-0) J2EE アプリケーション、説明, [6](#page-21-1) J2EE コンポーネント、説明, [5](#page-20-1) J2EE モジュール、説明, [5](#page-20-2) 「Jato Tutorial」ノード、選択, [33](#page-48-0) JDBC SQL モデル、作成, [43](#page-58-1) JDBC URL、データベースへの接続の作成, [42](#page-57-0) JDBC データソース, [38](#page-53-0) 「JDBC データソース...追加」オプション, [38](#page-53-1) JDBC データソース、追加データソースの作成, [38](#page-53-2) 「JDBC データソース」ノード, [38](#page-53-3) 「JDBC データソース名」テキストボックス, [39](#page-54-0) JSP コンテンツ、書式設定, [118](#page-133-0) 「JSP 上のフィールドを整形するフォーマットを使 用」チェックボックス, [53](#page-68-0)

「JSP 上のフイールドを整形するフォーマットを使 用」オプション, [23](#page-38-0) JSP、書式設定, [67](#page-82-0), [135](#page-150-0) 「JSP を関連付け」パネル, [23,](#page-38-1) [52](#page-67-0)

## L

LoginPage, [34](#page-49-0) LoginPage の handleLoginRequest メソッド、編集 , [71](#page-86-0) 「LoginPage」ノード, [25](#page-40-0)

#### M

MainModuleServlet, [20](#page-35-0) 「main」モジュールフォルダ, [43](#page-58-2)

#### P

PointBase ドライバ, [36](#page-51-0)

#### R

RDBMS データベース、前提条件, [37](#page-52-0)

### S

SQL データベース、アクセス, [37](#page-52-1) SQL データベースアクセスのためのアプリケー ションの準備, [37](#page-52-2) ~ [42](#page-57-1) SQL ベースのモデル、追加, [37](#page-52-3) SQL ベースのモデル、データを表示するページの 追加, [37](#page-52-4) Sun Java Studio エディタの表示, [24](#page-39-0)

### T

TiledView、追加, [123](#page-138-2)

TiledView ページレットコンポーネント、構成 , [130](#page-145-0) TiledView ページレット、作成, [123](#page-138-3) Tomcat (および他の非 JNDI コンテナ) SQL 接続の 準備, [41](#page-56-0)

#### U

UserAccessCommand コンポーネント、作成, [77](#page-92-0)

#### V

ViewBean、作成済み, [56](#page-71-0) ViewBean、追加, [51](#page-66-0) ViewBean の追加, [21](#page-36-0)

#### W

Web アプリケーションフレームワーク 主な機能, [1](#page-16-0) Web アプリケーション、コンパイル, [33](#page-48-1) Web アプリケーションフレームワークアプリケー ション、新規, [13](#page-28-0) Web サービス SDK、ダウンロード, [95](#page-110-1) Web サービス、使用登録, [96](#page-111-0) Web サービスのユーザー登録とダウンロード, [95](#page-110-2) Web サービスモデル、作成, [96](#page-111-1) Web サービスモデルの作成準備, [95](#page-110-3) ~ [99](#page-114-0)

#### あ

アプリケーションインフラストラクチャ, [13](#page-28-1) ~ [20](#page-35-1) アプリケーションウィザードの作成, [13](#page-28-2) アプリケーションサーブレット, [19](#page-34-0) アプリケーションサーブレット、 JatoTutorialAppServletBase、スーパークラス , [19](#page-34-1) アプリケーションサーブレットは不要, [20](#page-35-2) アプリケーション、実行, [75](#page-90-0) アプリケーション、チュートリアル、概要, [8](#page-23-0)

アプリケーションの最初のページ、作成, [21](#page-36-1) アプリケーションの実行, [75](#page-90-1) ~ [76](#page-91-0) 「アプリケーションの場所」パネル, [14](#page-29-0) 「アプリケーションプロパティ」パネル, [15](#page-30-0) アプリケーションページ、リンク, [37](#page-52-5) アプリケーションレイアウト、確認, [18](#page-33-0)

#### い

一次モデルデータセット名、適切な名前の取得 , [130](#page-145-1) イベント、モジュールサーブレット、概要, [19](#page-34-2) インフラストラクチャ、作成の必要, [13](#page-28-3)

#### お

「オペレーション名」プロパティ, [60](#page-75-0)

#### か

「可視コンポーネント」ノード, [25](#page-40-1) 可視コンポーネント、他のコンポーネントのペー ジへの追加, [107](#page-122-0)

## き

機能、Web アプリケーションフレームワーク, [1](#page-16-0) 「基本 ViewBean」オプション、選択, [22](#page-37-0)

#### け

現在のアプリケーションコンポーネント, [54](#page-69-0) 検索、試行, [122](#page-137-1), [142](#page-157-1) 検索ボタン、有効化, [112](#page-127-0)

#### こ

高度なヒント - モジュール, [20](#page-35-3) 顧客 JSP の HREF タグ、書式設定, [88](#page-103-0) 顧客更新、テスト, [70](#page-85-0) 顧客ページ、作成, [51](#page-66-1) 顧客ページ、テスト実行, [69](#page-84-0) 顧客ページの作成, [43](#page-58-3) ~ [50](#page-65-0), [51](#page-66-2) ~ [67](#page-82-1) 顧客ページのテスト実行, [69](#page-84-1) ~ [70](#page-85-1) 顧客ページ、非表示フィールドの追加, [63](#page-78-0) 顧客ページへのログインページのリンク, [71](#page-86-1) ~ [73](#page-88-0) 顧客ページへのログアウトリンクの追加, [85](#page-100-1) ~ [89](#page-104-0) 顧客レコード、ボタンを使用可能にして更新, [59](#page-74-0) コマンド記述子エディタ, [59](#page-74-1) 「コマンド記述子」プロパティ、設定, [60](#page-75-1) コマンドコンポーネント、作成, [77](#page-92-1) コマンドコンポーネントの作成, [77](#page-92-2) ~ [84](#page-99-0) コンポーネントパレット, [59](#page-74-2)

#### さ

作成されたサーブレットクラス, [18](#page-33-0) サンプルデータベース、接続, [37](#page-52-6)

#### し

実行環境、代替, [36](#page-51-1) 「自動更新モデル」カスタムエディタ, [62](#page-77-0) 「自動更新モデル」コンボボックス, [62](#page-77-1) 「自動更新モデル」プロパティ, [61](#page-76-1) 手動コードを記述する方法, [113](#page-128-0) 「新規アプリケーションディレクトリ」フィール ド, [15](#page-30-1) 新規アプリケーションのディレクトリの場所, [13](#page-28-4)

#### す

スーパークラス、アプリケーションサーブレッ ト、JatoTutorialAppServletBase, [19](#page-34-1)

#### せ

成功を示すメッセージ, [35](#page-50-0)

「静的テキストフィールド」オプション, [25](#page-40-2) 「設定と構成」フォルダ, [38](#page-53-4)

#### た

代替実行環境, [36](#page-51-1)

#### ち

チュートリアル、概要, [8](#page-23-1) チュートリアルで取り上げる基礎知識, [3](#page-18-0) チュートリアルの各節 (参照用), [9](#page-24-0) ~ [11](#page-26-0) チュートリアルの基礎知識, [3](#page-18-0) チュートリアルの前提条件, [3](#page-18-1) チュートリアルの対象読者, [3](#page-18-2) チュートリアル、目標, [4](#page-19-0) チュートリアルをはじめる前に, [1](#page-16-1) ~ [2](#page-17-0)

#### て

「データソースを選択」ページ, [44](#page-59-0) 「データソースを定義」パネル, [38](#page-53-5) 「データベース表を選択」ページ, [45](#page-60-0) 「デザイン時リソース」フォルダ, [38](#page-53-6) 「テンプレートを選択」パネル, [14](#page-29-1)

#### な

「名前を変更」オプション, [27](#page-42-0)

#### は

「バインドされたフィールド」リストボックス , [55](#page-70-0) はじめに, [3,](#page-18-3) [3](#page-18-4) ~ [8](#page-23-2) 場所、ディレクトリ、新規アプリケーション, [13](#page-28-5)

#### てん

非 JNDI 対応コンテナ、接続コードの追加, [49](#page-64-1) 必要な配備手順, [34](#page-49-1) 「ビューの種類を選択」パネル, [22,](#page-37-1) [51](#page-66-3) 表示フィールド、ログインページへの追加, [25](#page-40-3) 「表示フィールドをバインド」パネル, [54](#page-69-1) 「表列を選択」ページ, [46](#page-61-0)

#### ふ

「不可視コンポーネント」ノード, [60](#page-75-2) プロパティシートの「モデルフィールドプロパ ティ」タブ, [49](#page-64-2) フロントコントローラサーブレット, [20](#page-35-4)

## へ

ページコンポーネント、追加, [101](#page-116-2) ページレット、ページへの追加, [132](#page-147-0) ページを実行 (再配備)ボタン, [34](#page-49-2) 「ページを実行」ボタン, [34](#page-49-3) 「ページを追加 (ViewBean)...」ボタン, [51](#page-66-4) ベースコンポーネントリスト、「基本 ViewBean」 オプション, [22](#page-37-2) ベースディレクトリ、デフォルト, [15](#page-30-2)

#### ほ

ポイントしてクリックする方法 (コードなし), [113](#page-128-1) ボタンコマンド記述子、構成, [82](#page-97-0) ボタンコンポーネント、追加, [59](#page-74-3)

#### も

モジュール、このアプリケーションで唯一, [20](#page-35-5) モジュールサーブレット, [20](#page-35-6) モジュールサーブレット階層、カスタマイズ可能 , [20](#page-35-7) 「モジュールプロパティ」パネル, [16](#page-31-0)

モデル更新機能、作成, [61](#page-76-2) モデルのキーフィールド、指定, [48](#page-63-0) 「モデルの種類を選択」パネル, [43](#page-58-4) 「モデルを関連付け」パネル, [53](#page-68-1) 「モデルを追加...」ボタン, [43](#page-58-5)

## よ

「要求ハンドラ」プロパティ, [59](#page-74-4)

り 「<リストから選択>」コンボボックス, [39](#page-54-1)

## ろ

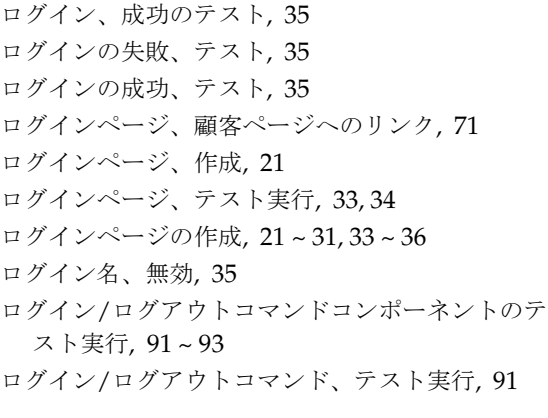